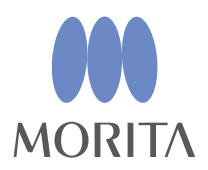

# *i-Dixel*

## **INSTRUKCJA OBSLUGI**

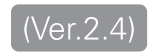

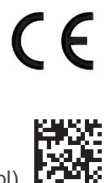

Thinking ahead. Focused on life.

2024-03-21 Pub. No.: K262-93801-502 (pl)

## **Instrukcja użytkowania w formacie elektronicznym (eIFU)**

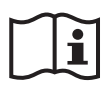

Instrukcja użytkowania (dokument PDF) jest dostępna w wersji elektronicznej. Zeskanować kod QR, aby przejść na stronę z instrukcją.

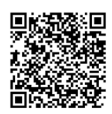

Do wyświetlenia dokumentu PDF niezbędny jest darmowy program Adobe Acrobat Reader firmy Adobe Inc. Najnowszą jego wersję można pobrać ze strony firmy Adobe. W starszych wersjach programu dokument może nie wyświetlać się prawidłowo.

Dziękujemy za zakup oprogramowania i-Dixel.

W celu zapewnienia optymalnego bezpieczeństwa i działania oprogramowania oraz aby zapobiec obrażeniom, należy przed jego użyciem dokładnie przeczytać niniejszą instrukcję użytkowania, zwracając szczególną uwagę na ostrzeżenia i przestrogi.

Instrukcję należy przechowywać w łatwo dostępnym miejscu, aby można z niej było w każdej chwili skorzystać.

Oprogramowanie do rekonstrukcji objętościowej w ramach tej aplikacji zostało opracowane przez firmę J. MORITA MFG. CORP. we współpracy z profesorem Kensaku Mori z Wydziału Nauk Multimedialnych Uniwersytetu Nagoya.

\* Niniejsza instrukcja to instrukcja użytkowania oprogramowania i-Dixel. Więcej szczegółowych informacji technicznych można znaleźć w danych referencyjnych.

Opis ikon

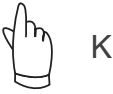

Kliknięcie

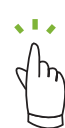

Dwukrotne kliknięcie

Znaki towarowe i zarejestrowane znaki towarowe:

Częściowe nazwy spółek, produktów, usług itd. stosowane w niniejszej instrukcji użytkowania są znakami towarowymi lub zarejestrowanymi znakami towarowymi należącymi do ich właścicieli.

© 2022 J. MORITA MFG. CORP.

## **Spis treści**

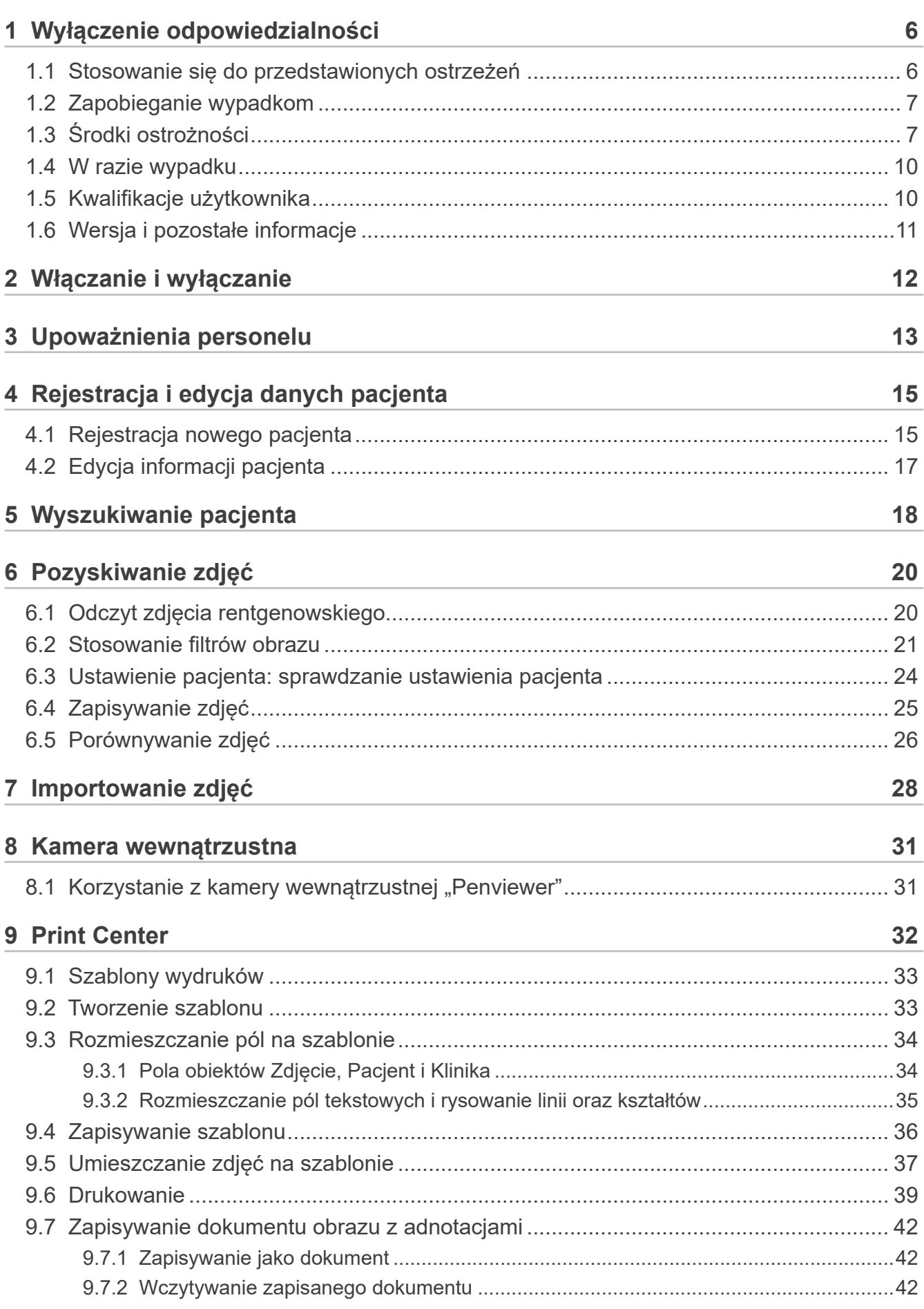

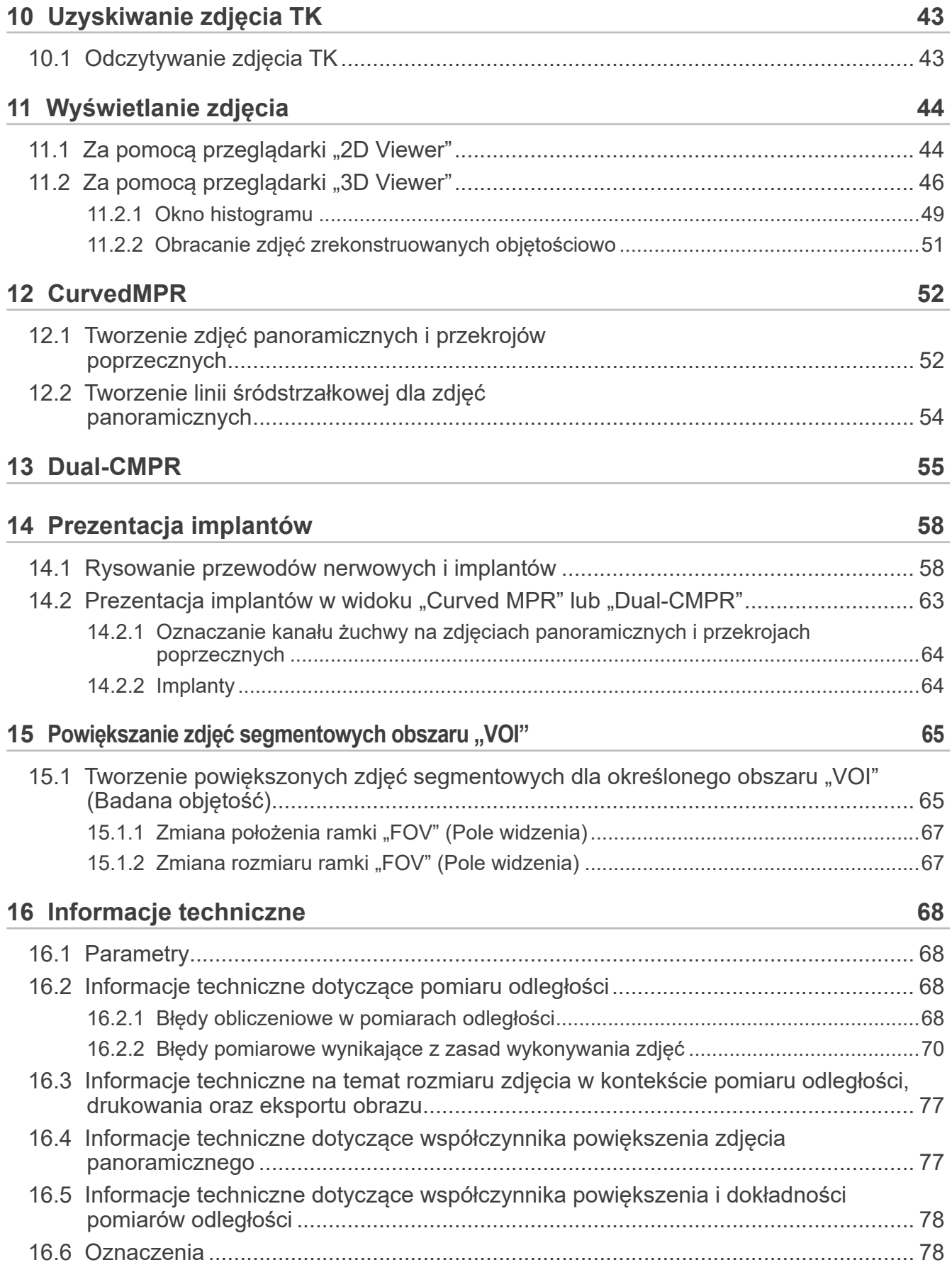

## <span id="page-5-0"></span>**1 Wyłączenie odpowiedzialności**

Użytkownik (szpital, klinika itp.) jest odpowiedzialny za obsługę i konserwację wyrobów medycznych. Niniejsze urządzenie może być używane jedynie przez licencjonowanych profesjonalistów, takich jak lekarze i dentyści.

## **1.1 Stosowanie się do przedstawionych ostrzeżeń**

- Firma J. MORITA MFG. CORP. to zarejestrowany właściciel oprogramowania i-Dixel, który nie zezwala na jego nieupoważnione rozpowszechnianie.
- Firma J. MORITA MFG. CORP. nie ponosi odpowiedzialności za problemy lub usterki związane z działaniem systemu operacyjnego (OS).
- Firma J. MORITA MFG. CORP. nie ponosi jakiejkolwiek odpowiedzialności za problemy wywołane czynnikami związanymi ze środowiskiem użytkowania zapewnionym przez użytkownika.
- Oprogramowanie nie jest zgodne z trybem czuwania systemu Windows ani z poszczególnymi trybami czuwania notebooków.
- Nie wolno korzystać z wygaszacza ekranu; może on zakłócać płynne działanie oprogramowania.
- Nie wolno korzystać z ustawień automatycznego wyłączania wyświetlacza i dysku twardego znajdujących się w sekcji wygaszacza ekranu panelu sterowania wyświetlaczem. Obie te opcje powinny być wyłączone; w przeciwnym razie oprogramowanie może nie działać prawidłowo.
- Nie wolno korzystać z funkcji "uśpienia" ani "hibernacji"; jeśli beda włączone, oprogramowanie może nie działać w sposób prawidłowy.
- Jakość drukowanych obrazów oraz okres, przez jaki będą mogły być użytkowane, zależą od drukarki i papieru, a także sposobu przechowywania tych obrazów. Producent nie odpowiada za te czynniki.
- Firma J. MORITA MFG. CORP. nie ponosi odpowiedzialności za problemy i wady wynikające z elementów sprzętowych, takich jak komputer lub urządzenia peryferyjne, a także za problemy i wady, które mogą pochodzić od takich elementów sprzętowych.
- Oprogramowanie może być stosowane jedynie w komputerach ze środowiskiem Windows i Windows Server bazującym na systemie operacyjnym (OS) firmy Microsoft. Działanie zweryfikowano jednak jedynie na systemach Windows 7, Windows 10, Windows Server 2008 R2, Windows Server 2012 R2, Windows Server 2016, Windows Server 2019 i Windows Server 2022.
- Oprogramowanie wymaga skonfigurowania środowiska Microsoft.NET Framework. Może jednak nie działać w środowisku NET Framework, które było już wcześniej zainstalowane.
- Oprogramowanie korzysta z aparatów bazy danych firmy Microsoft Inc. Microsoft SQL Server (tylko wersje 2008, 2014 i 2019) oraz Microsoft Access Driver.
- Okres gwarancji oprogramowania wynosi nie więcej niż 1 rok od momentu, gdy producent systemu operacyjnego (OS), sprawdzonego pod kątem działania, zaprzestanie sprzedaży systemu operacyjnego, niezależnie od oryginalnego okresu gwarancji.
- Modułu i-Dixel Viewer nie należy używać do celów diagnostycznych.
- Prawidłowe działanie oprogramowania i-Dixel wymaga klucza USB; przed uruchomieniem aplikacji należy podłączyć klucz USB (w niektórych komputerach gniazda USB znajdują się z tyłu urządzenia).
- W przypadku uruchomienia aplikacji i-Dixel bez podłączonego klucza USB, zamiast rzeczywistej aplikacji, uruchomi się wersja demonstracyjna; w takiej sytuacji należy wyłączyć wersję demonstracyjną, podłączyć klucz USB i ponownie uruchomić aplikację.
- Klucz USB jest jednym ze składników pakietu oprogramowania i-Dixel. W przypadku jego utraty należy zakupić nowy pakiet oprogramowania i-Dixel. W przypadku jego uszkodzenia można go bezpłatnie wymienić na nowy.
- W systemach sieciowych przed włączeniem komputera klienckiego należy włączyć serwer i-Dixel. W przeciwnym razie dostęp do sieciowej bazy danych nie będzie możliwy.

## <span id="page-6-0"></span>**1.2 Zapobieganie wypadkom**

Większość problemów związanych z obsługą i konserwacją wynika z poświęcania niewystarczającej uwagi podstawowym środkom ostrożności oraz nieumiejętności przewidzenia zagrożenia wypadkiem. Najlepszym sposobem na uniknięcie problemów i wypadków jest przewidywanie niebezpieczeństwa i obsługa oprogramowania zgodnie z zaleceniami producenta.

Należy najpierw dokładnie zapoznać się ze wszystkimi środkami ostrożności i instrukcjami bezpieczeństwa i zapobiegania wypadkom, a następnie obsługiwać urządzenie z najwyższą ostrożnością, aby zapobiec uszkodzeniu samego urządzenia lub spowodowaniu obrażeń.

Poniższe symbole i wyrażenia wskazują stopień zagrożeń i szkód, które mogą wynikać z ignorowania związanych z nimi instrukcji:

### **AOSTRZEZENIE**

Ostrzega użytkownika przed zagrożeniem o umiarkowanym ryzyku odniesienia obrażeń lub śmierci (jeśli nie zostanie uniknięte). Ostrzega użytkownika przed możliwością wystąpienia zagrożenia cyberatakiem, w tym związanym z ochroną prywatności.

### **APRZESTROGA**

Ostrzega użytkownika przed możliwością uszkodzenia danych, bazy danych lub urządzenia w przypadku niestosowania się do środków ostrożności.

## **1.3 Środki ostrożności**

#### **AOSTRZEZENIE**

- Należy odpowiednio kontrolować otoczenie sieciowe i zapobiegać niewłaściwej łączności z niepowiązanymi komputerami itp. Zaleca się przedsięwzięcie skutecznych środków ochrony, takich jak kontrola wejść i wyjść.
- Aby zapewnić bezpieczeństwo w sieci, należy prawidłowo podzielić sieć i unikać nieupoważnionych połączeń ze strony nieodpowiednich osób.
- Aby zapobiegać niewłaściwej łączności z niepowiązanymi komputerami, należy zabezpieczyć i monitorować nieużywane porty, np. porty LAN. Aby nie dopuścić do nieupoważnionego dostępu z sieci Wi-Fi, należy kontrolować adresy MAC upoważnionych komputerów w routerze Wi-Fi.
- Aby nie dopuścić do nieupoważnionego dostępu do systemu operacyjnego (np. Windows OS), należy zdefiniować silne hasło do konta użytkownika.
- Jeśli wyłączona zostanie funkcja uwierzytelniania dostępu do aplikacji i-Dixel, należy przedsięwziąć środki chroniące przed nieupoważnionym dostępem do systemu operacyjnego (np. Windows OS).
- Jeśli podłączone komputery mają dostęp do Internetu lub zewnętrznych urządzeń pamięci masowej (np. pamięci masowe USB), należy zabezpieczyć się przed wirusami komputerowymi i złośliwym oprogramowaniem.
- Instalację aplikacji i-Dixel powinien wykonać personel odpowiednio przeszkolony w zakresie procesu instalacji.
- W przypadku utylizacji komputerów należy zniszczyć urządzenie pamięci masowej (np. HDD), aby nie dopuścić do naruszenia ochrony danych.
- Aby nie dopuścić do naruszeń ochrony danych, należy przedsięwziąć skuteczne środki, np. włączyć funkcję szyfrowania danych (np. Windows BitLocker).
- Instalację systemu operacyjnego (np. Windows OS) oraz aplikacji i-Dixel powinien wykonać personel odpowiednio przeszkolony w zakresie procesu instalacji. Przed aktualizacją oprogramowania należy sporządzić obraz kopii zapasowej urządzenia pamięci masowej (np. HDD).
- Aktualizacje zabezpieczeń systemu operacyjnego (np. Windows OS) powinien wykonywać personel odpowiednio przeszkolony w zakresie procesu aktualizacji zabezpieczeń. Przed podłączeniem do Internetu należy zaktualizować ustawienia zabezpieczeń systemu operacyjnego (np. Windows OS). Należy pamiętać, że nawet komputery, które nie są podłączone do Internetu, są narażone na ataki wirusami i złośliwym oprogramowaniem w przypadku podłączenia do zewnętrznej pamięci masowej (np. pamięci masowej USB).
- Należy odpowiednio skonfigurować uprawnienia do systemu operacyjnego (np. Windows OS) i oprogramowania i-Dixel i właściwie nimi zarządzać.
- Po zarejestrowaniu nowego pacjenta lub wybraniu go w aplikacji i-Dixel należy sprawdzić, czy dane w dokumentacji medycznej odpowiadają danym pacjenta.
- Przed dodaniem etykiety (np. oznaczenia R lub L) należy upewnić się, że kierunek etykiety i kierunek pacjenta są zgodne.
- Przed pomiarem odległości na zdjęciu należy upewnić się, że odpowiednio ustawiono rozmiar obrazu w pikselach (rozdzielczość) oraz współczynnik powiększenia. Jeśli dane te będą niewłaściwe lub nie będą w ogóle skonfigurowane, należy zmodyfikować ustawienia.

#### **AOSTRZEŻENIE**

- Jeśli obraz zostanie odwrócony w poziomie, na pomarańczowo podświetli się przycisk Flips horizontal (Odwróć w poziomie). Zwłaszcza w przypadku diagnostyki zdjęć panoramicznych należy sprawdzić status przycisku Flips horizontal (Odwróć w poziomie), aby uniknąć nieprawidłowej orientacji w poziomie. W przypadku cyfrowych zdjęć panoramicznych można w razie potrzeby dodawać na nich oznaczenia R i L (w celu dodawania oznaczeń R i L serwisant powinien odpowiednio zmienić ustawienie).
- Przeglądu panoramicznego nie można stosować w odniesieniu do zdjęcia panoramicznego odwróconego w poziomie. Zdjęcie należy ponownie odwrócić do oryginalnej pozycji. Dodatkowo w przeglądzie panoramicznym nie można stosować zdjęć spełniających wymienione poniżej warunki. Zdjęcia takie nie zawierają informacji o odwrocie w poziomie, dlatego właściwe przetworzenie przeglądu panoramicznego nie będzie możliwe.
	- Zaimportowane zdjęcia panoramiczne, które zostały odwrócone w poziomie.
	- Zdjęcie odwrócone w poziomie i zapisane jako nowy obraz w oprogramowaniu i-Dixel w wersjach 2.360 lub wcześniejszych.
- Funkcja "AGS" automatycznie optymalizuje gęstość niezależnie od regionu. Nie sprawdza się jednak w przypadku zapaleń na dużym obszarze, takich jak zębopochodne zapalenie zatok szczękowych (zapalenie zatok szczękowych w wyniku próchnicy), asymetrii itp. W takich sytuacjach diagnostykę należy wykonywać na podstawie obserwacji obrazów przed przetwarzaniem i po przetwarzaniu funkcją "AGS".
- Należy uważać na błędy w pomiarach odległości wynikające z zasad wykonywania zdjęć rentgenowskich itp. Aby uzyskiwać dokładne wyniki, należy zapoznać się z zasadami wykonywania pomiarów. Szczegóły znajdują się na **[str. 68](#page-67-1)  ["16.2 Informacje techniczne dotyczące pomiaru odległości"](#page-67-1)**.
- Zdjęcie wykonane za pomocą standardowego aparatu RTG zostanie powiększone względem rzeczywistego rozmiaru przedmiotu badania. Bez właściwego zrozumienia tej kwestii pomiary odległości, wydruki oraz eksportowanie zdjęć mogą przynieść niezamierzone wyniki. Szczegóły znajdują się na str. 77 "16.3 Informacje techniczne na temat **rozmiaru zdjęcia w [kontekście pomiaru odległości, drukowania oraz eksportu obrazu"](#page-76-1)**.
- Bez właściwego zrozumienia kwestii współczynnika powiększenia dla zdjęć panoramicznych dane zdjęć panoramicznych mogą skutkować uzyskaniem niezamierzonych wyników. Szczegóły znajdują się na **[str. 77 "16.4 Informacje](#page-76-2)  [techniczne dotyczące współczynnika powiększenia zdjęcia panoramicznego"](#page-76-2)**.
- Bez właściwego zrozumienia współczynnika powiększenia i dokładności pomiarów odległości pomiary odległości mogą przynieść niezamierzone wyniki. Szczegóły znajdują się na **[str. 78 "16.5 Informacje techniczne dotyczące](#page-77-1)  współczynnika powiększenia i [dokładności pomiarów odległości"](#page-77-1)**.
- Rysunek nadkładu implantu ma jedynie charakter prezentacyjny, a nie służy do rzeczywistego planowania.
- Przedstawienia implantów na zdjęciach rentgenowskich mają jedynie cele wyjaśniające dla pacjentów i nie muszą być wystarczająco dokładne do rzeczywistego planowania.
- Wyświetlane implanty mogą być niedostępne lub nieodpowiednie. Informacje o dostępności i zastosowaniu implantów można uzyskać od ich wytwórców.
- To użytkownik określa, jak często oprogramowanie wraz z funkcją wyświetlania implantów będą używane do informowania i leczenia pacjenta.
- W obliczeniach wartości pseudo TK wielkość wynikająca z obszaru obrazowania przedmiotu badania oraz błędy położenia są uwzględnione jako wartości przybliżone, dlatego w kontekście dokładności nie można ich traktować jako precyzyjne, medyczne, rentgenowskie dane TK. Dzięki wysokiej stabilności kontrastu stanowią jednak większą wartość w kontekście wymiany danych z innymi stacjami roboczymi w ramach standardu DICOM.
- Należy zauważyć, że mogą występować pewne rozbieżności między mierzonymi a rzeczywistymi długościami wynikające z zasad radiografii TK, grubości segmentu TK oraz z innych powodów. Aby uzyskać dokładne wyniki, należy ostrożnie korzystać z mierzonych długości. Szczegóły znajdują się na **[str. 68 "16.2 Informacje techniczne dotyczące](#page-67-1)  [pomiaru odległości"](#page-67-1)**.

### **APRZESTROGA**

- W niniejszym dokumencie opisano funkcje oprogramowania i-Dixel, a także jedną z funkcji trybu aparatu rentgenowskiego, czyli regulację ogniskowej panoramicznego zdjęcia tomograficznego. Więcej informacji na temat funkcji można znaleźć w odrębnej instrukcji użytkowania poświęconej aparatowi rentgenowskiemu.
- Bazy danych są zapisywane na dysku twardym. Ze względu na ograniczoną żywotność dysku twardego należy codziennie tworzyć kopie zapasowe istotnych danych.
- W zależności od wybranego formatu jakość eksportowanego zdjęcia oraz jakość obrazu wyświetlanego na ekranie mogą się różnić. Po wyeksportowaniu należy wykonać kontrolę pod kątem problemów związanych z jakością wyeksportowanego zdjęcia. Aby uniknąć spadku jakości eksportowanych zdjęć, należy je eksportować w formacie BMP.
- Przed eksportem danych na jakiekolwiek wymienne nośniki danych lub do folderu sieciowego należy przygotować docelowy nośnik lub folder i upewnić się, że możliwy będzie odczyt danych. Szczególną uwagę należy zwracać w przypadku pamięci zewnętrznych podłączanych przez gniazdo USB.
- W przypadku korzystania z funkcji przechwytywania wideo w ustawieniach sterownika należy wybrać rozmiar obrazu 640×480 lub 320×240. W przeciwnym razie proporcje okna obrazu mogą być niewłaściwe, wpływając na diagnostykę. Szczegółowe informacje na temat ustawień można znaleźć w instrukcji użytkowania karty z funkcją przechwytywania obrazu. Nawet po kliknięciu opcji "Save" (Zapisz) w oknie ustawień części ustawienie to nie będzie obowiązywać do momentu zapisania docelowego obrazu.
- Aby korzystać z urządzenia TWAIN, należy podłączyć urządzenie TWAIN i zainstalować jego sterownik. Szczegółowe informacje zawiera instrukcja użytkowania urządzenia TWAIN.
- Ponieważ inne procesy z udziałem filtrów, takie jak Hi.Pass, UltlaHi, Lateral, Lo.Pass, UltraLo oraz Reduce, obejmują przetwarzanie częstotliwościowe, obróbka dużego obrazu z zastosowaniem takiego filtra może zająć dłuższą chwilę.
- Ponieważ jakość obrazów uzyskiwanych za pomocą procedur opracowanych przez producenta jest optymalna, zdjęcia nie wymagają przetwarzania z udziałem filtrów ani przetwarzania gamma. Z przetwarzania z udziałem filtrów należy korzystać w odniesieniu do skanowanych lub importowanych obrazów o niskiej jakości.
- Ponieważ obciążenie podczas przetwarzania kopii zapasowej jest wysokie, prędkość ponownego generowania zdjęcia jest wtedy bardzo niska. Podczas przetwarzania kopii zapasowej nie należy uruchamiać żadnych innych aplikacji.
- Przetwarzanie kopii zapasowej nie jest skonfigurowane w momencie dostawy oprogramowania. Należy je skonfigurować zgodnie z warunkami operacyjnymi.
- Podobnie jak w przypadku kopii zapasowych zależnych od generowanych instancji, zachowane będą kopie zapasowe określonej liczby wygenerowanych instancji. Zaleca się zarządzać generowanymi instancjami w sposób odpowiedni do metody cyklicznego wykonywania kopii zapasowych.
- Obrazy przeniesione za pomocą funkcji "przenoszenia danych" nie mogą być kopiowane za pomocą procesu "tworzenia kopii zapasowych". Kopię takiego obrazu należy wykonać za pomocą innej funkcji komputera (utworzyć kopię za pomocą funkcji kopiowania).
- Znalezienie docelowej lokalizacji przeniesionych danych może potrwać około 20 minut. W przypadku zapisu danych na wymiennym nośniku danych lub w folderze sieciowym należy przygotować docelowy nośnik lub folder i upewnić się wcześniej, że możliwy będzie odczyt danych. Szczególną uwagę należy zwracać w przypadku pamięci zewnętrznych podłączanych przez gniazdo USB.
- Dostęp do i pozyskiwanie danych z jakiejkolwiek innej pamięci masowej może chwilę potrwać. Jeśli po próbie rozpoczęcia operacji pozyskiwania danych nie zostaną one pobrane błyskawicznie, należy zaczekać chwilę i dopiero wtedy ponowić próbę.
- Ograniczenia funkcji w wersji demonstracyjnej i-Dixel:
- Wersja demonstracyjna oprogramowania i-Dixel pozwala na rejestrację tylko jednego pacjenta. Wyłączone są również funkcje związane z TK (opcja) oraz funkcje bazujące na komunikacji DICOM (opcja).
- W przypadku braku dostępnego miejsca na dysku twardym zapis danych będzie niemożliwy lub może dojść do utraty zapisanych danych. Jeśli pojawi się okno informujące o braku dostępnego miejsca na dysku twardym, należy przenieść obrazy.
- Nieprawidłowa obsługa bazy danych może spowodować zablokowanie możliwości zapisu danych lub utratę zapisanych danych. Najpierw należy dokładnie poznać zasady wykonywanej operacji, a dopiero następnie rozpocząć korzystanie z bazy danych.
- W przypadku ręcznego modyfikowania jakiegokolwiek pliku w bazie danych (plik o rozszerzeniu .3dxdb lub .3dxcs) baza danych zostanie uszkodzona, co spowoduje utratę danych. Producent nie ponosi za to żadnej odpowiedzialności. Nie wolno ręcznie wykonywać żadnych operacji na pliku danych, chyba że ma on zostać usunięty.
- Należy utworzyć kopię zapasową lub przygotować wydruk danych zapisanych na komputerze. W przypadku usterki komputera lub jego pamięci masowej dane zostaną utracone, a ich odzyskanie może być utrudnione. Producent nie ponosi za to żadnej odpowiedzialności.
- Jeśli skonfigurowano planowane tworzenie kopii zapasowych, komputer powinien być włączony w momencie planowanej operacji. W przeciwnym razie kopia zapasowa nie zostanie utworzona. Wyłączenie komputera podczas tworzenia kopii zapasowej może spowodować uszkodzenie bazy danych. Producent nie ponosi za to żadnej odpowiedzialności.
- Podczas tworzenia kopii zapasowej nie należy pozyskiwać danych ani wykonywać podobnych operacji. Dane mogą wtedy nie zostać prawidłowo pobrane. Producent nie ponosi za to żadnej odpowiedzialności.
- Należy zwracać szczególną uwagę na właściwe przechowywanie kopii zapasowych danych oraz wydruków. Producent nie odpowiada za jakiekolwiek usterki wynikające z niewłaściwego przechowywania danych.
- Podczas obrazowania i podobnych operacji nie należy wykonywać żadnych innych procesów.

### <span id="page-9-0"></span>**APRZESTROGA**

- Jeśli w koszyku znajduje się więcej niż 15 miniatur zdjęć TK, może zabraknąć pamięci do wykonania kolejnego zdjęcia TK lub rekonstrukcji danych TK. W związku z tym należy usuwać niepotrzebne miniatury zdjęć TK z koszyka.
- W przypadku braku dostępnego miejsca na dysku twardym zapis danych TK może być niemożliwy lub może dojść do utraty pewnych danych TK. Aby tego uniknąć i zapewnić pustą przestrzeń na dysku twardym, należy usunąć niepotrzebne zadania TK i zapisać je na innym twardym dysku.
- W przypadku importowania zdjęć wykonanych za pomocą urządzeń innych firm nie ponosimy odpowiedzialności za bezpieczeństwo, działanie ani dokładność dodatkowych informacji dotyczących takich zdjęć. Podczas importowania zdjęć należy pamiętać o przeprowadzeniu testu połączenia, aby potwierdzić bezpieczeństwo, działanie i dodatkowe informacje wymagane do importowania zdjęć, a w przypadku jakichkolwiek problemów należy skontaktować się z producentem lub dystrybutorem urządzenia innej firmy.

Jeśli ma to zastosowanie, należy wykonać następujące cztery testy połączenia:

- Imię i nazwisko pacjenta
- Kierunek ustawienia pacjenta (kierunek ustawienia zdjęcia)
- Dokładność geometryczna (długość, kąt)
- Inne elementy wskazane przez producenta urządzeń innych firm
- Funkcje naszego oprogramowania do przetwarzania obrazu (AIE-HD, AGS itp.) są zoptymalizowane pod kątem naszych urządzeń, dlatego nie należy stosować tych funkcji do zdjęć importowanych z urządzeń innych producentów. W przypadku zastosowania tych funkcji do innych zdjęć firm nie ponosimy odpowiedzialności za bezpieczeństwo, działanie ani dokładność dodatkowych informacji dotyczących takich zdjęć.

### **1.4 W razie wypadku**

Dla użytkowników oprogramowania i-Dixel w Unii Europejskiej:

Poważne wypadki z urządzeniem należy zgłaszać kompetentnym organom w swoim kraju oraz producentowi za pośrednictwem lokalnego dystrybutora. Przestrzegać przepisów krajowych dotyczących szczegółowych procedur.

### **1.5 Kwalifikacje użytkownika**

a) Kwalifikacje:

Odpowiednio wykwalifikowana osoba, np. lekarz, dentysta, technik radiologii, pielęgniarz/pielęgniarka lub higienista dentystyczny (w zależności od kraju), personel placówki medycznej lub administrator systemu IT.

#### b) Znajomość języka:

Język angielski oraz język obowiązujący w placówce medycznej.

c) Wykształcenie, wiedza, doświadczenie i szkolenia:

Od użytkownika nie wymaga się specjalnych kwalifikacji oprócz znajomości instrukcji użytkowania (IFU) oraz podstawowej znajomości obsługi komputera, chyba że jest to wymagane przez przepisy lokalne.

## <span id="page-10-0"></span>**1.6 Wersja i pozostałe informacje**

Po kliknięciu ikony "MORITA" wyświetlanej w prawym górnym rogu ekranu głównego można sprawdzić wersję oprogramowania i-Dixel oraz aktualnie podłączonej bazy danych.

Aby złożyć zapytanie dotyczące działania oprogramowania i-Dixel, należy podać operatorowi wersję oraz identyfikator NetID oprogramowania i-Dixel.

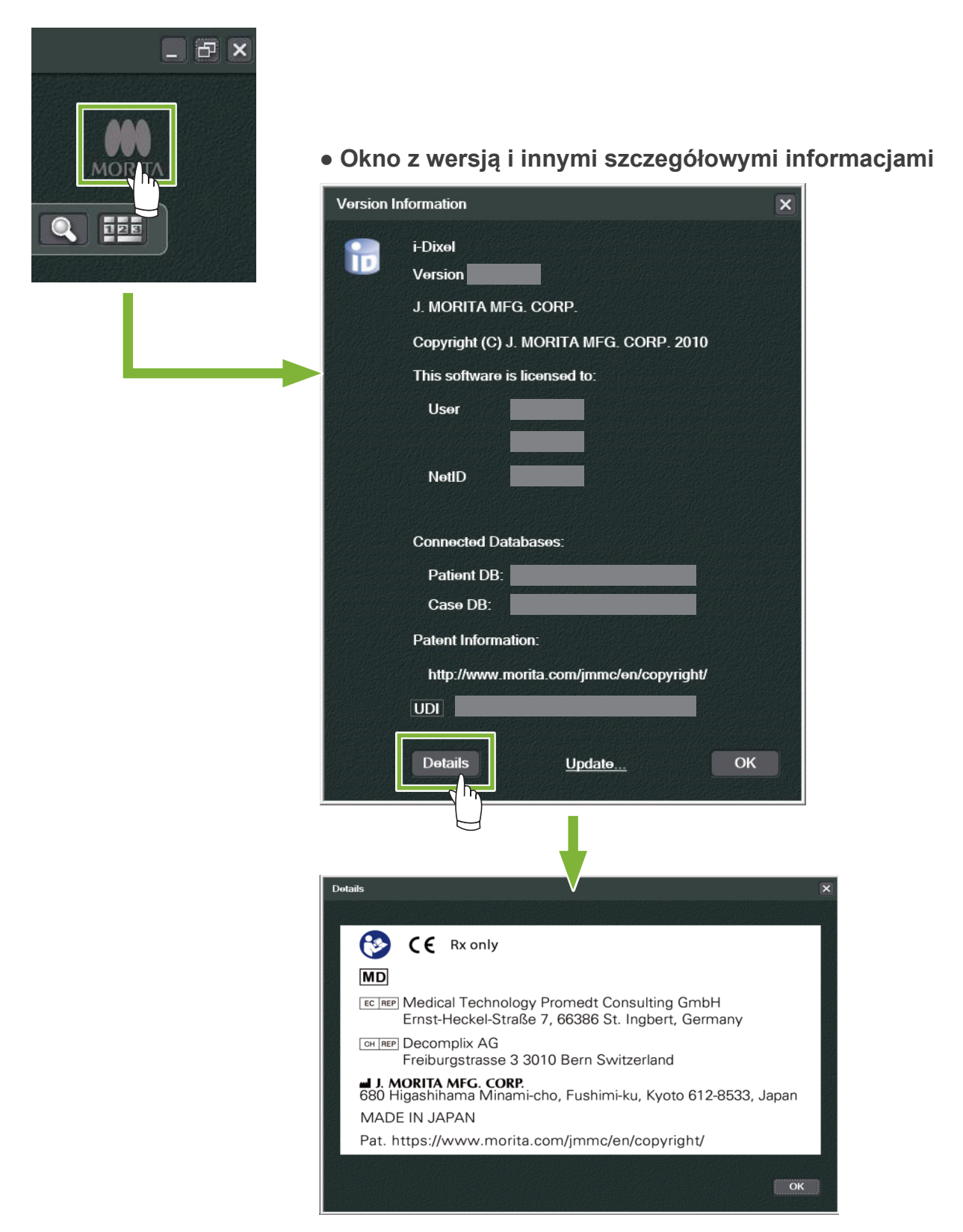

## <span id="page-11-0"></span>**2 Włączanie i wyłączanie**

## **Włączanie**

**1** Włączyć komputer i urządzenia peryferyjne.

**2** Dwukrotnie kliknąć ikonę i-Dixel. Pojawi się okno logowania. Wprowadzić nazwę konta i hasło. Pojawi się wtedy ekran główny.

#### ● **Ekran główny:**

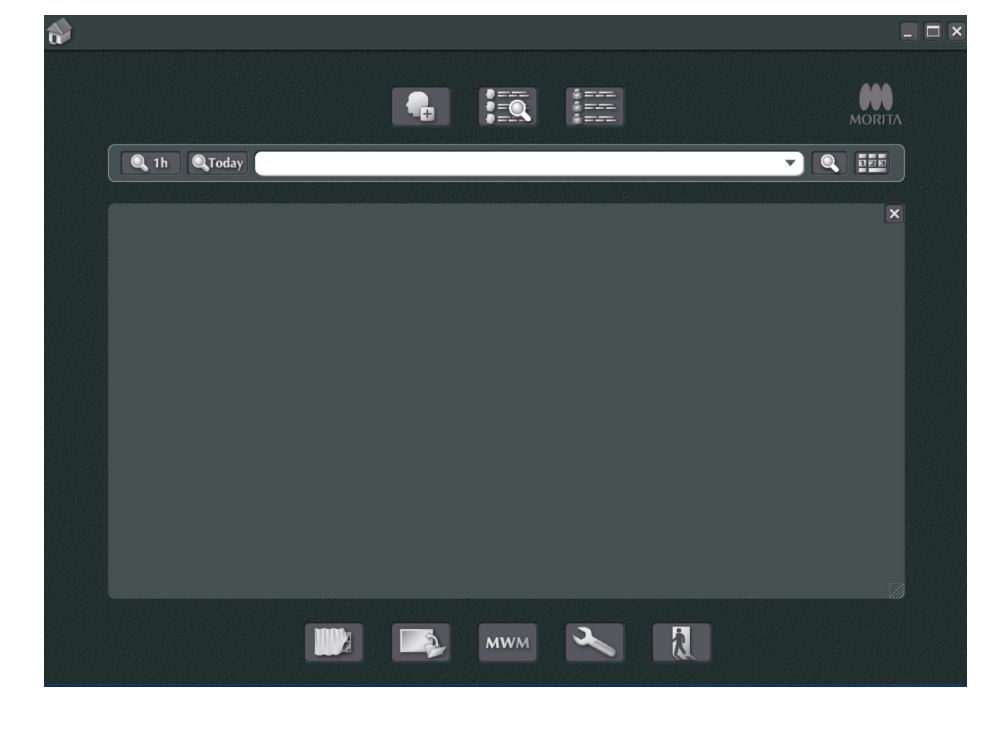

## **Wyłączanie**

Ò

Kliknąć "X" w prawym górnym rogu, aby wyłączyć aplikację.

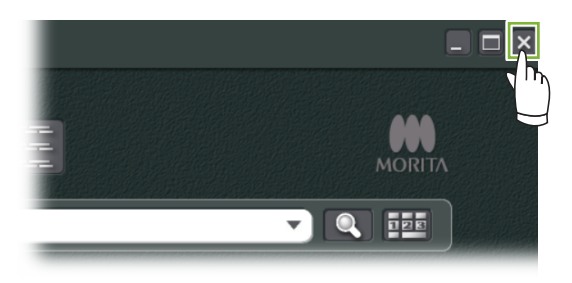

## <span id="page-12-0"></span> **Upoważnienia personelu**

#### **AOSTRZEŻENIE**

- Należy odpowiednio skonfigurować uprawnienia do systemu operacyjnego (np. Windows OS) i oprogramowania i-Dixel i właściwie nimi zarządzać.
- 

÷

Kliknąć przycisk "Settings window" (Okno ustawień) (**Weblach**) na ekranie głównym.

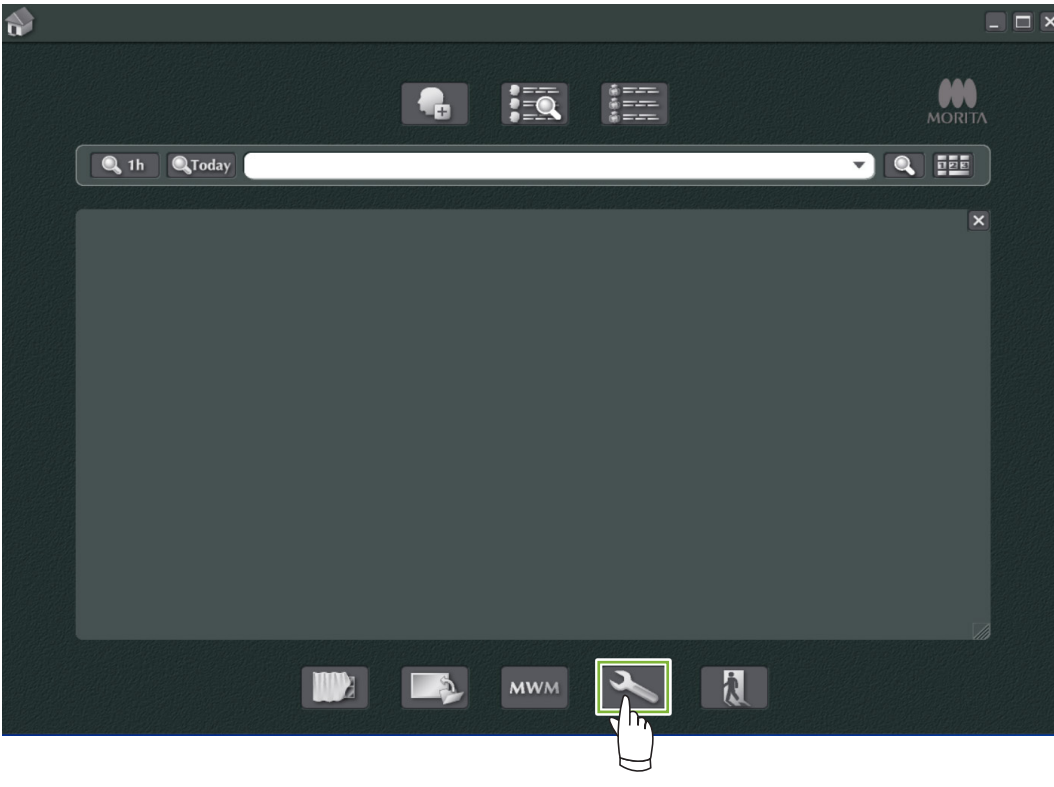

2 W zakładce "Staff" (Personel) można wyświetlać, rejestrować i edytować informacje o personelu.

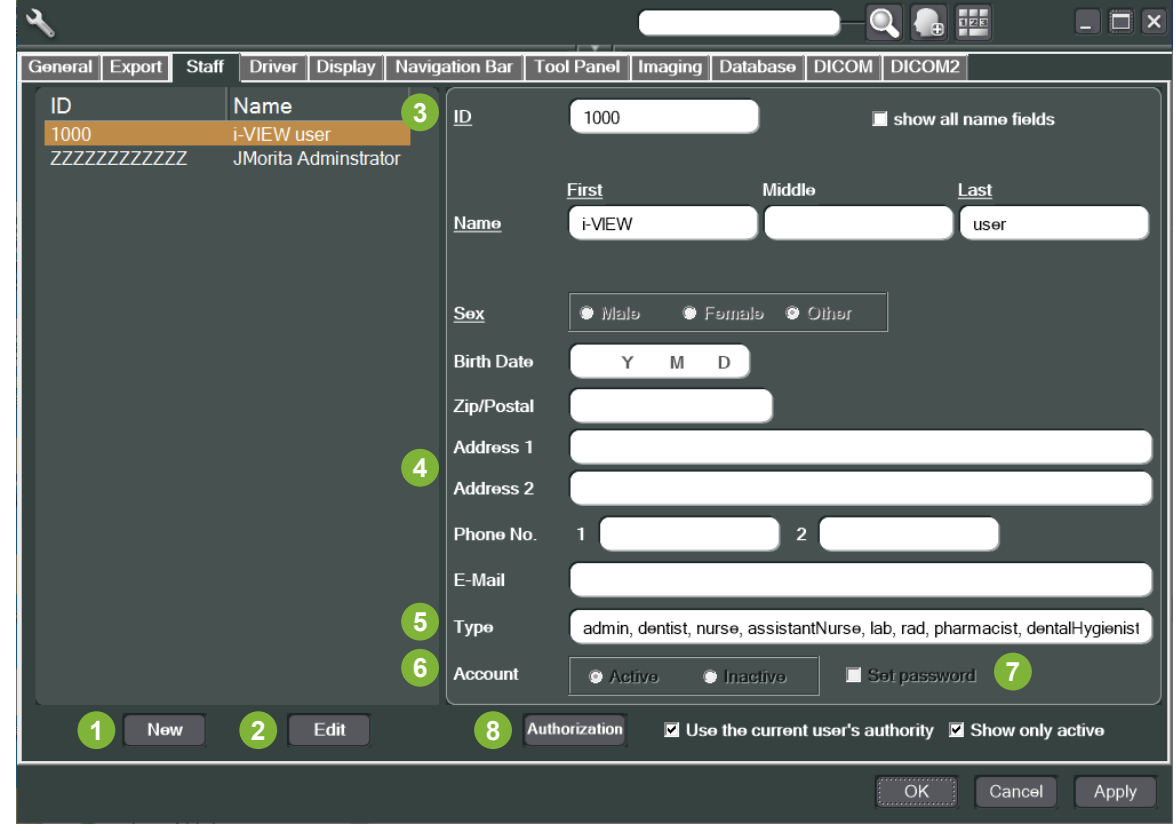

**1** .New" (Nowy): Aby zarejestrować nowego pracownika, kliknąć przycisk w celu wyświetlenia okna "New" (Nowy). **2** .Edit" (Edytuj): Aby edytować dane istniejącego pracownika, kliknąć przycisk w celu wyświetlenia okna "Edit" (Edycja). **3** Identyfikator pracownika: Ta kolumna pojawi się podczas rejestrowania nowego pracownika; po wypełnieniu pola "ID" dostępny stanie się przycisk "Register" (Zarejestruj). Kolumna nie bedzie dostępna podczas edycji istniejących użytkowników. **4** "Address 1, 2" (Adres 1, 2): Nie wolno używać znaku "@". **5** .Type" (Typ): Możliwość wyboru z listy kwalifikacji. **6** "Account" (Konto): To ustawienie pozwala określić dane konto jako konto certyfikujące podczas aktywacji oprogramowania i-Dixel. **7** "Set password" (Ustaw hasło): Ustawienie wyświetlania okna z hasłem podczas aktywacji oprogramowania i-Dixel. Zaznaczenie tego pola podczas rejestracji nowego lub edycji istniejącego konta spowoduje, że będzie pojawiać się okno "Set password" (Ustaw hasło) po kliknięciu przycisku "Update" (Aktualizuj). **8** "Authorization" (Upoważnienia): Aby aktywować przycisk "Authorization" (Upoważnienia), należy kliknąć pole "Use the current user's authority" (Zastosuj uprawnienia bieżącego użytkownika). To pole mogą zaznaczyć jedynie użytkownicy będący administratorami (admin). Kliknięcie tego przycisku spowoduje otwarcie okna "Authority" (Upoważnienie). W tym oknie można ustawić upoważnienie dla użytkowników o różnych kwalifikacjach. **Authority** Qualit Patient lis 80000000 F 듸  $\frac{1}{2}$ Update F  $\frac{1}{2}$ udy D <u>रासमाना</u>रास

**BBBBBBBBBBBBBBBBB - FEBERS**  $\overline{\phantom{a}}$  ok Cancel

Na przykład można usunąć zaznaczenia z pól "Patient list" (Lista pacjentów), "Add" (Dodaj), "Update" (Aktualizuj) oraz "Delete" (Usuń) w sekcji "dentalHygienist" (Higienista dentystyczny) i kliknąć "OK", aby usunąć te upoważnienia dla użytkowników o takiej kwalifikacji.

![](_page_13_Picture_211.jpeg)

Ċ

## <span id="page-14-0"></span>**4 Rejestracja i edycja danych pacjenta**

### **4.1 Rejestracja nowego pacjenta**

1 Kliknąć przycisk "Patient registration window" (Okno rejestracji pacjenta).

![](_page_14_Picture_3.jpeg)

2 Wprowadzić wymagane dane i kliknąć przycisk "Register" (Zarejestruj).

![](_page_14_Picture_50.jpeg)

 $\ddot{\cdot}$ 

### Strona aktualnie rejestrowanego pacjenta

![](_page_15_Picture_50.jpeg)

#### ● **Funkcje na stronie pacjenta**

![](_page_15_Picture_3.jpeg)

## <span id="page-16-0"></span>**4.2 Edycja informacji pacjenta**

**1** Wyświetlić stronę pacjenta.

 $\ddot{\phantom{a}}$ 

Punkt **[5 Wyszukiwanie pacjenta](#page-17-1)** zawiera informacje na temat szukania pacjentów i wyświetlania stron pacjentów.

**2** Kliknąć przycisk "Edit Information" (Edytuj dane): (Nie można modyfikować numeru ID pacjenta ("ID")).

![](_page_16_Picture_44.jpeg)

## <span id="page-17-1"></span><span id="page-17-0"></span>**5 Wyszukiwanie pacjenta**

**Q** Wprowadzić identyfikator pacjenta lub część jego nazwiska w polu wyszukiwania i kliknąć przycisk: Otworzy się strona danego pacjenta. (Przy wprowadzaniu identyfikatora można także skorzystać z opcji "Show Number Pad Button" (Przycisk wyświetlania klawiatury numerycznej)).

![](_page_17_Picture_2.jpeg)

- **1** "Show Number Pad Button" (Przycisk wyświetlania klawiatury numerycznej)
- **2** Pole wyszukiwania
- **3** "Show Number" (Wyświetl liczbę)
- **4** Obszar wyświetlania informacji pacjenta

Sprawdzić imię i nazwisko oraz ID pacjenta.

![](_page_17_Picture_8.jpeg)

\* Jeśli kryteria wyszukiwania spełnia więcej niż jeden pacjent, pojawi się lista z ich nazwiskami. Aby wyświetlić stronę właściwego pacjenta, dwukrotnie kliknąć jego nazwisko.

\* Jeśli podczas wyszukiwania pacjentów obszar wyświetlania informacji pacjenta nie pojawi się na środku ekranu głównego, wyświetli się lista pacjentów nawet wtedy, gdy kryteria wyszukiwania będzie spełniać tylko jeden pacjent. Po dwukrotnym kliknięciu pacjenta na liście pojawi się okno miniatur zdjęć.

![](_page_18_Picture_1.jpeg)

## <span id="page-19-0"></span>**6 Pozyskiwanie zdjęć**

### **6.1 Odczyt zdjęcia rentgenowskiego**

**1** Wykonać zdjęcie rentgenowskie, gdy wyświetlana jest lista zdjęć. Zdjęcie rentgenowskie zostanie automatycznie przesłane do komputera i pobrane przez aplikację i-Dixel.

\* Informacje na temat wykonywania poszczególnych rodzajów zdjęć można znaleźć w instrukcji użytkowania aparatu rentgenowskiego.

![](_page_19_Picture_4.jpeg)

2 Kliknąć przycisk przeglądarki "2D Viewer", aby wyświetlić zdjęcie (w koszyku pojawi się miniatura obrazu).

![](_page_19_Picture_6.jpeg)

**2** Miniatura

 $\triangle$ 

### <span id="page-20-0"></span>**6.2 Stosowanie filtrów obrazu**

Przyciski "Filter" (Filtr) znajdują się w sekcji "Filter" (Filtr) przeglądarki "2D Viewer".

![](_page_20_Picture_2.jpeg)

### **Przykład: "Sharpness Filter" (Filtr ostrości)**

Kliknąć przycisk "sharpness filter" (Filtr ostrości), aby go zastosować:  $\boxed{\mathbb{S}}$ 

![](_page_20_Picture_5.jpeg)

### **Przykład: korekta zdjęcia "AGS"**

Kliknąć przycisk "AGS", aby zastosować dany filtr: AGS

Filtr ten dostosowuje jasność w taki sposób, aby wyraźnie widoczny był nie tylko łuk zębowy, lecz także kość szczękowa i staw skroniowo-żuchwowy (TMJ).

![](_page_21_Picture_3.jpeg)

Funkcja "AGS" współpracuje jedynie z trybami "Panorama" oraz "PanoramaPlus", ale nie można jej stosować względem poczwórnych zdjęć stawu skroniowo-żuchwowego ani zdjęć zatoki szczękowej. Aby skonfigurować filtr "AGS", kliknąć przycisk "Detailed filter setup" (Szczegółowa konfiguracja filtra):

#### **AOSTRZEZENIE**

• Funkcja "AGS" automatycznie poprawia gęstość niezależnie od regionu. Nie sprawdza się jednak w niektórych sytuacjach, na przykład do obserwacji różnic w symetrii lub zapaleń na dużym obszarze, które mogą wpływać na zatokę szczękową w wyniku próchnicy. W takich przypadkach w celu wykonania pełnej diagnostyki należy porównać zdjęcia przed zastosowaniem filtra "AGS" i po jego zastosowaniu.

### **Przykład: korekta AIE**

Kliknąć przycisk "Apply AIE correction" (Zastosuj korektę AIE): AIE

Jakość zdjęcia zostanie tak dostosowana, aby kontury były bardziej jasne w celu lepszego zobrazowania cech poszczególnych obszarów.

Funkcja ta redukuje cienie generowane przez kręgi, kąt żuchwy itp.

![](_page_22_Picture_4.jpeg)

Funkcja korekty "AIE" może być stosowana jedynie względem trybów "Panorama", "PanoramaPlus" oraz "Cephalo". Aby skonfigurować korektę "AIE", kliknąć przycisk "Detailed filter setup" (Szczegółowa konfiguracja filtra):

#### **Przykład: korekta "AIE HD"**

Kliknąć przycisk "Apply AIE HD correction" (Zastosuj korektę AIE HD): HD Oprócz wykonania korekty "AIE" funkcja ta redukuje artefakty występujące w pobliżu metalowych protez.

![](_page_22_Picture_8.jpeg)

Może być stosowana jedynie w przypadku trybów "Panorama" oraz "PanoramaPlus". Aby skonfigurować korektę "AIE HD", kliknąć przycisk "Detailed filter setup" (Szczegółowa konfiguracja filtra):

### <span id="page-23-0"></span>**6.3 Ustawienie pacjenta: sprawdzanie ustawienia pacjenta**

Na podstawie modelu głowy człowieka można potwierdzić kierunek ustawienia pacjenta, którego zdjęcie 2D jest aktualnie wyświetlane.

![](_page_23_Picture_2.jpeg)

**1** Okno ustawienia pacjenta (wyświetli się model głowy człowieka)

Aby wyświetlić model głowy człowieka, kliknąć prawym przyciskiem okno ustawienia pacjenta. Wybrać opcję "New" (Nowy), aby wyświetlić model głowy człowieka.

![](_page_23_Picture_5.jpeg)

\* Kierunek ustawienia modelu głowy można zmienić, przeciągając go za pomocą wskaźnika.

![](_page_23_Picture_7.jpeg)

#### **APRZESTROGA**

• Nawet po kliknięciu opcji "OK" w oknie ustawienia pacjenta ustawienie to nie będzie obowiązywać do momentu zapisania docelowego obrazu.

## <span id="page-24-0"></span>**6.4 Zapisywanie zdjęć**

Po zakończeniu przetwarzania obrazu kliknąć przycisk "Save" (Zapisz):  $\left\langle \mathcal{L} \right\rangle$ 

![](_page_24_Picture_2.jpeg)

## <span id="page-25-0"></span>**6.5 Porównywanie zdjęć**

**Przykład: porównywanie dwóch zdjęć w układzie jedno nad drugim**

**1** Dwukrotnie kliknąć zdjęcie na liście zdjęć.

![](_page_25_Picture_3.jpeg)

Pojawi się przeglądarka "2D Viewer" z wyświetlonym zdjęciem. Następnie wybrać inne zdjęcie z listy i wykonać tę samą operację.

![](_page_25_Picture_5.jpeg)

 Sprawdzić, czy obydwa zdjęcia pojawiły się w koszyku **1**, a następnie kliknąć przycisk "Tile Two Images Vertically" (Ustaw dwa zdjęcia w pionie):

![](_page_26_Picture_1.jpeg)

Wyświetlą się dwa zdjęcia w układzie jedno nad drugim.

 $\ddot{\bullet}$ 

![](_page_26_Picture_3.jpeg)

## <span id="page-27-0"></span>**7 Importowanie zdjęć**

**1** Otworzyć stronę pacjenta w widoku listy zdjęć. Kliknąć przycisk "Import", **1** a następnie wybrać opcję "2D Import" **2** .

![](_page_27_Picture_2.jpeg)

2 Kliknąć przycisk opcji "Select date and modality for each image file" (Wybierz datę i tryb dla każdego pliku obrazu), a następnie kliknąć "Select" (Wybierz).

![](_page_27_Figure_4.jpeg)

 $\frac{1}{2}$ 

**3** Z listy w oknie otwierania plików wybrać zdjęcie do zaimportowania i kliknąć przycisk "Open" (Otwórz). \* Aby wybrać więcej zdjęć, przytrzymać klawisz Shift lub Ctrl, a następnie zaznaczyć żądane zdjęcia.

![](_page_28_Picture_101.jpeg)

4 W oknie wypełnić pola "Date" (Data) oraz "Modality" (Tryb) dla zdjęcia i kliknąć przycisk "Import".

![](_page_28_Picture_3.jpeg)

- **1** "Date" (Data): Zaznaczyć pole "Import on image date" (Importuj według daty zdjęcia) lub wybrać datę z menu rozwijanego.
	- \* Opcja ta działa jedynie, jeśli zdjęcie jest eksportowane z komputera z zainstalowaną aplikacją i-Dixel.
- **2** "Modality" (Tryb): Wybrać z menu rozwijanego.

 $\dot{\bullet}$ 

29

5 Po zakończeniu importu pojawi się zdjęcie w przeglądarce "2D Viewer" (w koszyku pojawi się miniatura).

![](_page_29_Picture_1.jpeg)

## <span id="page-30-0"></span>**8 Kamera wewnątrzustna**

### 8.1 Korzystanie z kamery wewnątrzustnej "Penviewer"

**1** Otworzyć stronę pacjenta w widoku listy zdjęć.

2 Włączyć kamerę "Penviewer".

![](_page_30_Picture_4.jpeg)

**3** Obserwować ruchomy obraz na wyświetlaczu. Aby uzyskać nieruchomy obraz, nacisnąć przycisk "Freeze" (Zamroź) na kamerze "Penviewer". Zamiast obrazu ruchomego wyświetli się nieruchoma klatka.

**4** Aby zapisać nieruchomy obraz, nacisnąć przycisk "Freeze" (Zamroź) (w koszyku pojawi się miniatura zapisanego obrazu).

![](_page_30_Picture_7.jpeg)

 $\bullet$ 

Dwukrotnie kliknąć miniaturę, aby wyświetlić obraz w przeglądarce "2D Viewer".

## <span id="page-31-0"></span>**9 Print Center**

Funkcja "Print Center" pozwala drukować informacje pacjenta oraz zdjęcia.

## **Włączanie**

**1** Otworzyć stronę pacjenta w widoku listy zdjęć i umieścić w koszyku zdjęcia przeznaczone do druku **1** .

![](_page_31_Picture_5.jpeg)

## **Wyłączanie**

Aby wyłączyć funkcję "Print Center", kliknąć przycisk "Home" (Ekran główny): Wyświetli się ponownie ekran główny oprogramowania i-Dixel.

![](_page_31_Picture_8.jpeg)

![](_page_31_Picture_9.jpeg)

## <span id="page-32-0"></span>**9.1 Szablony wydruków**

Istnieje możliwość przygotowania własnych szablonów do drukowania zdjęć i informacji pacjenta.

Szablony można definiować za pomocą pól na informacje pacjenta, zdjęcia, wykresy i komentarze. Dodawać można również linie, okręgi, kwadraty i inne figury.

![](_page_32_Figure_3.jpeg)

- **1** Obiekt Pacjent
- **2** Obiekt Typ obrazu
- **3** Inne obiekty
- **4** Szablony

### **9.2 Tworzenie szablonu**

Z menu wybrać opcję "File" – "New" (Plik – Nowy); w górnej części okna wyświetlania obiektu pojawi się zakładka "Report2" – możliwe będzie wtedy utworzenie nowego szablonu.

![](_page_32_Figure_10.jpeg)

\* Za pomocą opcji "Zoom" w oknie "View" (Widok) można powiększać i zmniejszać szablon.

## <span id="page-33-0"></span>**9.3 Rozmieszczanie pól na szablonie**

### **9.3.1 Pola obiektów Zdjęcie, Pacjent i Klinika**

Rozmieścić pola zdjęć na szablonie.

Po umieszczeniu na szablonie zdjęcia dopasują się do rozmiarów i położenia pól.

1 Kliknąć zakładkę "Image Type" (Typ zdjęcia), a następnie wybrać pola dla poszczególnych typów zdjęć.

**2** Przeciągnąć ikonę typu zdjęcia na szablon, aby umieścić pole danego typu zdjęcia. Rozmiary i położenie pól można modyfikować.

![](_page_33_Figure_6.jpeg)

**3** Przeciągnąć pola dla różnych typów informacji pacjenta na szablon. Kliknąć zakładkę "Patient" (Pacjent), a następnie przeciągnąć żądane elementy na szablon.

![](_page_33_Figure_8.jpeg)

#### **Rozmieścić pola z informacjami klinicznymi.**

Kliknąć zakładkę "Clinic" (Klinika), a następnie przeciagnać elementy na szablon.

 $\triangle$ 

### <span id="page-34-0"></span>**9.3.2 Rozmieszczanie pól tekstowych i rysowanie linii oraz kształtów**

Dostępnych jest szereg narzędzi do rysowania linii i kształtów oraz dodawania tekstu do szablonu.

W menu "Objects" (Obiekt) wybrać opcję "Draw" (Rysuj) lub kliknąć jedno z narzędzi na pasku narzędzi rysowania. Następnie wstawić linię, kształt lub tekst do szablonu.

![](_page_34_Picture_41.jpeg)

![](_page_34_Figure_4.jpeg)

![](_page_34_Figure_5.jpeg)

## <span id="page-35-0"></span>**9.4 Zapisywanie szablonu**

Szablon można zapisać w celu wykorzystania go w przyszłości.

Szablony można zapisywać według kategorii.

![](_page_35_Picture_3.jpeg)

![](_page_35_Figure_4.jpeg)

**3** Pojawi się okno dialogowe do zapisu szablonu. Wprowadzić nazwę szablonu i kliknąć opcję "Save" (Zapisz).

![](_page_35_Picture_6.jpeg)

Ò
# **9.5 Umieszczanie zdjęć na szablonie**

1 Otworzyć menu "File" (Plik) i kliknąć opcję "Open Template" (Otwórz szablon). Wybrać szablon z jednej z kategorii i kliknąć go dwukrotnie.

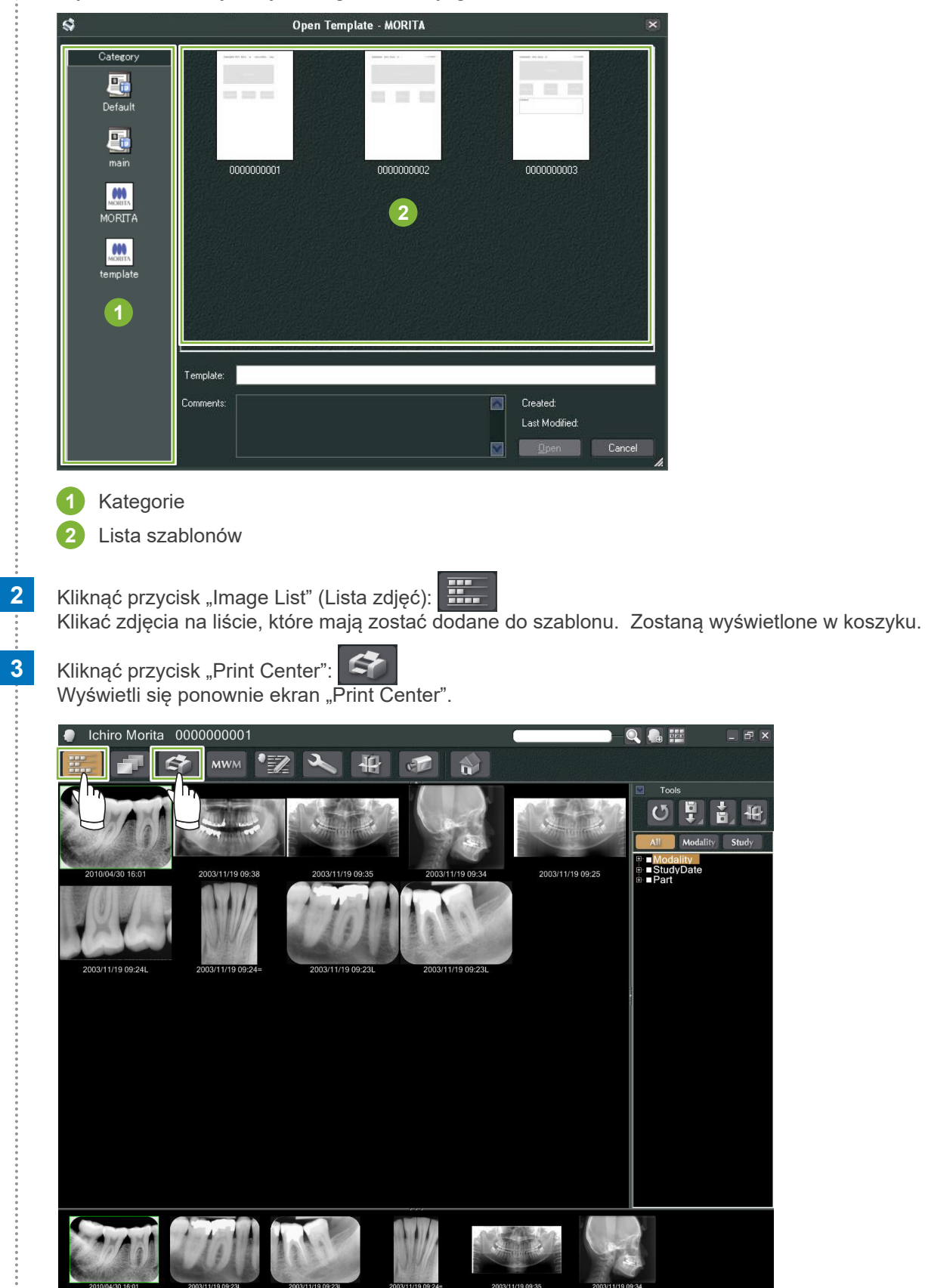

 $\frac{1}{2}$ 

**4** Przeciągnąć zdjęcia z koszyka na pola znajdujące się na szablonie (rozmiary zdjęć dopasują się do rozmiarów pól).

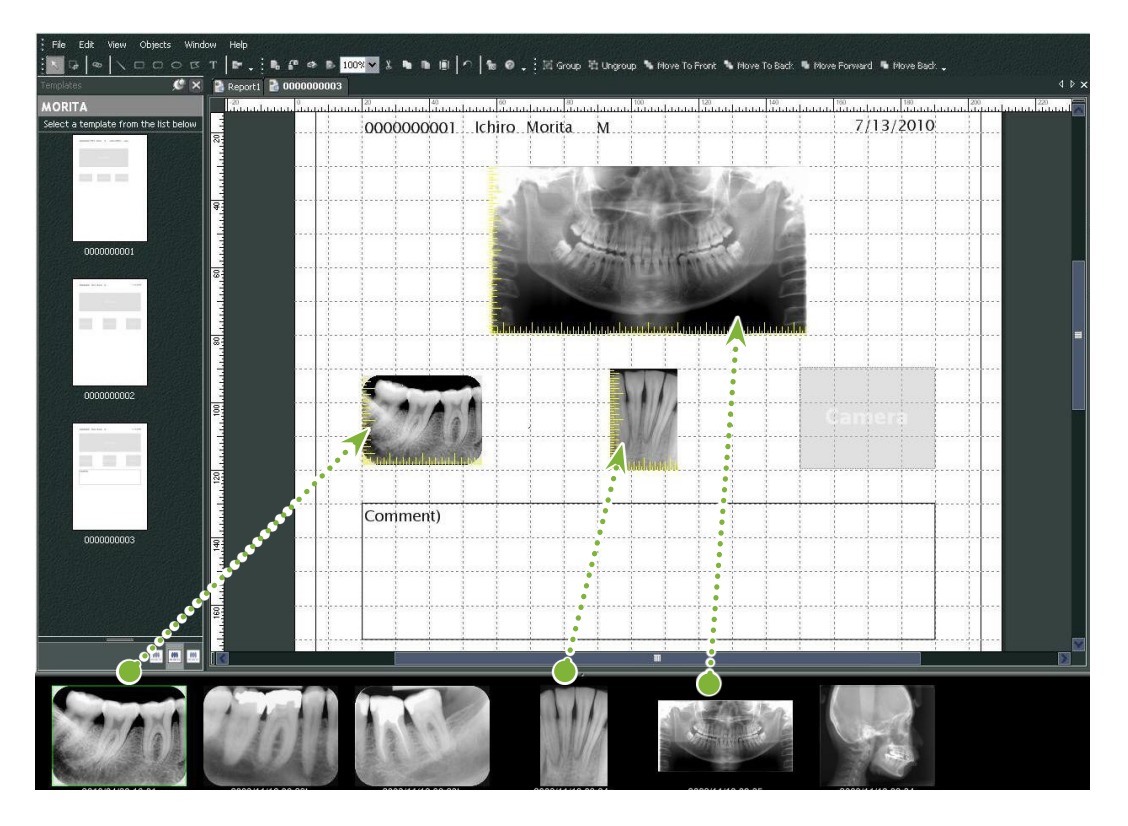

- \* Aby przywrócić oryginalny rozmiar zdjęcia po umieszczeniu go w polu o innym rozmiarze, kliknąć zdjęcie prawym przyciskiem myszy i wybrać opcję "Reset Size" (Resetuj rozmiar).
- \* Aby umieścić zdjęcia w polach bez zmiany ich rozmiaru, otworzyć menu "Object" (Obiekt) i usunąć zaznaczenie opcji "Change Size to Match Template" (Dopasuj rozmiar do szablonu).

۵

# **9.6 Drukowanie**

#### **1 Wybór i konfiguracja drukarki**

Otworzyć menu "File" (Plik) i wybrać opcję "Page Set Up" (Konfiguracja strony). Wybrać drukarkę i ustawić rozmiar oraz orientację strony.

### **2 Sprawdzenie układu "Print Preview"** (Podgląd wydruku)

Otworzyć menu "File" (Plik) i wybrać opcję "Print Preview" (Podgląd wydruku) lub kliknąć przycisk "Print Preview" (Podgląd wydruku) na pasku narzędzi. Następnie sprawdzić wyświetlony podgląd.

### **3 Drukowanie**

 $\triangle$ 

Otworzyć menu "File" (Plik) i wybrać opcję "Print" (Drukuj).

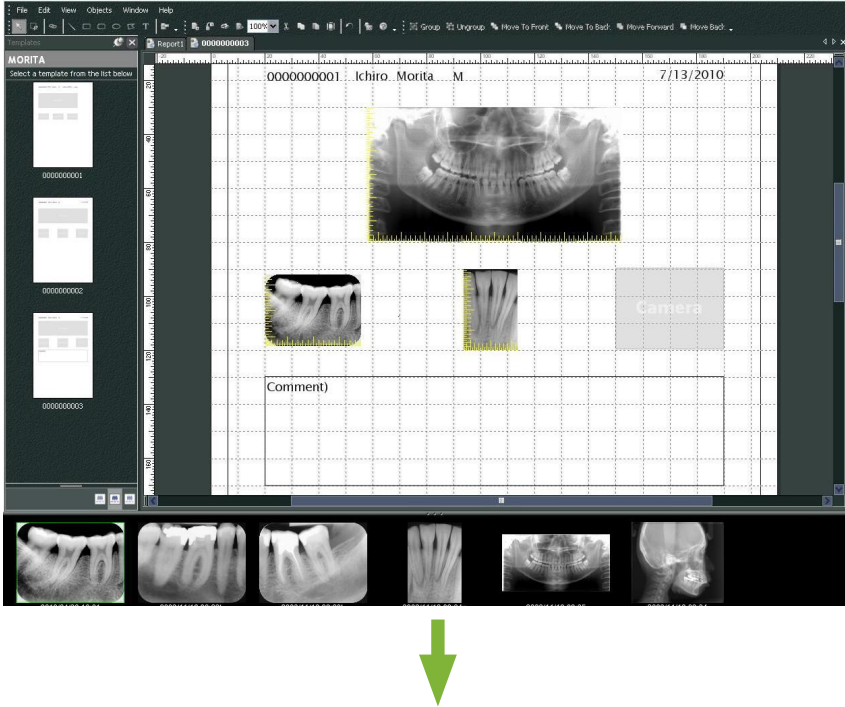

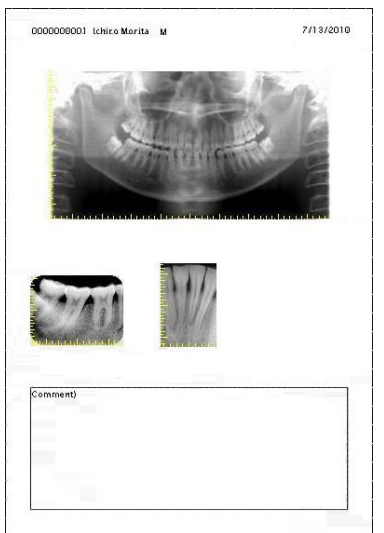

## **Szybkie drukowanie**

Po wybraniu zdjęć i szablonu do wydruku automatycznie tworzone i drukowane są także adnotacje.

- \* Jeżeli do wydruku wybrano zdjęcia wykonane w różnych trybach, wówczas dla każdego trybu tworzone są odrębne adnotacje.
- \* Aby włączyć funkcję szybkiego drukowania, należy kliknąć przycisk "Setting window" (Okno ustawień): Kliknąć zakładkę "General" (Ogólne) i sprawdzić ustawienia drukowania w prawej dolnej części ekranu.

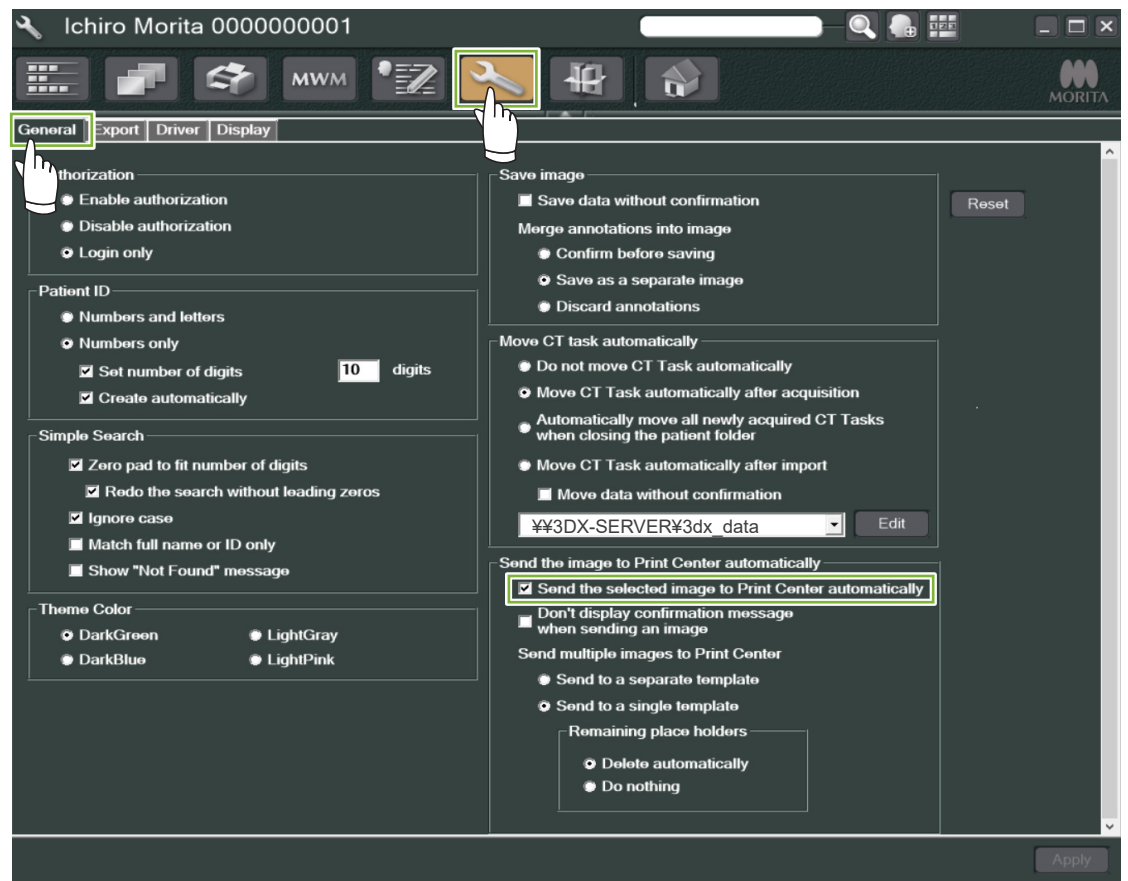

#### ● **Przykład: drukowanie zdjęcia wewnątrzustnego**

Kliknąć przycisk "Image List" (Lista zdjęć): Kliknąć jedno ze zdjęć wewnątrzustnych, aby umieścić je w koszyku.

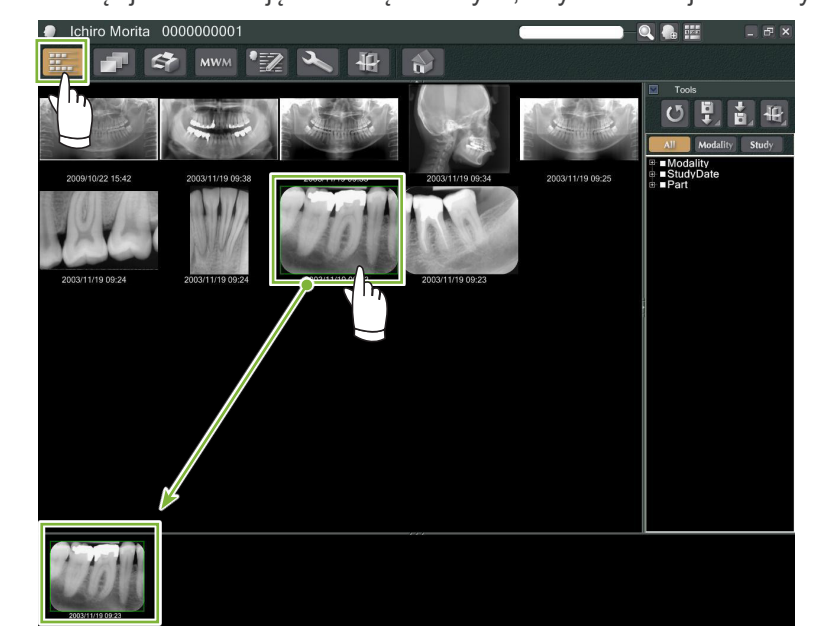

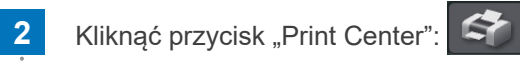

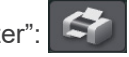

**3** Wybrać szablon, aby utworzyć adnotacje.

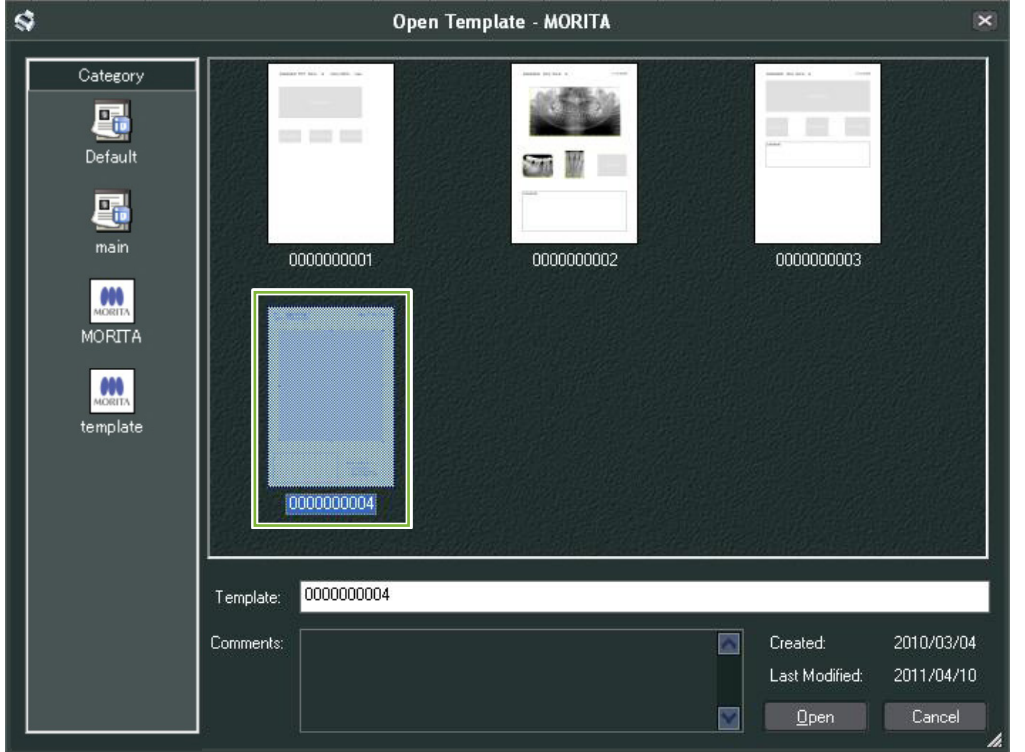

**4** Adnotacje zostaną utworzone automatycznie. Otworzyć menu "File" (Plik) i wybrać opcję "Print" (Drukuj).

Ò

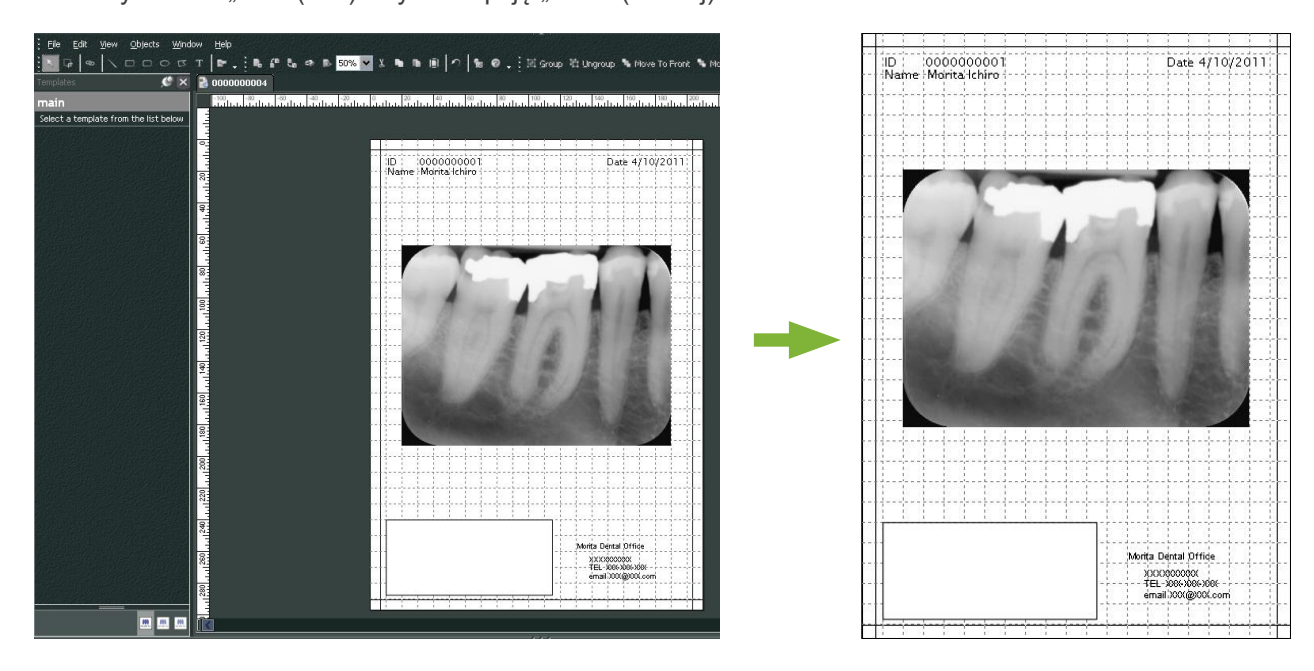

\* Choć adnotacje są tworzone automatycznie, to nadal można konfigurować ustawienia drukarki i wyświetlać podgląd wydruku.

# **9.7 Zapisywanie dokumentu obrazu z adnotacjami**

Zdjęcia z adnotacjami mogą być zapisywane jako pliki obrazu i wyświetlane w przeglądarce "2D Viewer".

# **9.7.1 Zapisywanie jako dokument**

Po przygotowaniu dokumentu otworzyć menu "File" (Plik) i wybrać opcję "Save to Database" (Zapisz w bazie danych).

## **9.7.2 Wczytywanie zapisanego dokumentu**

1 Kliknąć przycisk "Image List" (Lista zdjęć): Na liście zdjęć pojawi się miniatura zapisanego dokumentu.

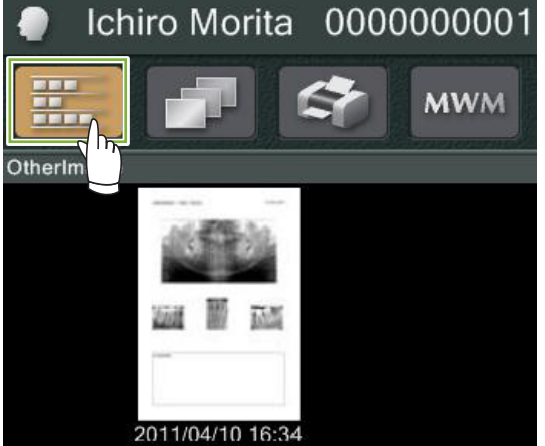

**2** Dwukrotnie kliknąć miniature, aby wyświetlić obraz w przeglądarce "2D Viewer".

**3** Wyświetli się zapisane zdjęcie.

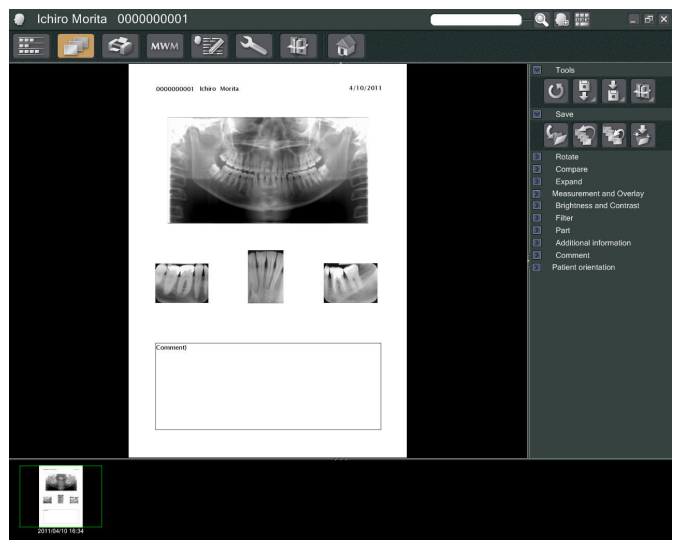

\* Na obrazie można wykonywać te same operacje przetwarzania jak w przypadku zdjęć 2D.

ò

# **10 Uzyskiwanie zdjęcia TK**

# **10.1 Odczytywanie zdjęcia TK**

á

**1** Otworzyć stronę pacjenta w widoku listy zdjęć, a następnie wykonać zdjęcie. Zdjęcie zostanie automatycznie przesłane do aplikacji i-Dixel.

\* Informacje na temat wykonywania poszczególnych rodzajów zdjęć można znaleźć w instrukcji użytkowania aparatu rentgenowskiego.

**2** Po przesłaniu danych zdjęcia do aplikacji i-Dixel pojawi się okno dialogowe pokazane poniżej. Kliknąć przycisk "Yes" (Tak), aby wykonać rekonstrukcję zdjęcia.

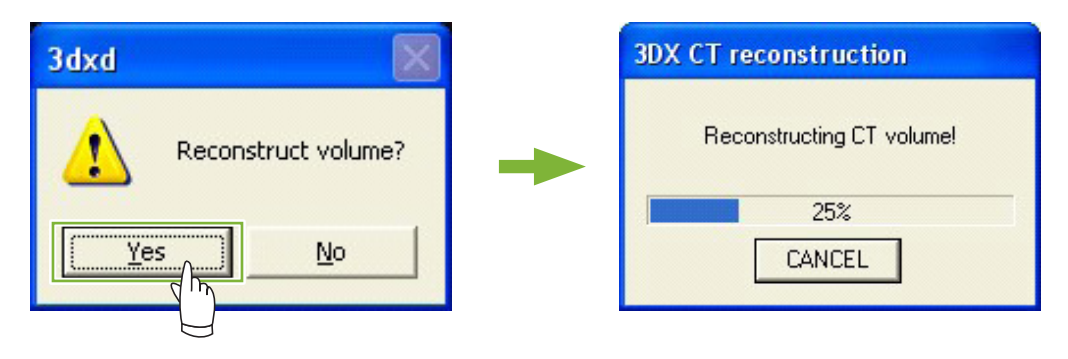

**3** Na liście zdjęć pojawi się miniatura danych TK. (Zdjęcie można wyświetlić i przetworzyć w przeglądarce "2D Viewer" lub "3D Viewer").

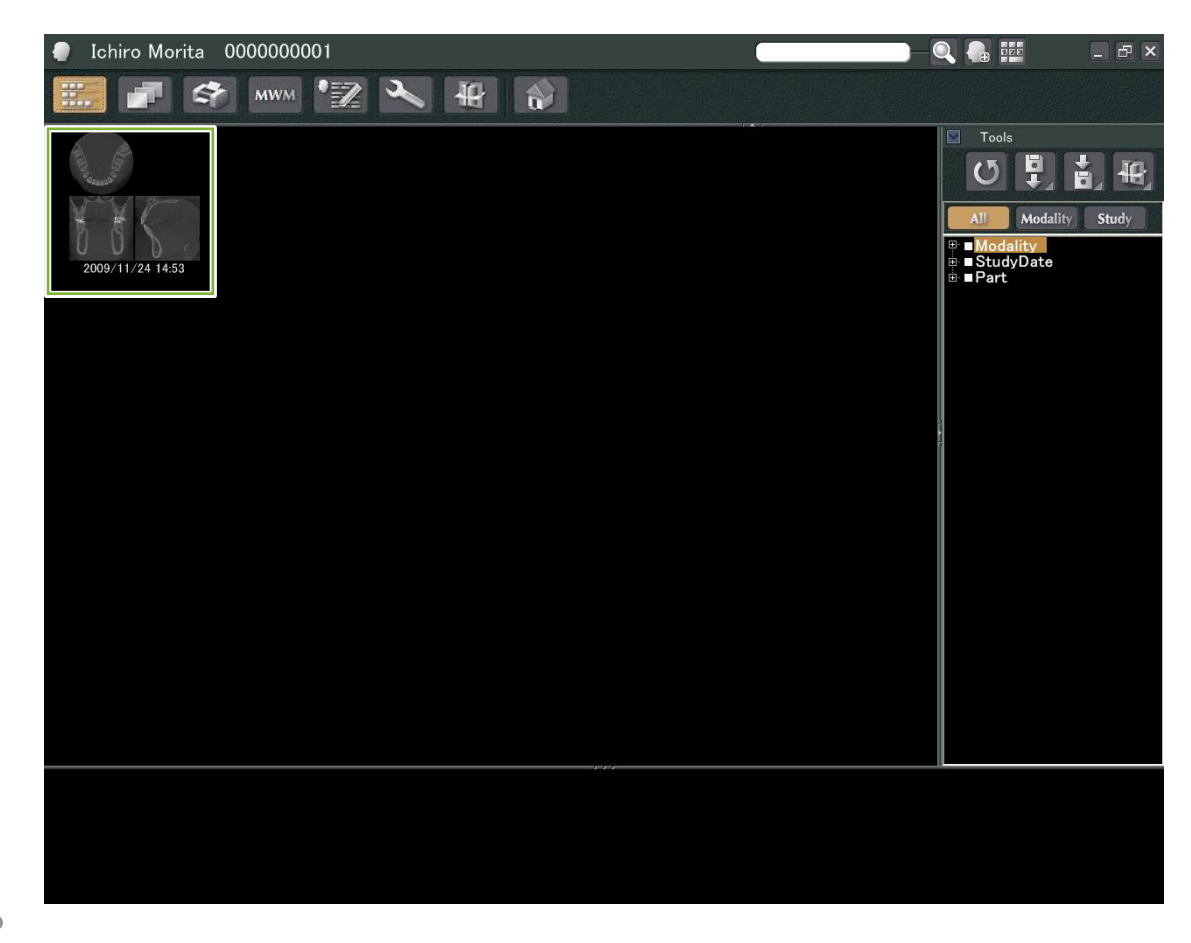

# **Wyświetlanie zdjęcia**

# 11.1 Za pomocą przeglądarki "2D Viewer"

Na liście zdjęć wybrać miniaturę TK. W koszyku pojawi się miniatura obrazu **1** .

Na pasku nawigacyjnym 2 kliknąć przycisk "2D Viewer":

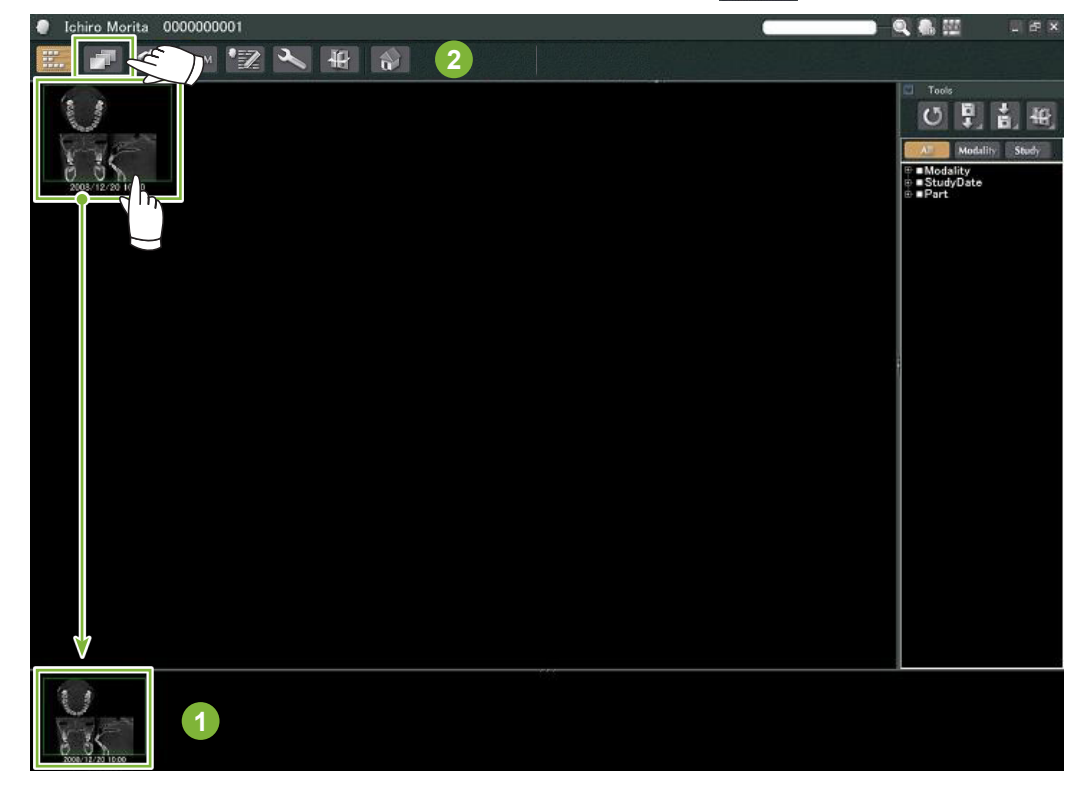

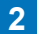

Segmenty "X", "Y" oraz "Z" wyświetlą się w przeglądarce "2D Viewer".

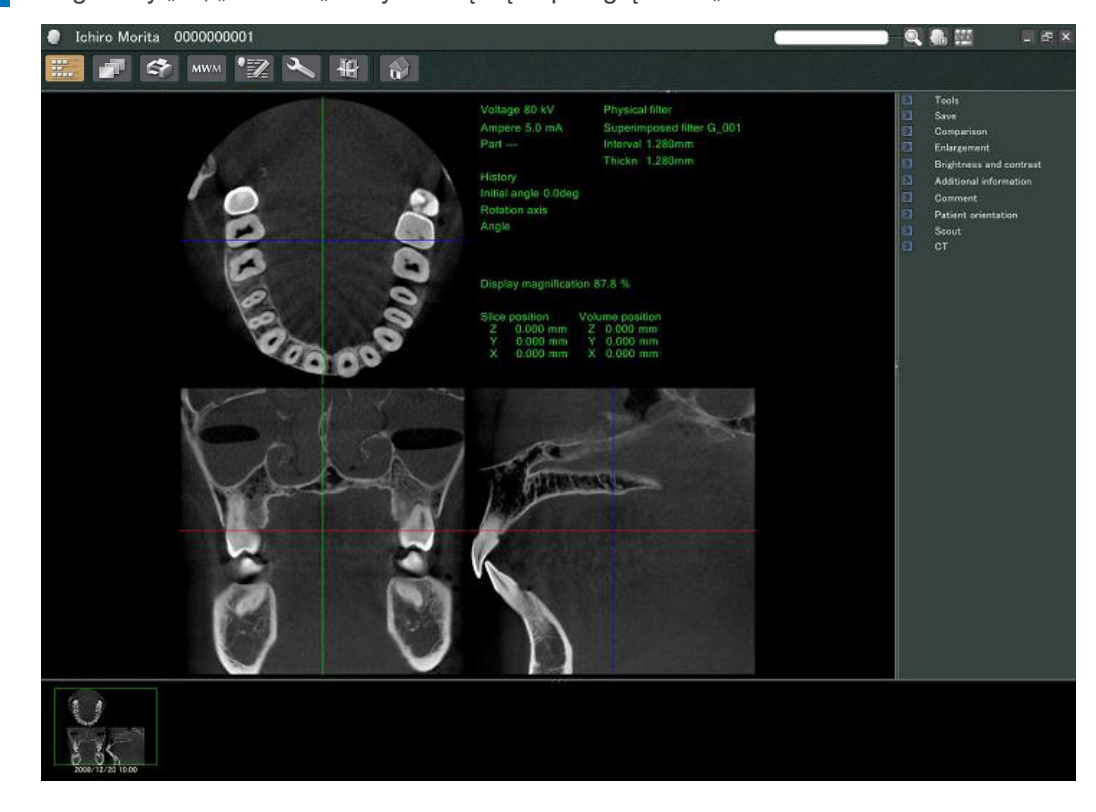

 $\ddot{\cdot}$ 

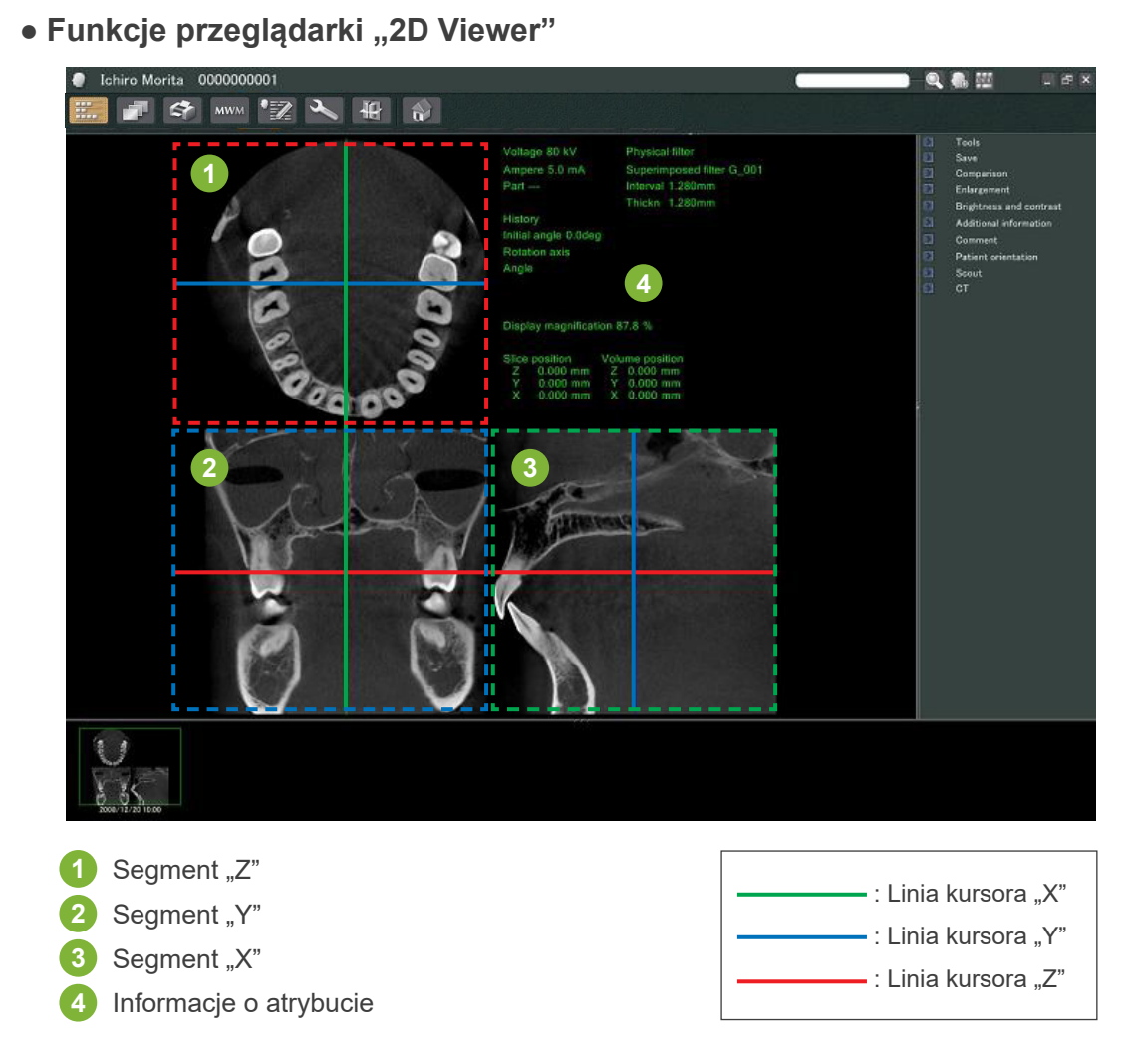

Przesunąć linie kursora dla segmentów "X", "Y" i "Z" w pionie lub poziomie, aby wyświetlić odpowiednie segmenty.

### **Przykład: przesuwanie kursora "Z" na dół powoduje zmianę wyświetlanego segmentu "Z" zdjęcia w sposób pokazany poniżej.**

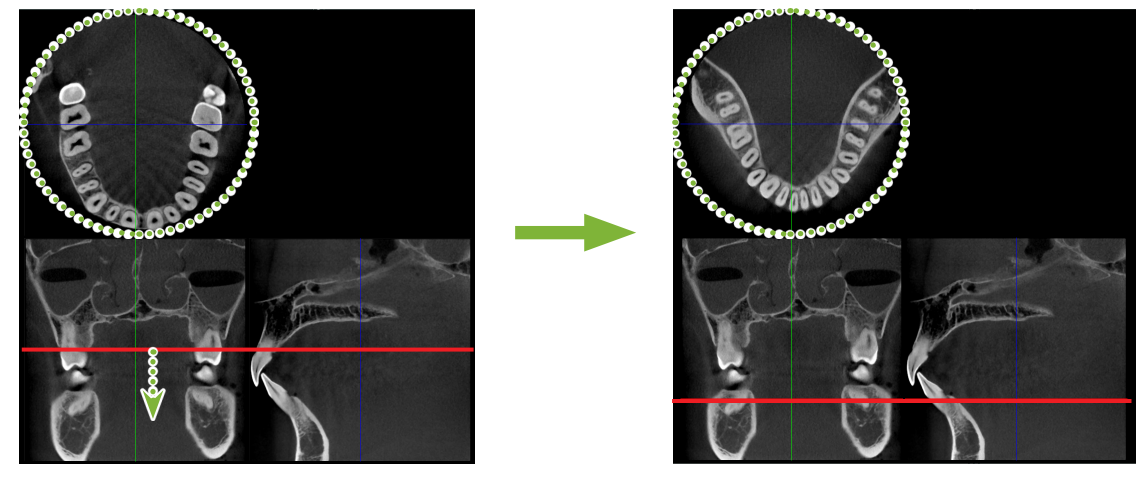

\* Zmiany wykonane w segmentach TK można zapisywać podobnie jak w przypadku zdjęć 2D.

Ċ

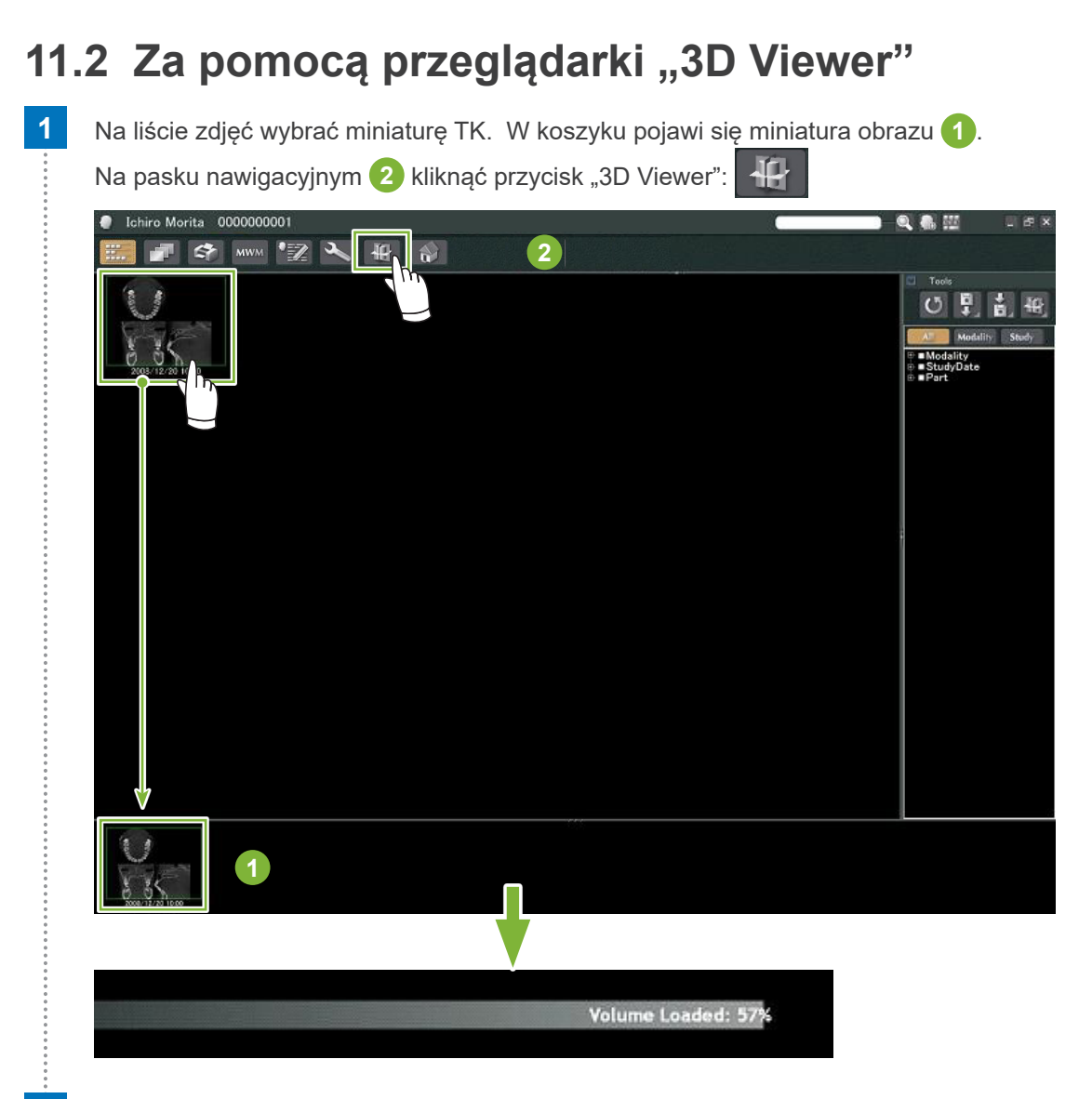

W przeglądarce "3D Viewer" wyświetlą się segmenty "X", "Y" oraz "Z" i zdjęcie zrekonstruowane objętościowo.

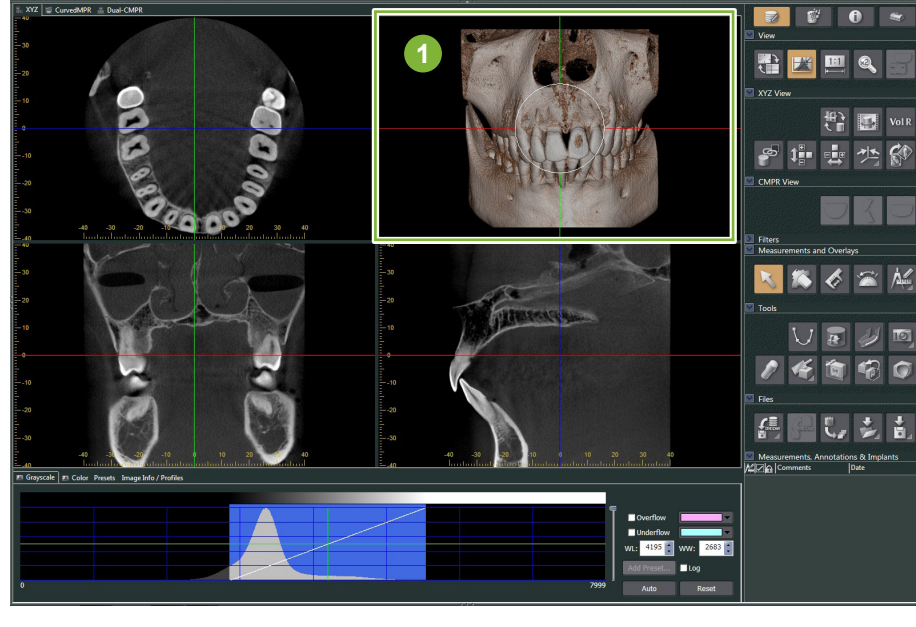

Zdjęcie zrekonstruowane objętościowo

Na ekranie przeglądarki "3D Viewer" można wyświetlić dane w widokach "XYZ", "CurvedMPR" i "Dual-CMPR". Widoki można przełączać, wybierając opisane poniżej zakładki.

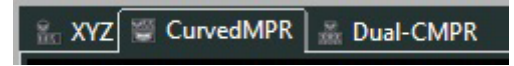

#### • Widok "XYZ"

Wyświetlanie i przetwarzanie segmentów i zdjęcia zrekonstruowanego objętościowo.

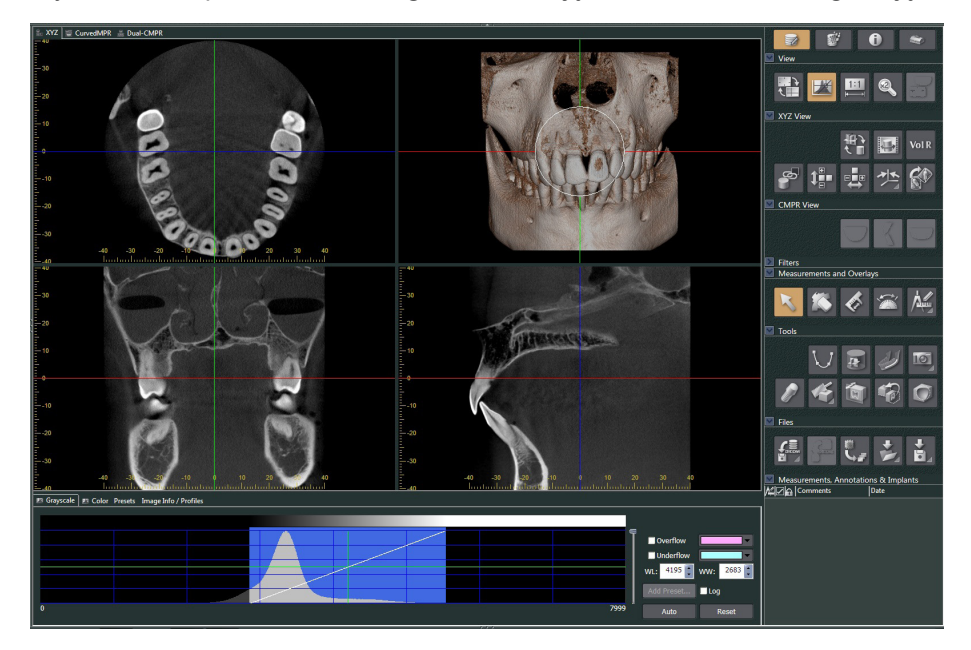

### • Widok "Curved MPR"

Tworzenie i przetwarzanie zdjęć panoramicznych i przekrojów poprzecznych.

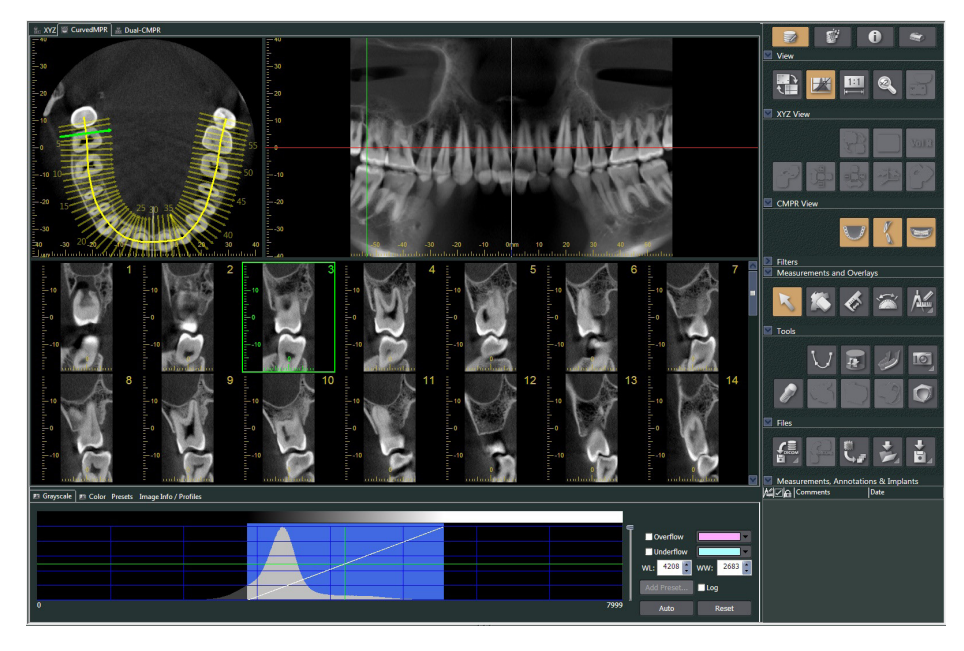

### • Widok "Dual-CMPR"

W widoku "Dual-CMPR" można wyświetlić dwa zdjęcia (panoramiczne i przekrojowe). Obrazy "CurvedMPR" i "MPR" można wykonywać sekwencyjnie, przy czym generowane zdjęcia panoramiczne i przekroje poprzeczne będą wyświetlane obok siebie.

Pozwala to przetwarzać wiele zdjęć panoramicznych i przekrojów poprzecznych.

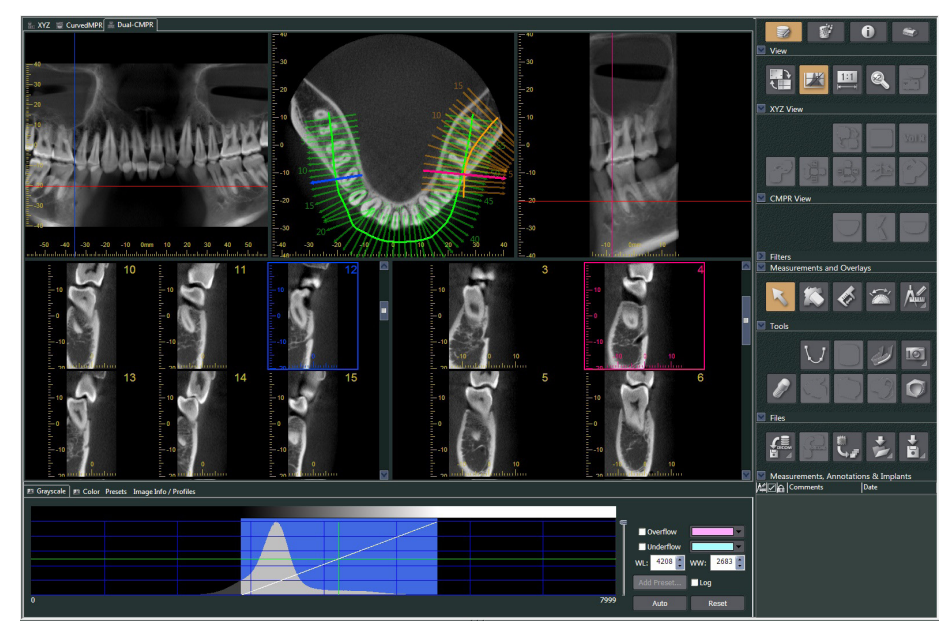

À

# **11.2.1 Okno histogramu**

W oknie histogramu można regulować jasność/kontrast obrazów w skali szarości oraz ustawić obszar "VOI" (Badana objętość), który ma być wyświetlany w oknie rekonstruowania objętości. Kliknąć zakładkę "Grayscale" (Skala szarości) lub "Color" (Kolor).

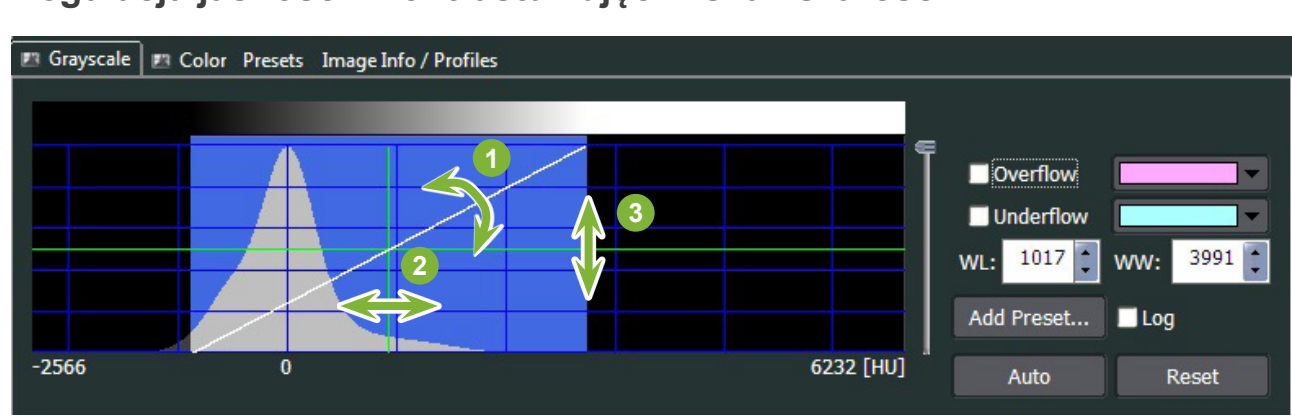

**Regulacja jasności i kontrastu zdjęć w skali szarości**

- Linia kontrastu: przesunąć w kierunku pionowym, aby zwiększyć kontrast.
- "WL" (Poziom okna): przesunąć w lewo, aby rozjaśnić, lub w prawo, aby przyciemnić zdjęcie.
- Poziom jasności: przesunąć do góry, aby rozjaśnić, lub w dół, aby przyciemnić zdjęcie.
- \* Zdjęcie w skali szarości jest segmentem TK, zdjęciem "MIP" lub zdjęciem "RaySum" wyświetlanym w widoku "XYZ" bądź zdjęciem osiowym, panoramicznym lub przekrojem poprzecznym w widoku "CurvedMPR" lub widoku "Dual-CMPR".

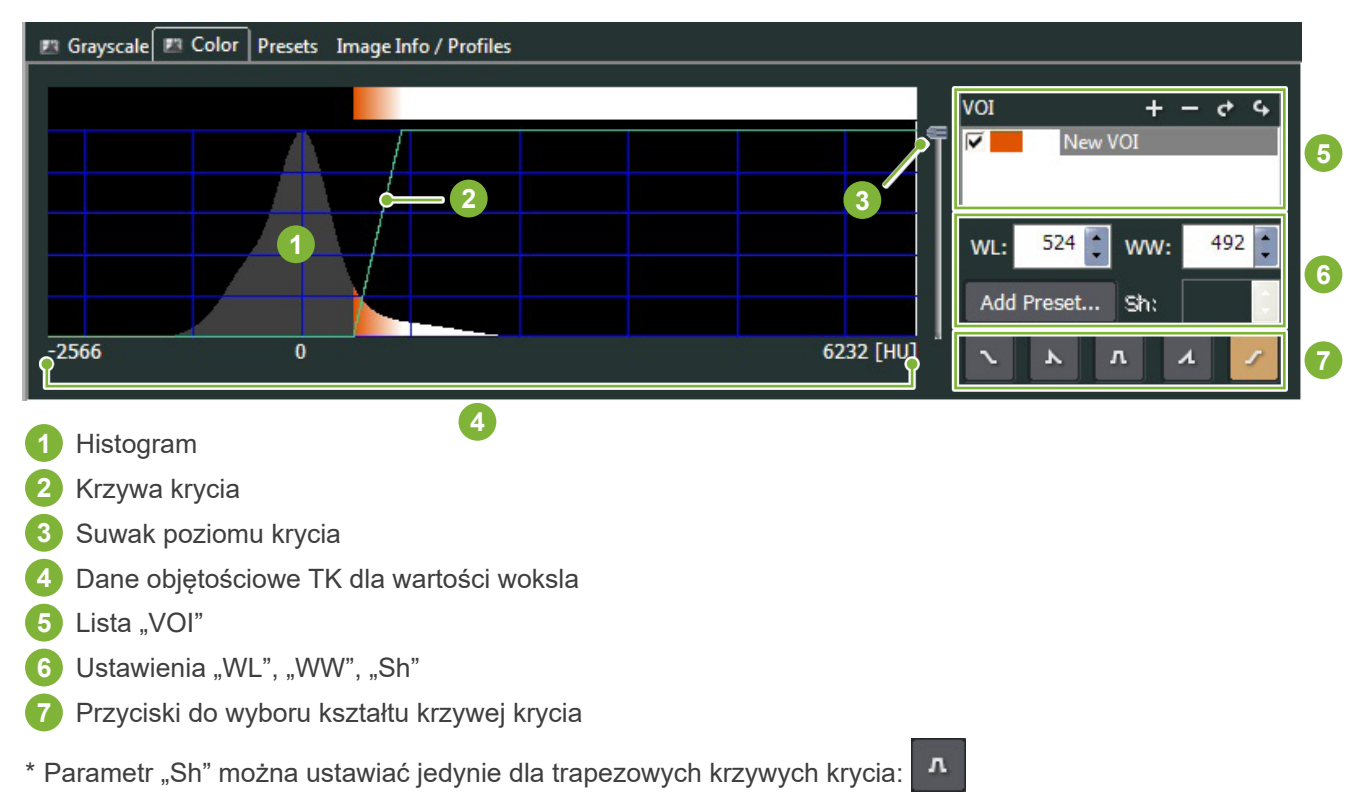

## **Ustawianie obszaru "VOI" dla zdjęcia rekonstruowanego objętościowo**

### ● **Przetwarzanie zdjęć rekonstruowanych objętościowo**

#### **Przykład: wyświetlanie tylko uzębienia**

Przesuwać suwak poziomu krycia **1** w górę lub w dół do momentu, gdy wyświetlane będzie jedynie uzębienie.

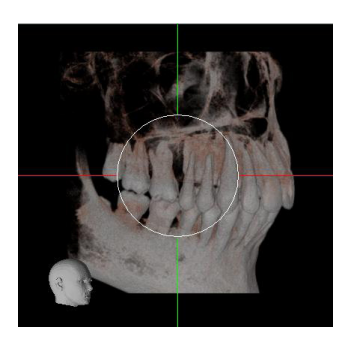

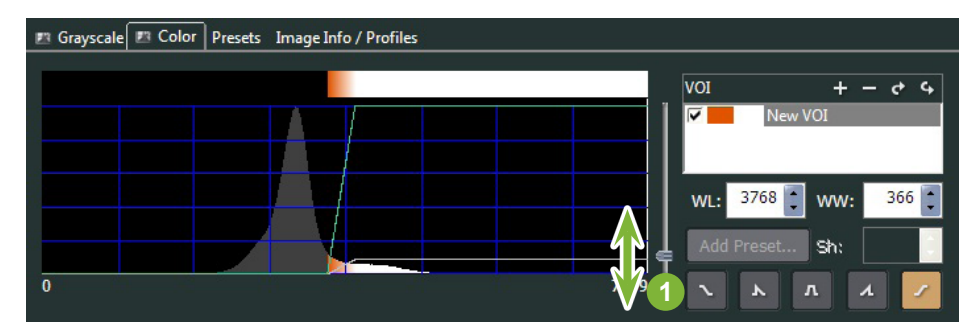

W razie potrzeby przesunąć linie "WL" (Poziom okna) **1** lub "WW" (Szerokość okna) **2** w lewo lub w prawo, aby widoczny był cały obszar.

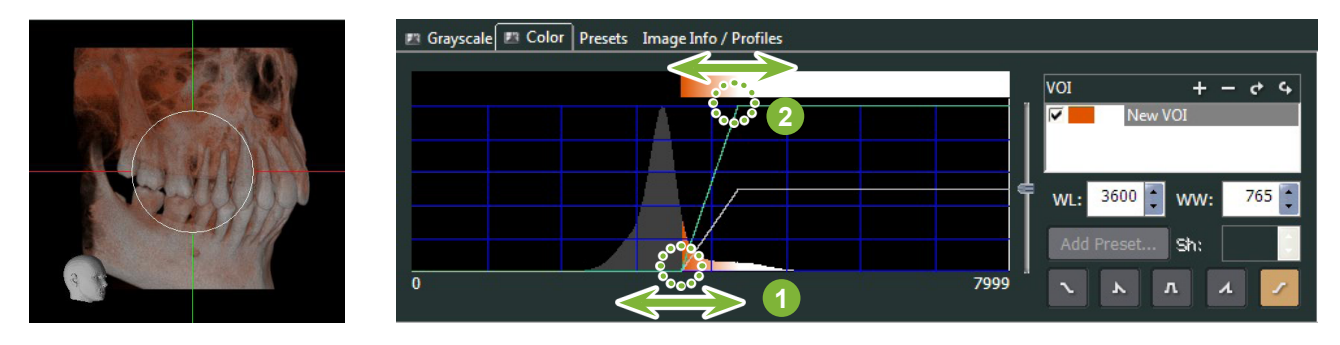

# **11.2.2 Obracanie zdjęć zrekonstruowanych objętościowo**

Za pomocą myszy przeciągnąć zdjęcie w górę i w dół lub w lewo i w prawo.

Po naciśnięciu i przytrzymaniu klawisza Ctrl można obracać zdjęcie w lewo lub w prawo. Model głowy w lewym dolnym rogu przedstawia orientację zdjęcia.

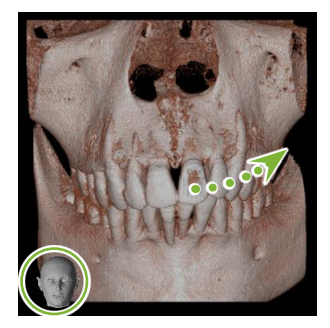

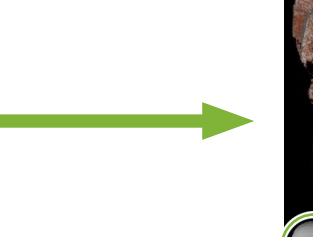

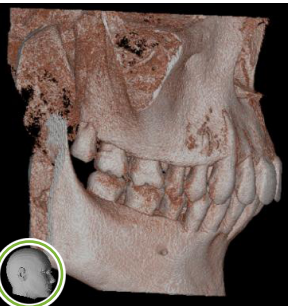

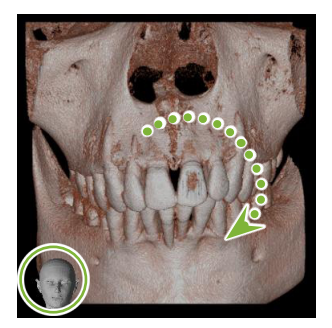

Przeciągnąć kursor przy naciśniętym klawiszu Ctrl.

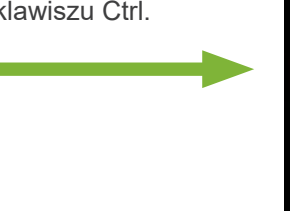

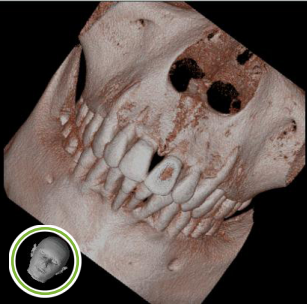

### **Korzystanie z funkcji "Auto-Rotate" (Automatyczny obrót) za pomocą przycisku**

Kliknąć przycisk "Set the volume orientation" (Ustaw orientację objętości): <sup>"</sup> Ustawić żądaną pozycję.

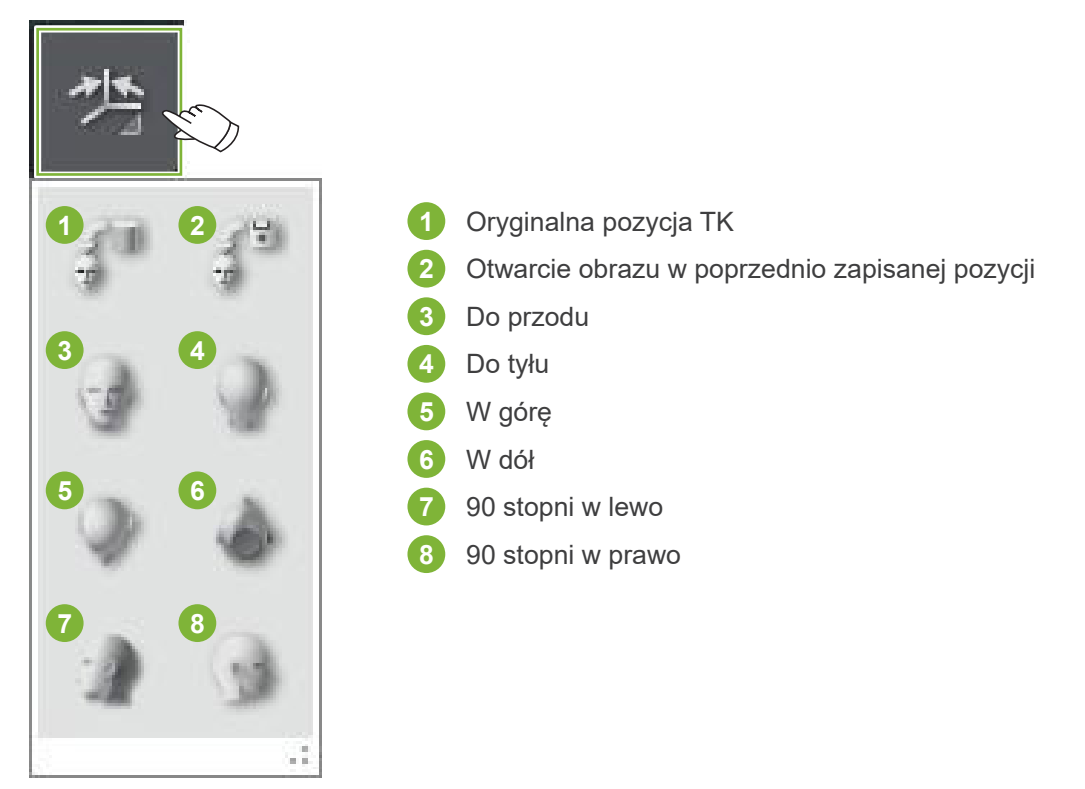

# **12 CurvedMPR**

# **12.1 Tworzenie zdjęć panoramicznych i przekrojów poprzecznych**

Na podstawie danych TK można tworzyć zdjęcia panoramiczne i przekroje poprzeczne wzdłuż łuku zębowego.

### **APRZESTROGA**

• Czas potrzebny do wygenerowania zdjęcia panoramicznego i przekrojów poprzecznych zależy od parametrów komputera.

1 Najpierw na żądanym poziomie ustawić segment "Z" w widoku "XYZ".

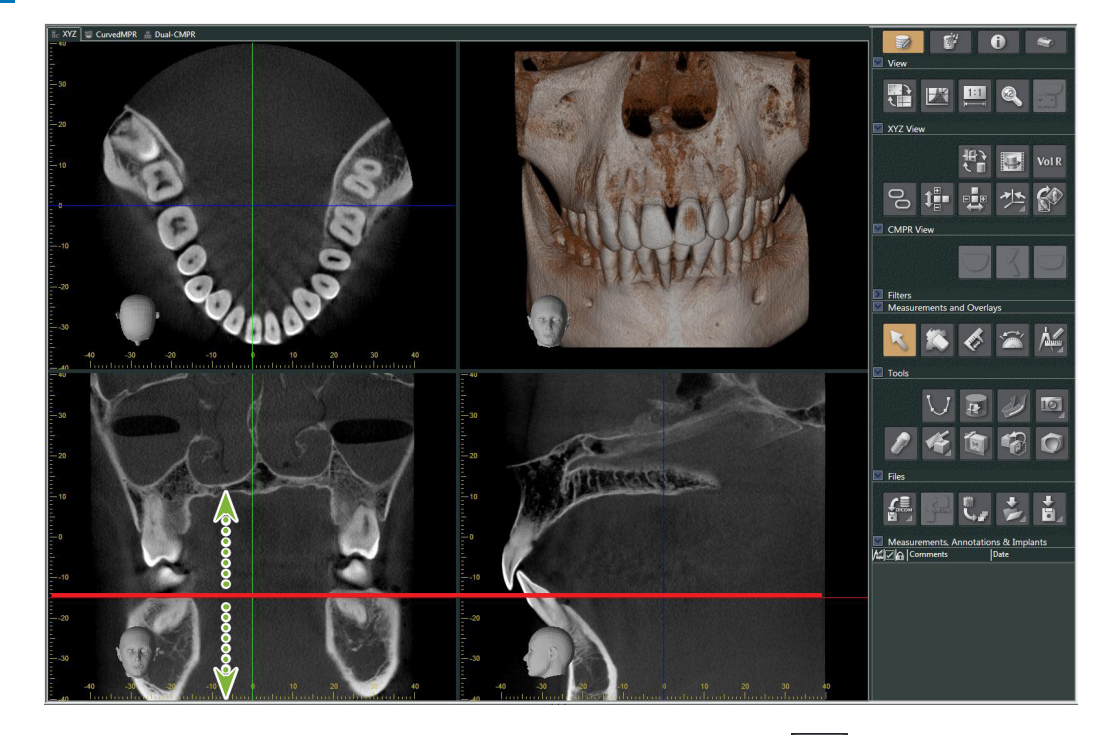

**2** Kliknąć przycisk "Draw spline curve" (Rysuj krzywą składaną) ( V ) w sekcji "Tools" (Narzędzia), aby przejść do widoku "CurvedMPR".

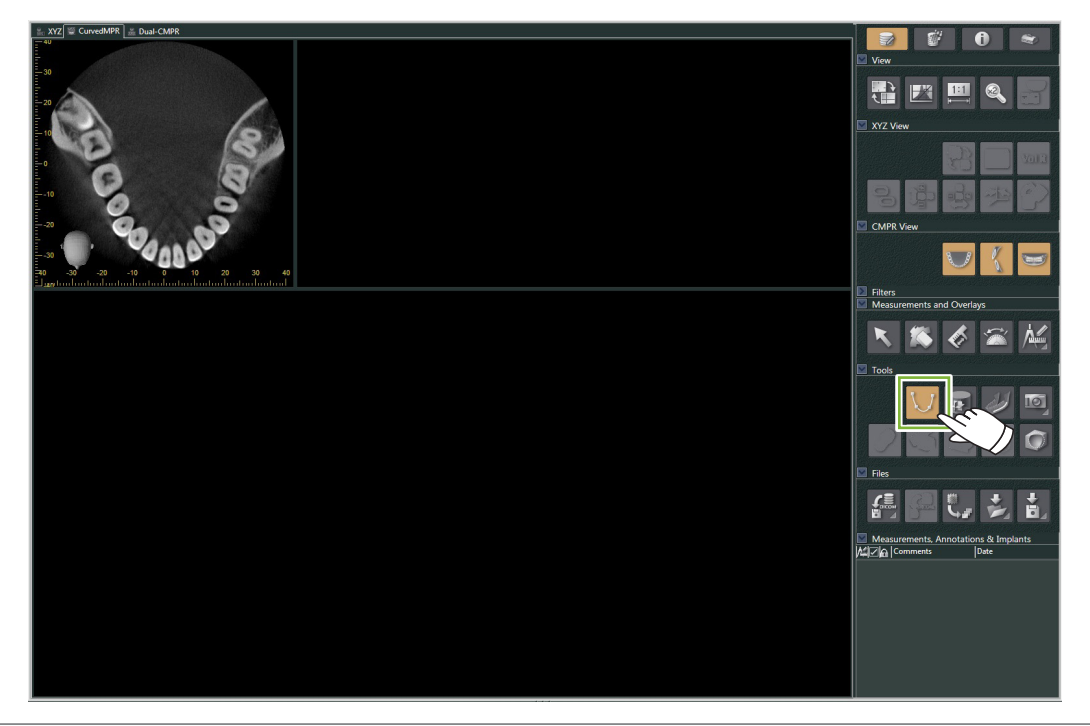

**3** Kliknąć łuk zębowy na zdjęciu osiowym, aby narysować krzywą składaną. Po ustawieniu kursora myszy na zdjęciu osiowym zmieni się on w symbol plusa. Klikać szereg punktów na łuku zębowym. Punkty te zostaną następnie połączone. Kliknąć dwukrotnie, aby wskazać koniec krzywej składanej. Po zakończeniu utworzone zostaną stosowne zdjęcia panoramiczne i przekroje poprzeczne.

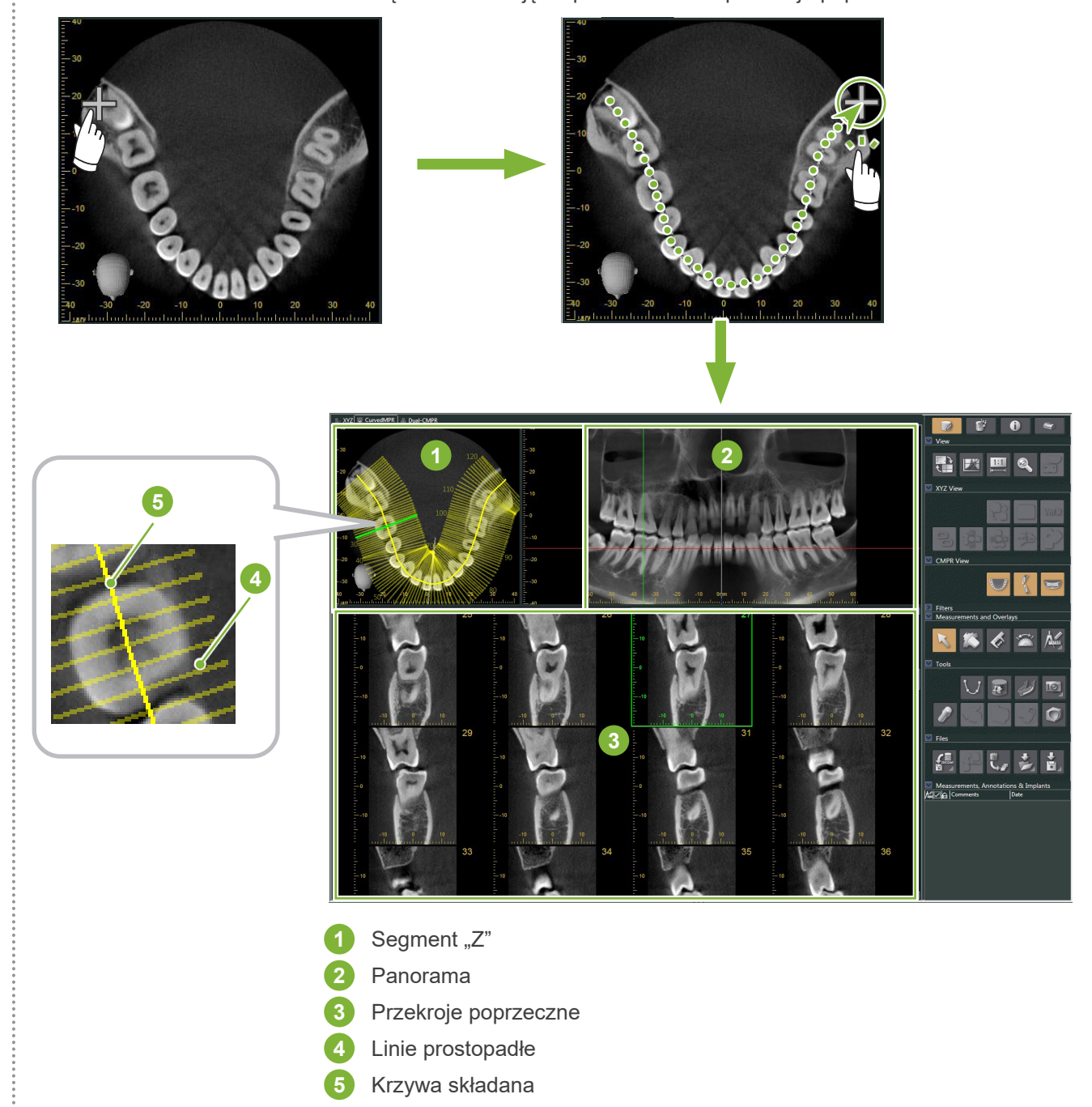

- \* Po narysowaniu krzywej składanej na zdjęciu segmentu "Z" pojawi się szereg linii prostopadłych do narysowanej krzywej. Linie te odpowiadają utworzonym przekrojom poprzecznym. Rozstaw tych linii wskazuje odstęp między przekrojami poprzecznymi, a ich długość oznacza szerokość przekrojów.
- \* Zdjęcie panoramiczne odpowiada krzywej składanej.

è

# **12.2 Tworzenie linii śródstrzałkowej dla zdjęć panoramicznych**

1 Prawym przyciskiem myszy kliknąć zdjęcie panoramiczne. Z menu rozwijanego wybrać opcję "Midsagittal Line" (Linia śródstrzałkowa).

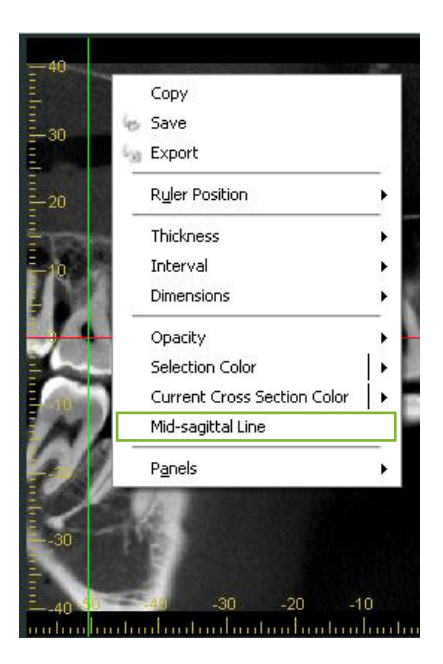

**2** Na zdjęciu panoramicznym pojawi się biała pionowa linia. Przeciągnąć ją w żądane miejsce.

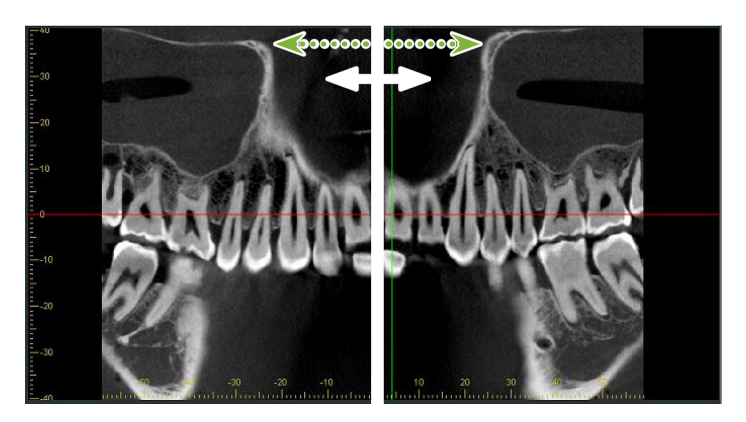

\* Po ustawieniu linii śródstrzałkowej przekroje poprzeczne po lewej stronie linii zostaną skierowane w lewo, a te znajdujące się na prawo od linii – w prawo.

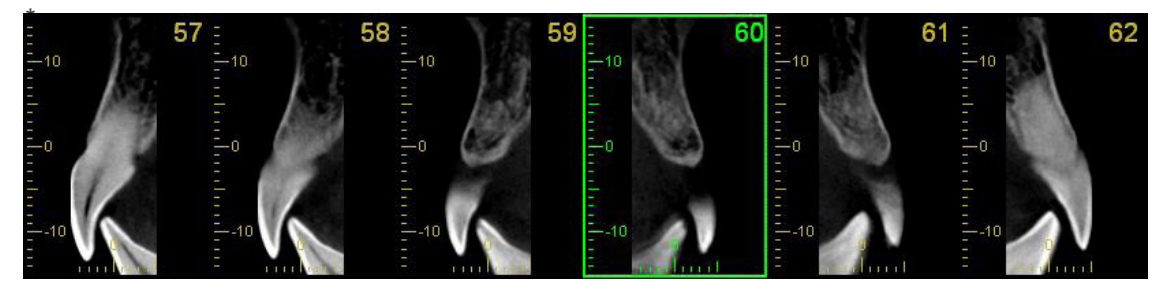

# **13 Dual-CMPR**

W przeciwieństwie do widoku "CurvedMPR" można utworzyć dwa zestawy zdjęć "CurvedMPR" i "MPR" w widoku "Dual-CMPR". Obrazy "CurvedMPR" i "MPR" można wykonywać sekwencyjnie, przy czym generowane zdjęcia panoramiczne lub przekroje poprzeczne będą wyświetlane obok siebie.

1 W widoku "XYZ" przesunąć linię kursora "Z" do żądanej pozycji, aby wyświetlić zdjęcie segmentu "Z" i narysować na nim pierwszą krzywą składaną.

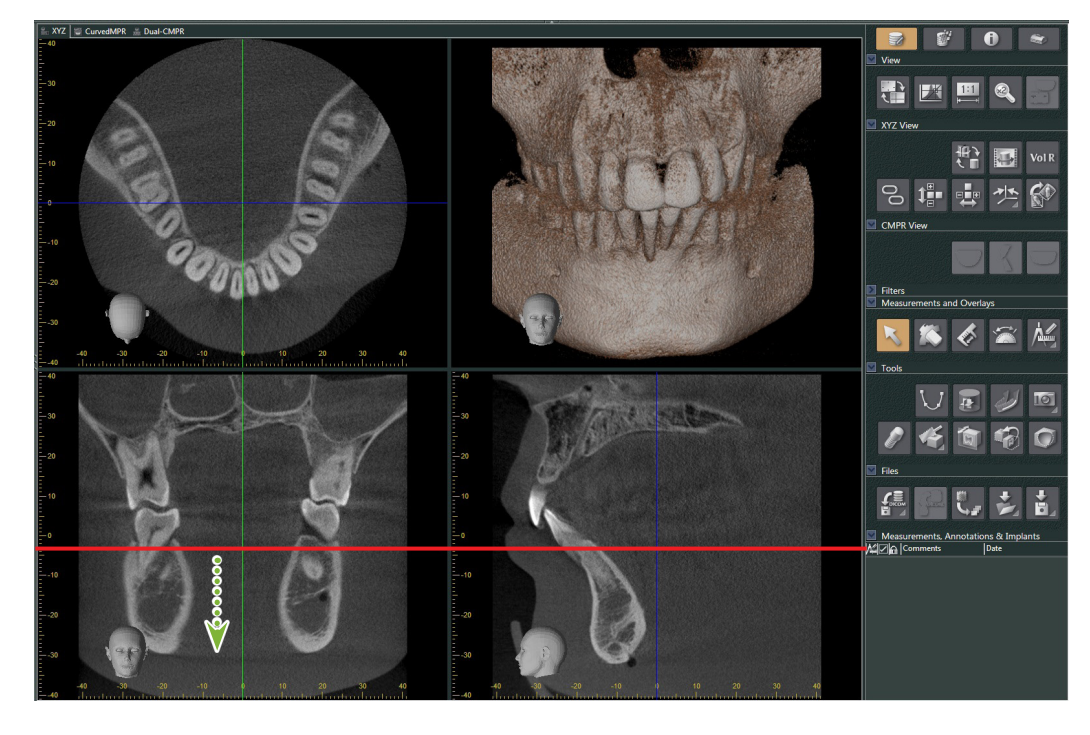

**2** Kliknąć zakładkę "Dual-CMPR", aby przejść do widoku "Dual-CMPR".

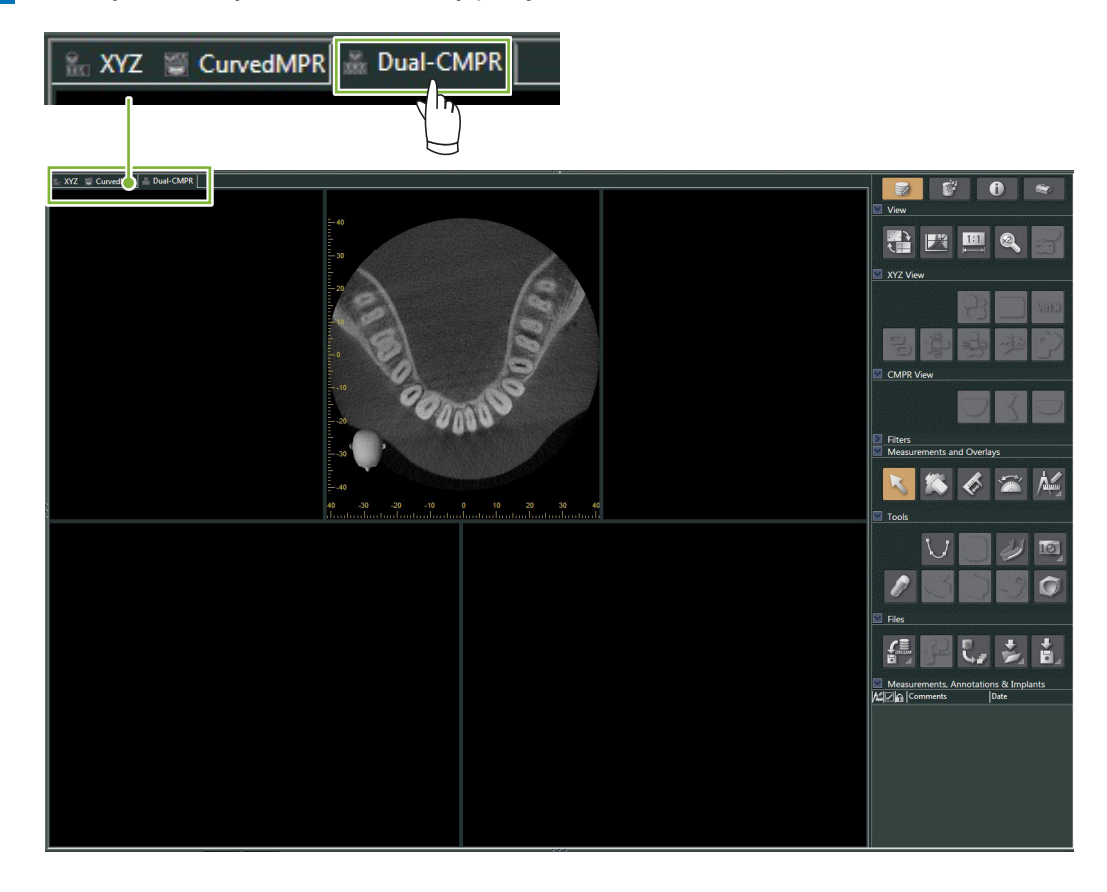

**3** Kliknąć przycisk "Draw spline curve" (Rysuj krzywą składaną) ( $\bigcup$ ) w sekcji "Tools" (Narzędzia) i narysować pierwszą krzywą składaną **1** . Metoda rysowania jest taka sama jak w przypadku generowania i wyświetlania zdjęć panoramicznych i przekrojów poprzecznych w widoku "CurvedMPR".

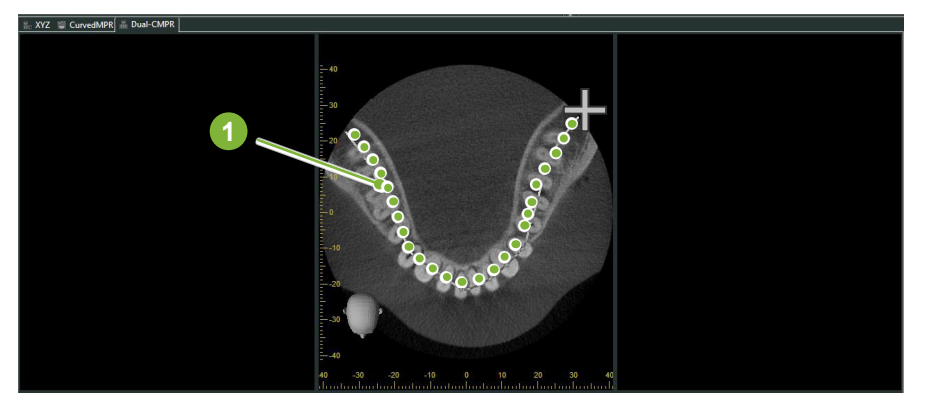

Po narysowaniu krzywej składanej wykonane zostaną widoki "CurvedMPR" i "MPR", a wygenerowane zdjęcia panoramiczne i przekroje poprzeczne pojawią się po lewej stronie ekranu.

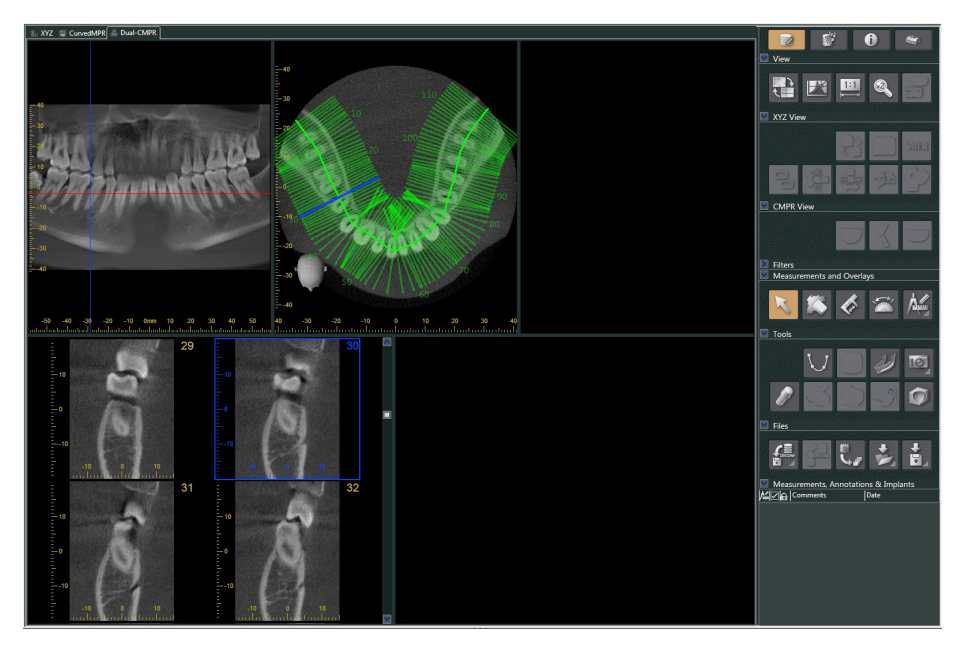

4 Przesunąć kursor "Z" odnoszący się do wygenerowanego zdjęcia panoramicznego (czerwona linia) w górę lub w dół, aby ustawić pozycję i narysować drugą krzywą składaną.

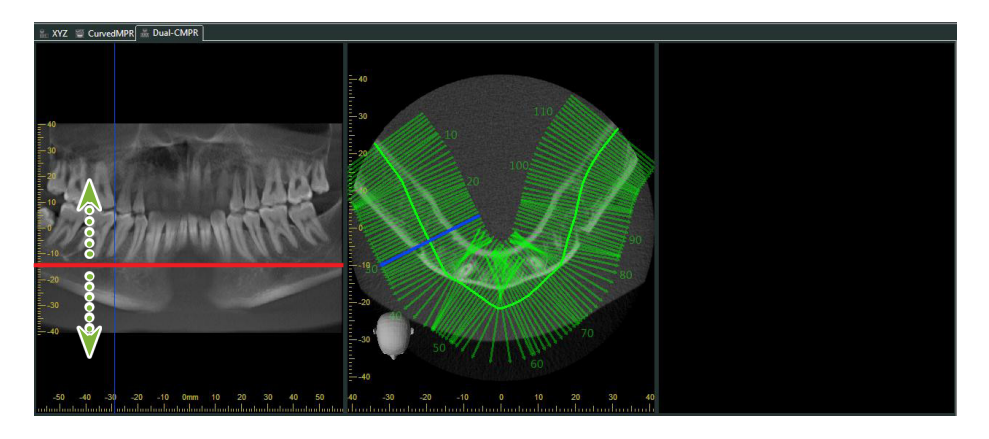

**5** Kliknąć przycisk "Draw spline curve" (Rysuj krzywą składaną) (  $\boxed{\bigcup}$  ) w sekcji "Tools" (Narzędzia) i narysować drugą krzywą składaną **2** .

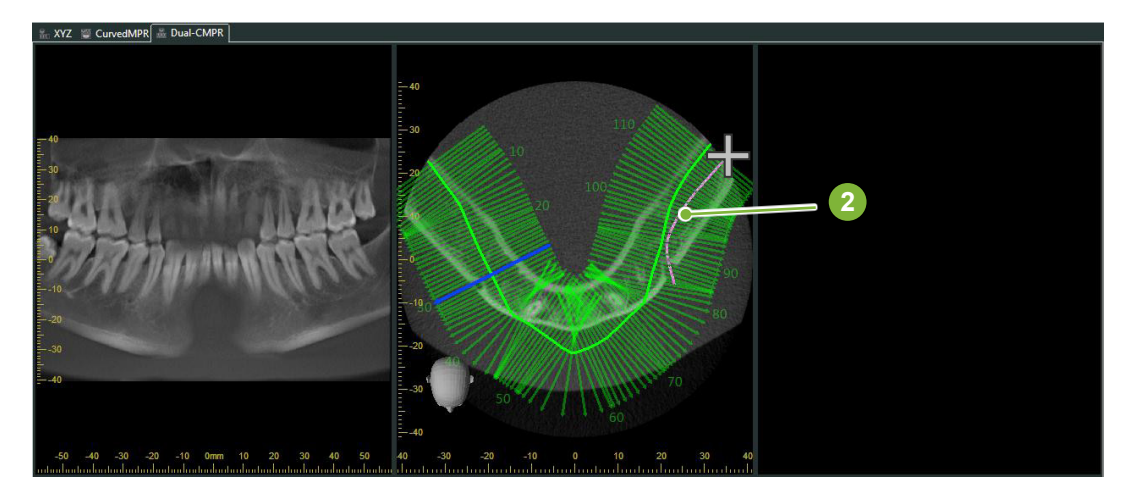

Po narysowaniu drugiej krzywej składanej wykonane zostaną widoki "CurvedMPR" i "MPR", a wygenerowane zdjęcia panoramiczne i przekroje poprzeczne pojawią się po prawej stronie ekranu.

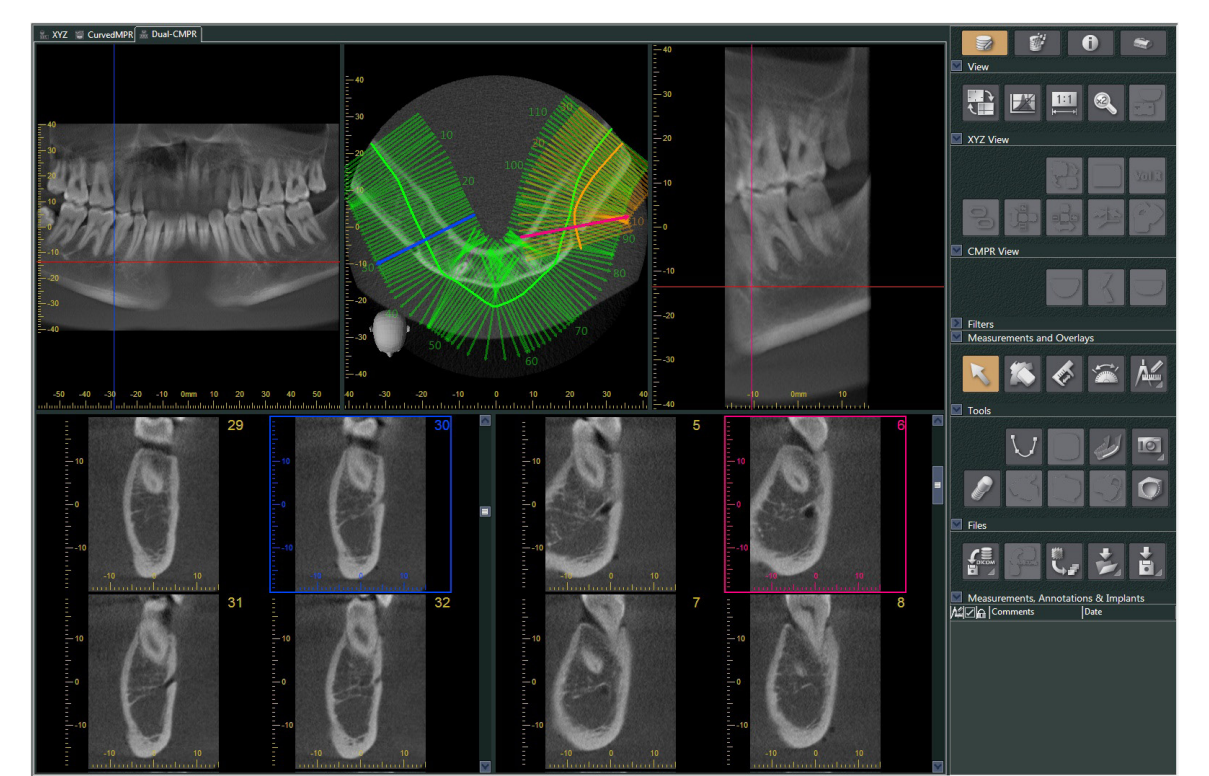

# **14 Prezentacja implantów**

# **14.1 Rysowanie przewodów nerwowych i implantów**

Istnieje możliwość przygotowania prezentacji z planem implantów w celu pokazania jej pacjentowi. Istnieje możliwość zaznaczenia kanału żuchwy w celu wskazania jego pozycji, a następnie można wstawić implant, który pojawi się na wszystkich zdjęciach TK.

### **APRZESTROGA**

• Aby oznaczyć kanał żuchwy, grubość segmentu musi wynosić maksymalnie 1,0 mm. Prawym przyciskiem myszy kliknąć zdjęcie segmentu. Z menu rozwijanego wybrać grubość lub wybrać opcję Custom (Niestandardowa). Wypełnić pole "Thickness" (Grubość) w oknie "Custom Thickness" (Grubość niestandardowa).

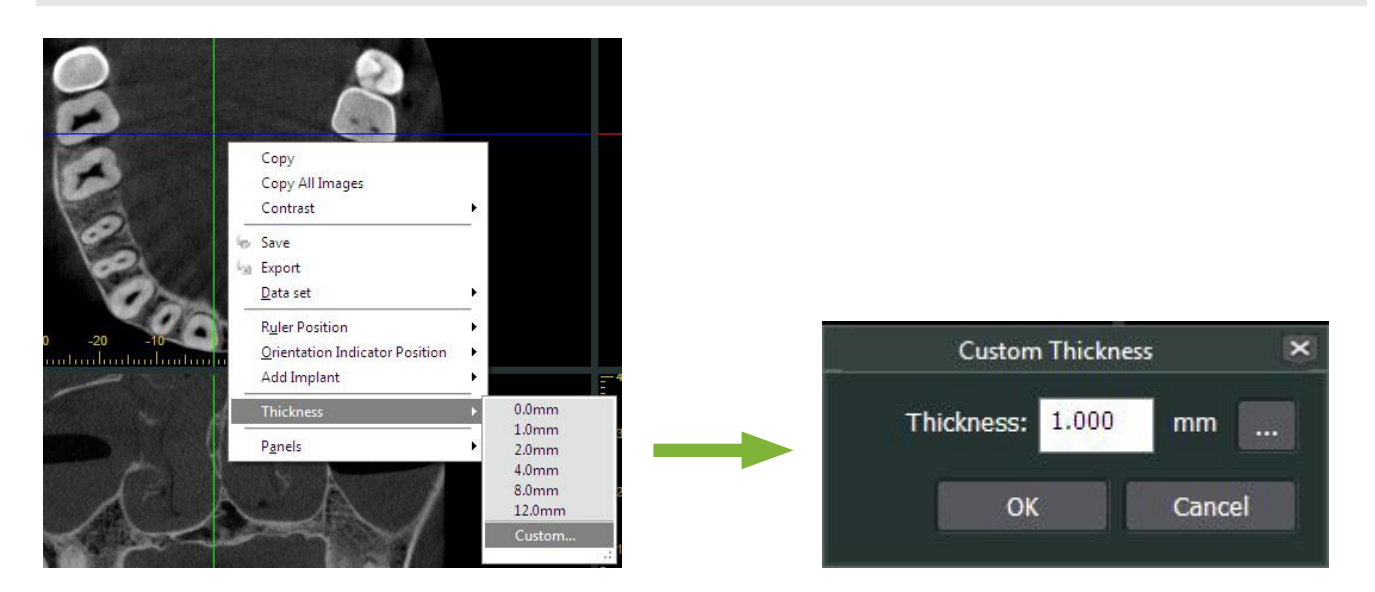

**Przykład: oznaczanie kanału żuchwy i wstawianie implantu dla zęba 36. Implant: "Thommen Medical AG, SPI Contact" 4.13.224 i 4.23.224, długość 11,0 mm, średnica 3,5 mm.**

1 Zdjęcie zrekonstruowane objętościowo można wyświetlić w przeglądarce "3D Viewer".

2 Przesunąć kursory "X", "Y" i "Z" i obrócić zdjęcia tak, aby kanał żuchwy był wyraźnie widoczny.

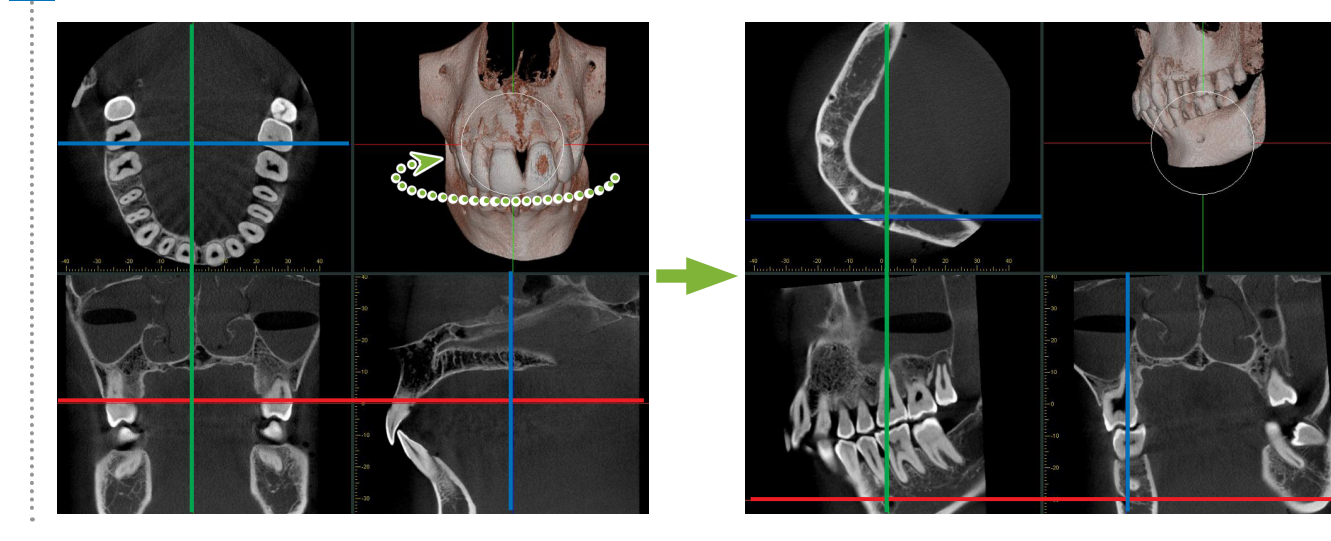

**3** Kliknąć przycisk "Mandibular Canal" (Kanał żuchwy): Ustawić kursor myszy na punkcie początkowym kanału. Kursor zmieni się na niewielki okrąg.

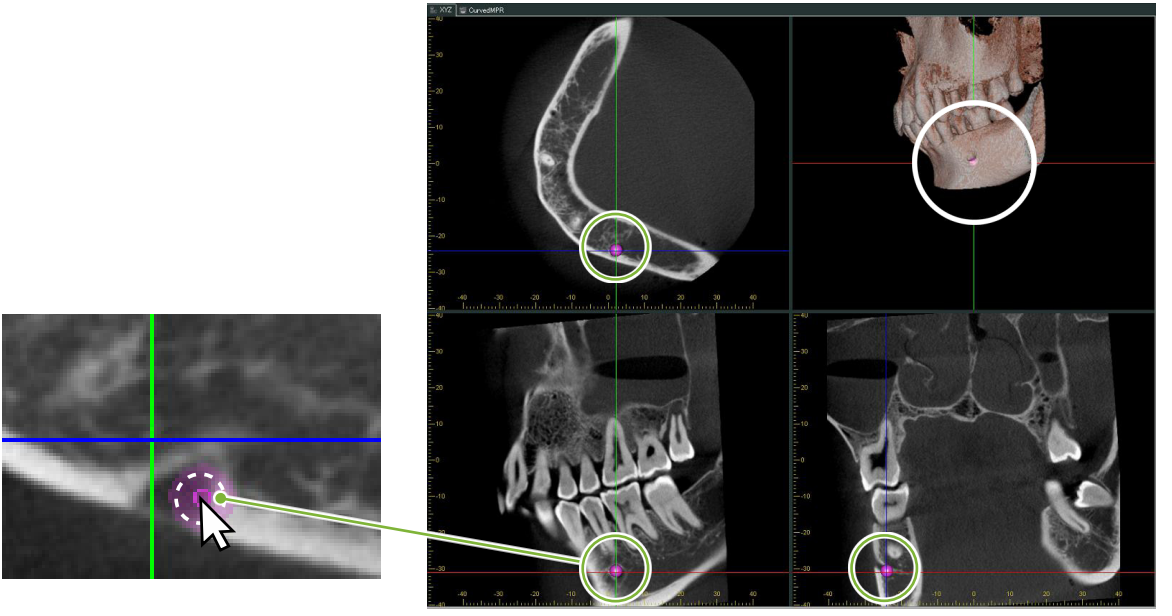

**4** Kliknąć prawym przyciskiem punkt początkowy kanału. Kontynuować klikanie kanału prawym przyciskiem myszy. Klikane punkty zostaną połączone i utworzą linię wyznaczającą kanał.

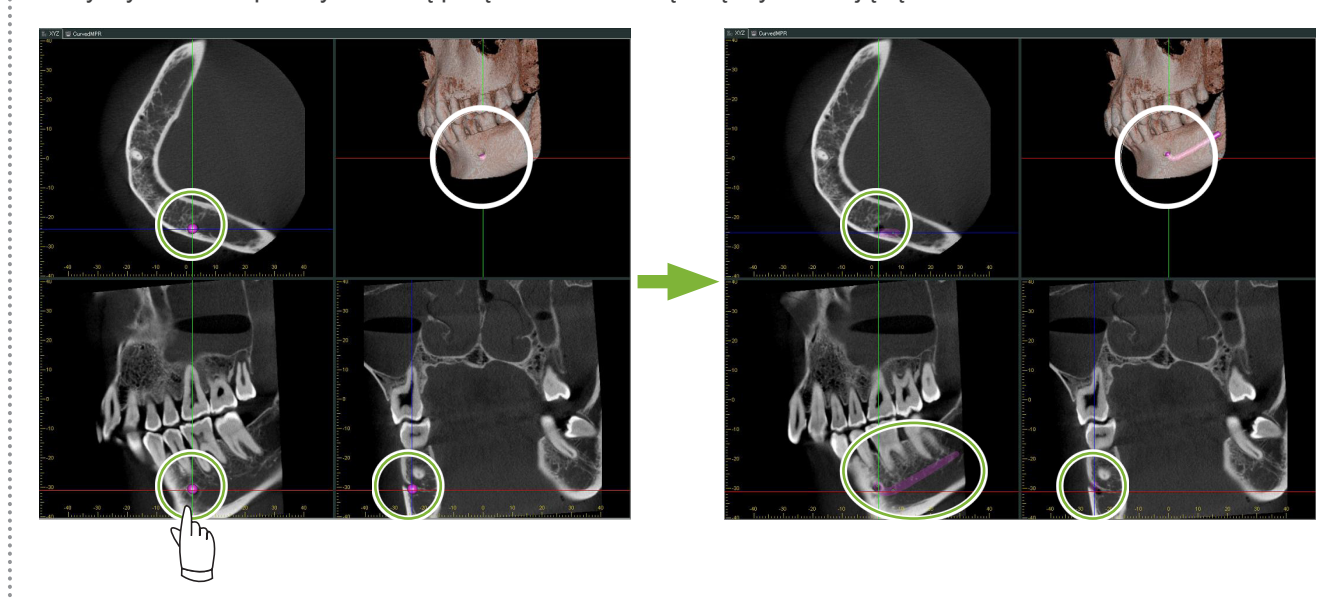

5 Aby zakończyć rysowanie kanału, kliknąć przycisk "Select" (Wybierz):

÷,

#### **6** Zdjęcia zostaną przekształcone na obrazy "MIP".

Aby wstawić implant do zdjęć, najpierw ustawić kursory "X", "Y" i "Z" na zębie 36.

Kanał żuchwy jest lepiej widoczny na zdjęciu "MIP" niż na zdjęciach zrekonstruowanych objętościowo lub raysum.

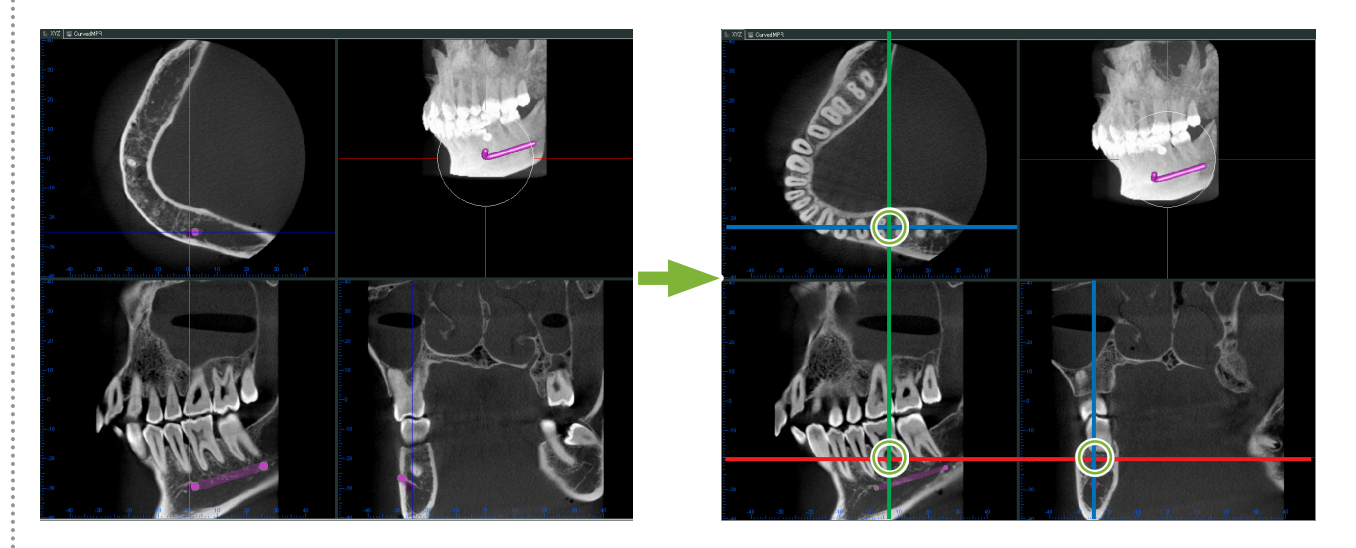

Kliknąć przycisk "Select Implant" (Wybierz implant): Pojawi się okno wyboru implantów.

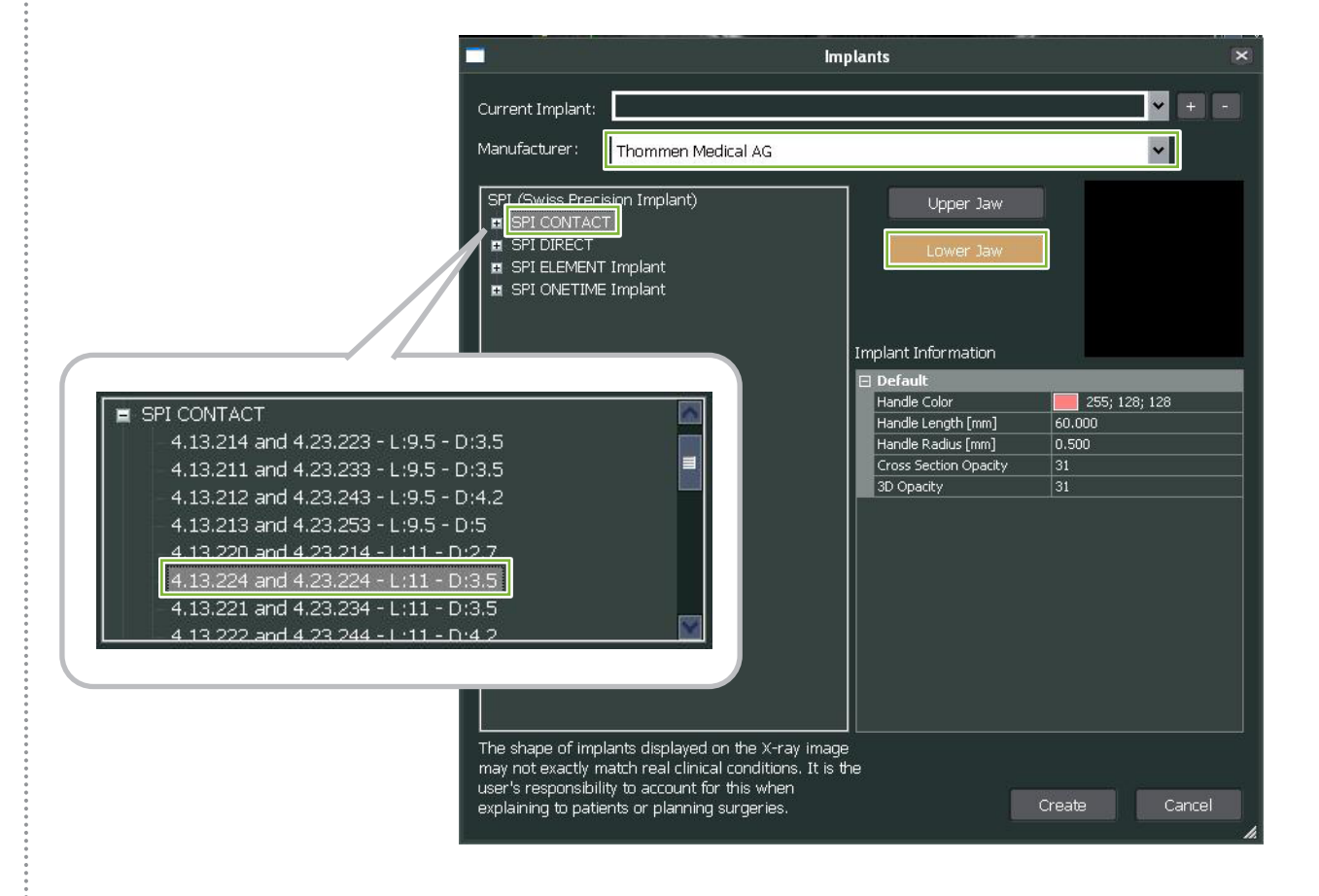

 $\frac{1}{2}$ 

8 Pojawi się podgląd opraw implantów. Kliknąć przycisk "Create" (Utwórz) w celu zastosowania oprawy.

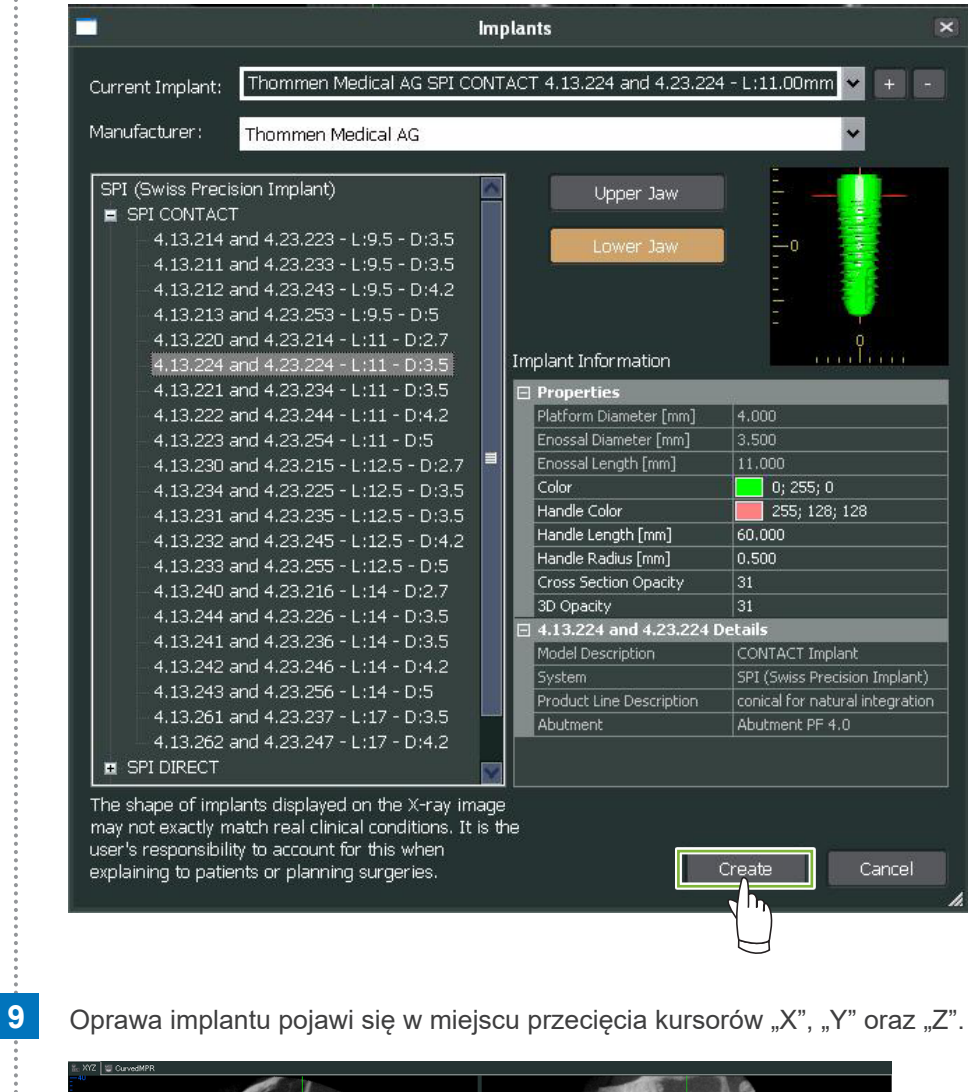

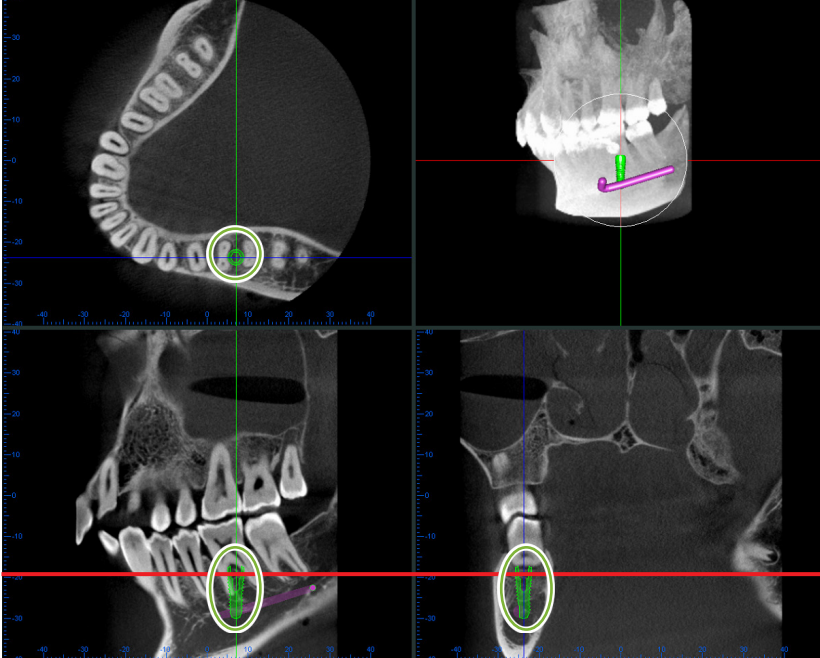

 $\frac{1}{2}$ 

Po kliknięciu implantu pojawi się suwak "handle" **1** (Uchwyt).

Przeciągnięcie implantu pozwala zmienić jego położenie, natomiast przeciągnięcie uchwytu "handle" pozwala zmienić kąt ułożenia.

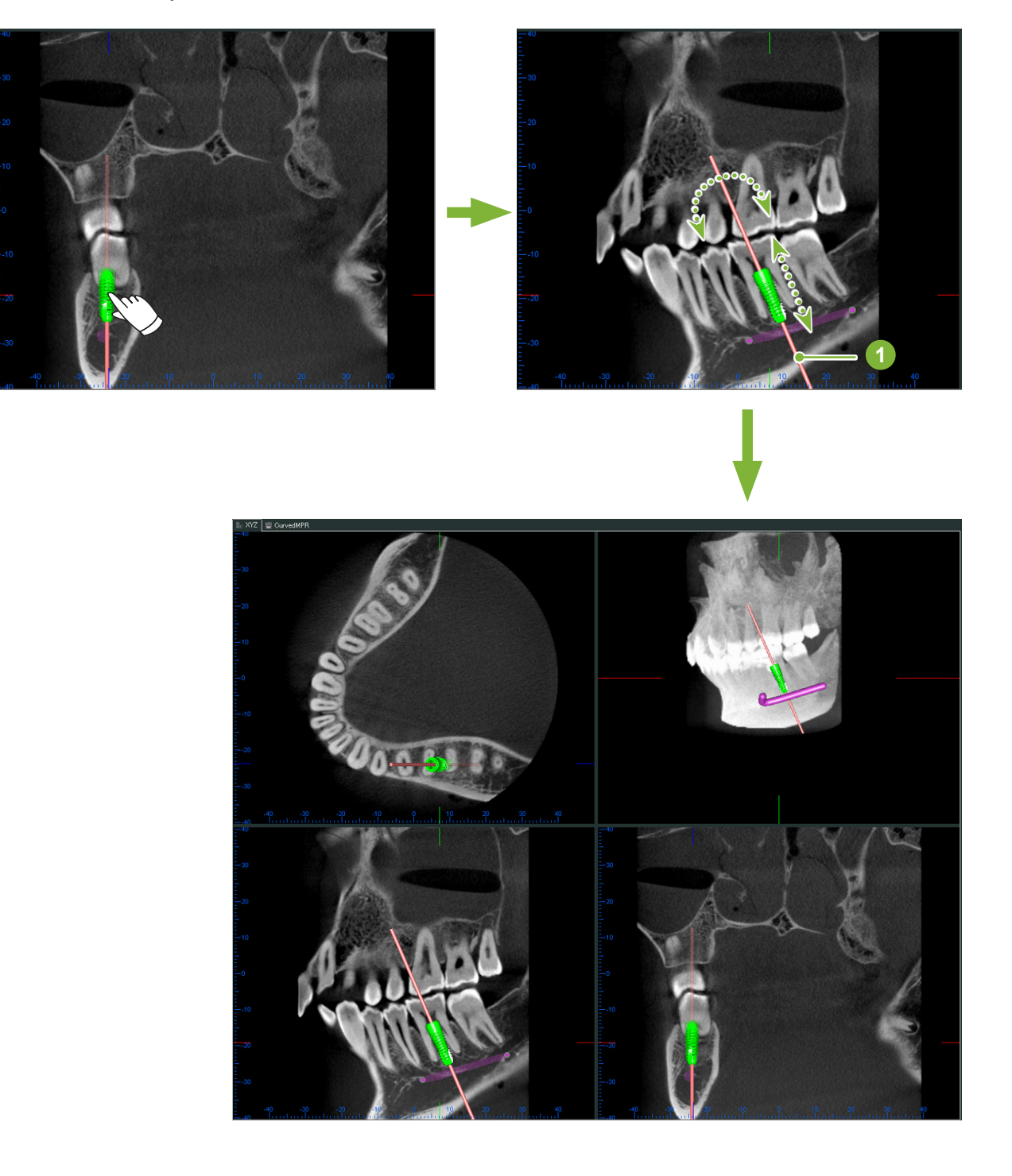

# 14.2 Prezentacja implantów w widoku "Curved MPR" lub **"Dual-CMPR"**

Aby wykonać prezentację, należy zaznaczyć kanał żuchwy w widoku "Curved MPR" lub "Dual-CMPR".

### • Widok "CurvedMPR"

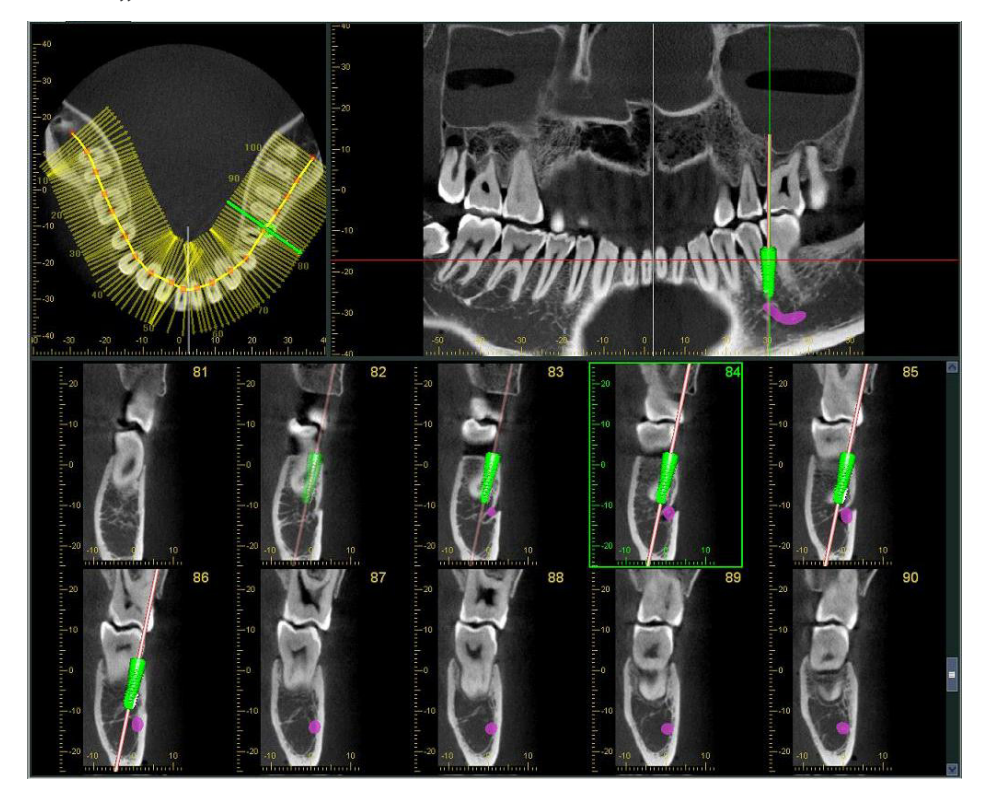

• Widok "Dual-CMPR"

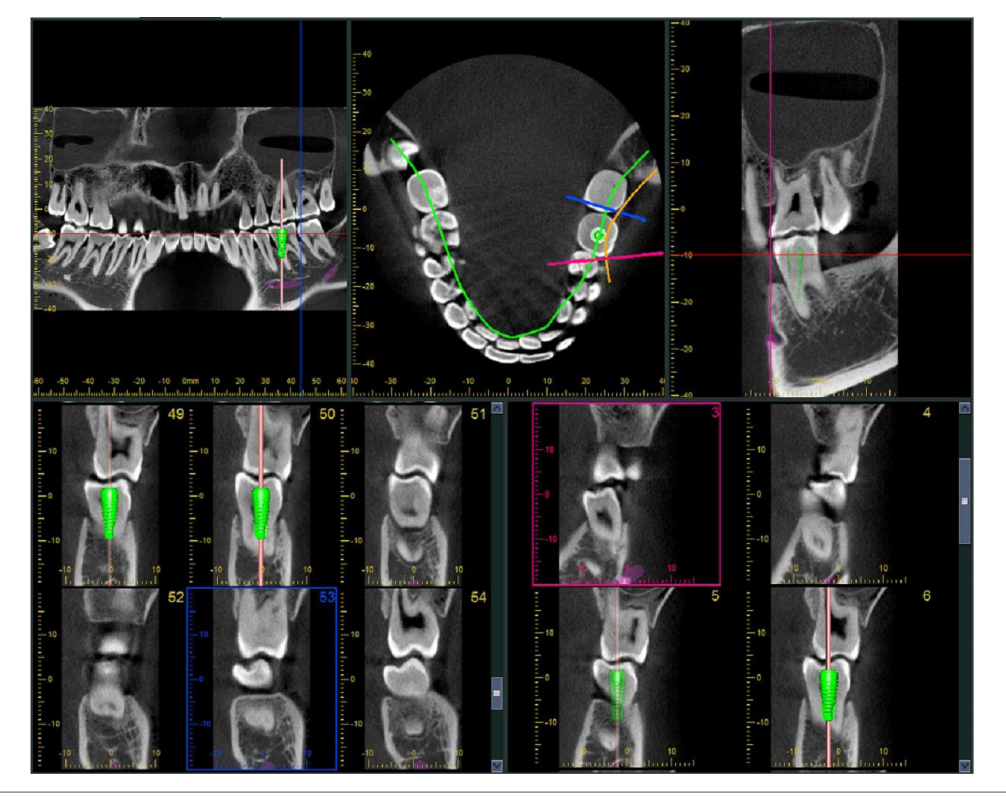

## **14.2.1 Oznaczanie kanału żuchwy na zdjęciach panoramicznych i przekrojach poprzecznych**

Kliknąć przycisk "Mandibular Canal" (Kanał żuchwy):

Prawym przyciskiem kliknąć szereg punktów na kanale żuchwy.

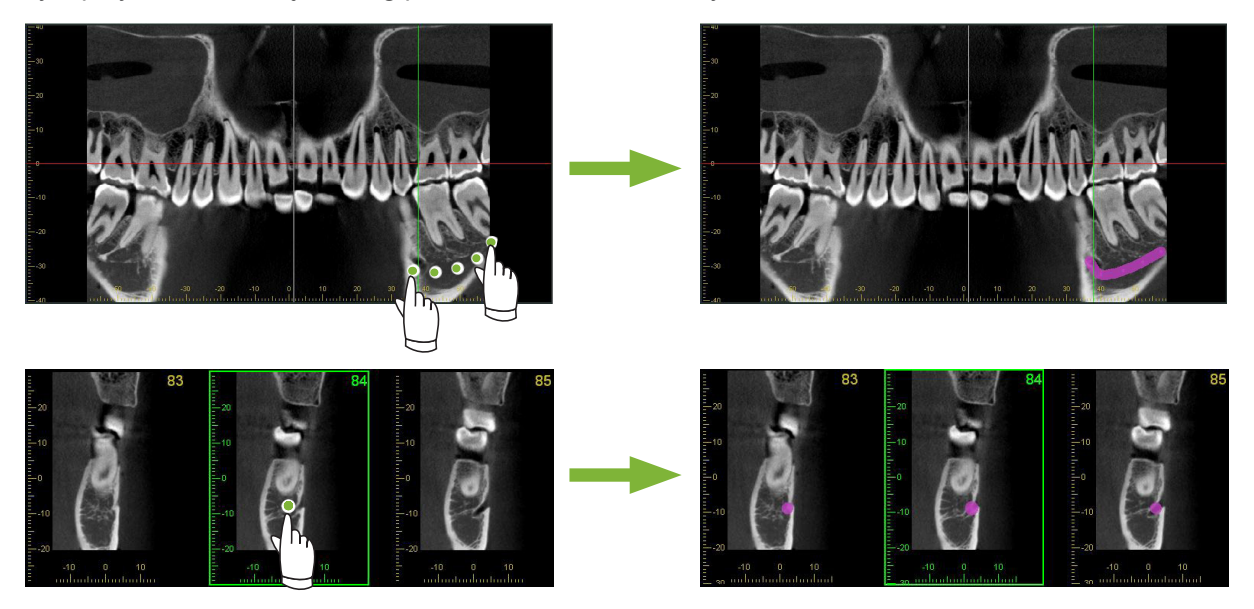

### **APRZESTROGA**

• Aby oznaczyć kanał żuchwy, grubość segmentu musi wynosić maksymalnie 1,0 mm. Prawym przyciskiem myszy kliknąć zdjęcie i wybrać grubość z menu rozwijanego.

# **14.2.2 Implanty**

Implanty można przedstawiać na wszystkich zdjęciach TK w widoku "XYZ", przekrojach w widoku "CurvedMPR" oraz na zdjęciu osiowym w widoku "Dual-CMPR".

### **Przykład: przedstawienie implantu na przekroju poprzecznym**

Nacisnąć przycisk "Select Implant" (Wybór implantu) (  $\langle$  ) i wybrać jeden z implantów. Następnie dostosować pozycję i orientację implantu na zdjęciu.

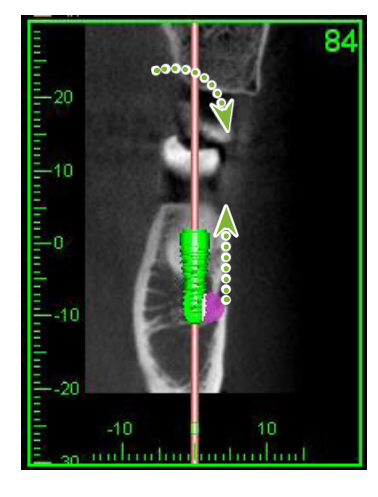

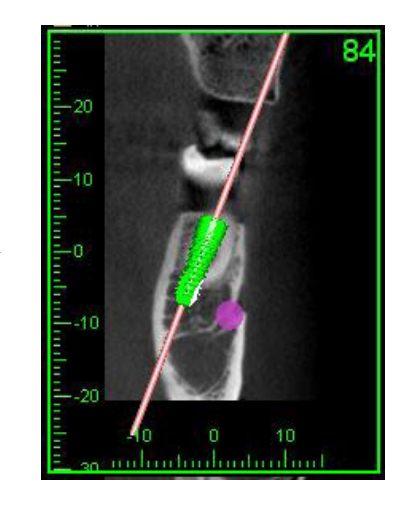

# **15 Powiększanie zdjęć segmentowych obszaru "VOI"**

# **15.1 Tworzenie powiększonych zdjęć segmentowych dla określonego obszaru "VOI" (Badana objętość)**

1 W przeglądarce "3D Viewer" ustawić kursory "X", "Y" i "Z" na środku obszaru "VOI".

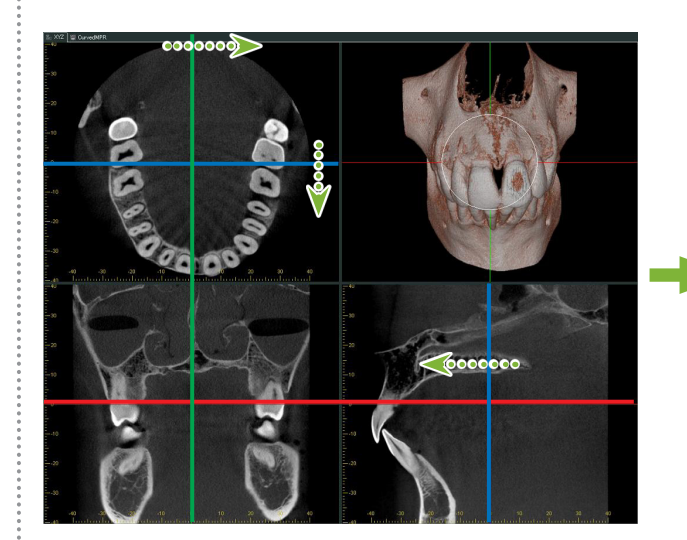

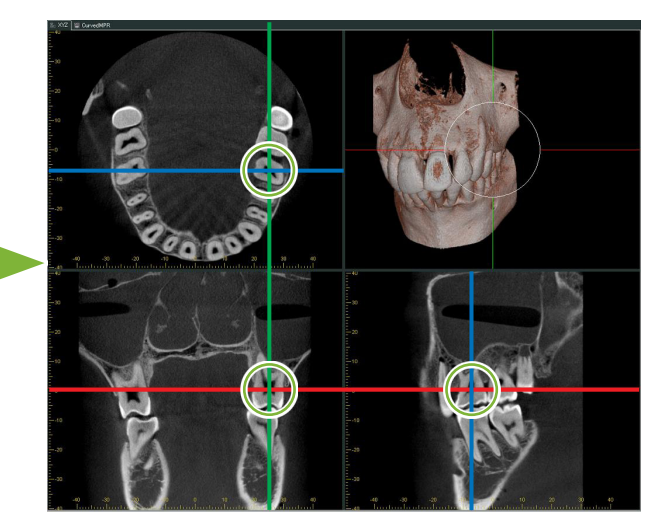

**2** Kliknąć przycisk "Show or hide the FOV region" (Pokaż lub ukryj region FOV): Przeciągnąć boki ramki "FOV", aby ustawić jej rozmiary. ("FOV": pole widzenia)

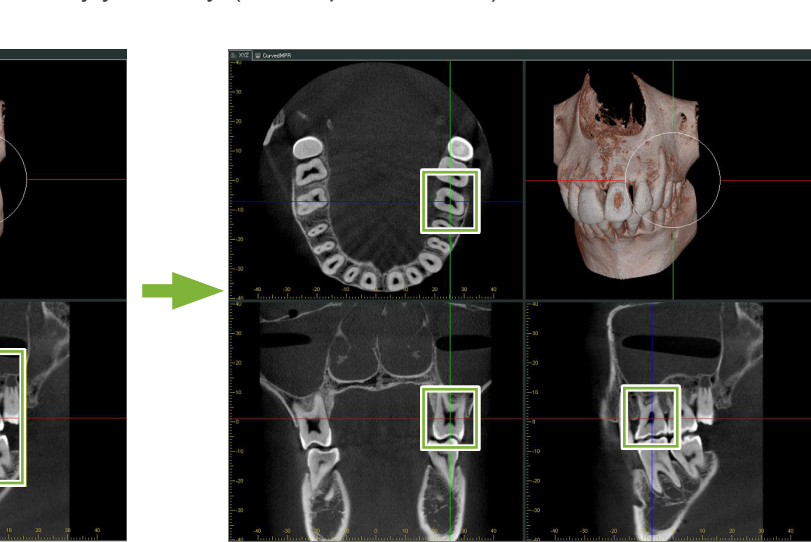

- 3 Dwukrotnie kliknąć ramkę "FOV", aby utworzyć powiększone zdjęcia segmentowe. Na zrekonstruowanym objętościowo zdjęciu pojawi się sześcian wskazujący lokalizację powiększonych segmentów.
	- \* Dwukrotnie kliknąć jedno z powiększonych zdjęć, aby powrócić do oryginalnego formatu wyświetlania.

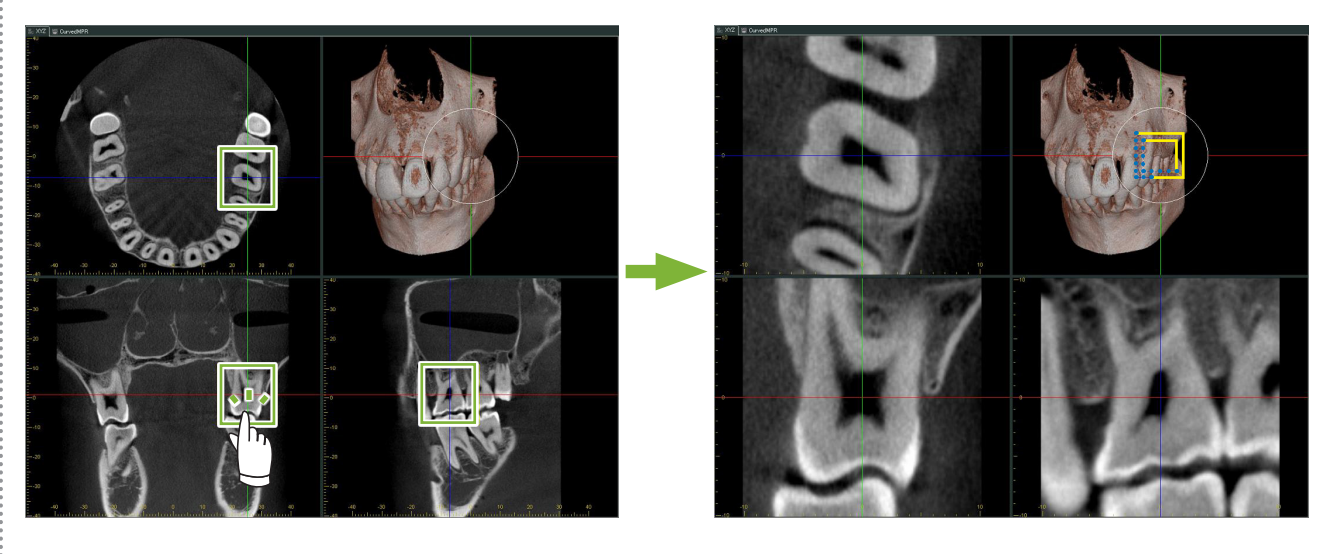

\* Dwukrotnie kliknąć częściowe zdjęcie segmentu, przywrócić oryginalny obraz.

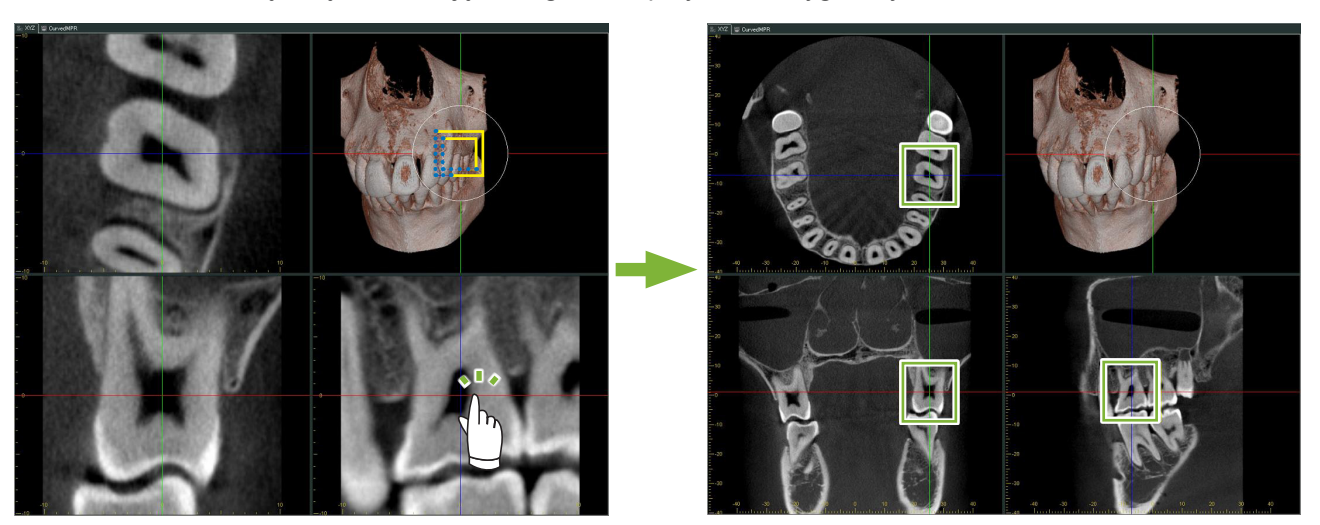

۸

# 15.1.1 Zmiana położenia ramki "FOV" (Pole widzenia)

Po ustawieniu rozmiaru "FOV" zgodnie z powyższym krokiem 2. można zmienić jego położenie, przesuwając linie kursorów "X", "Y" i "Z".

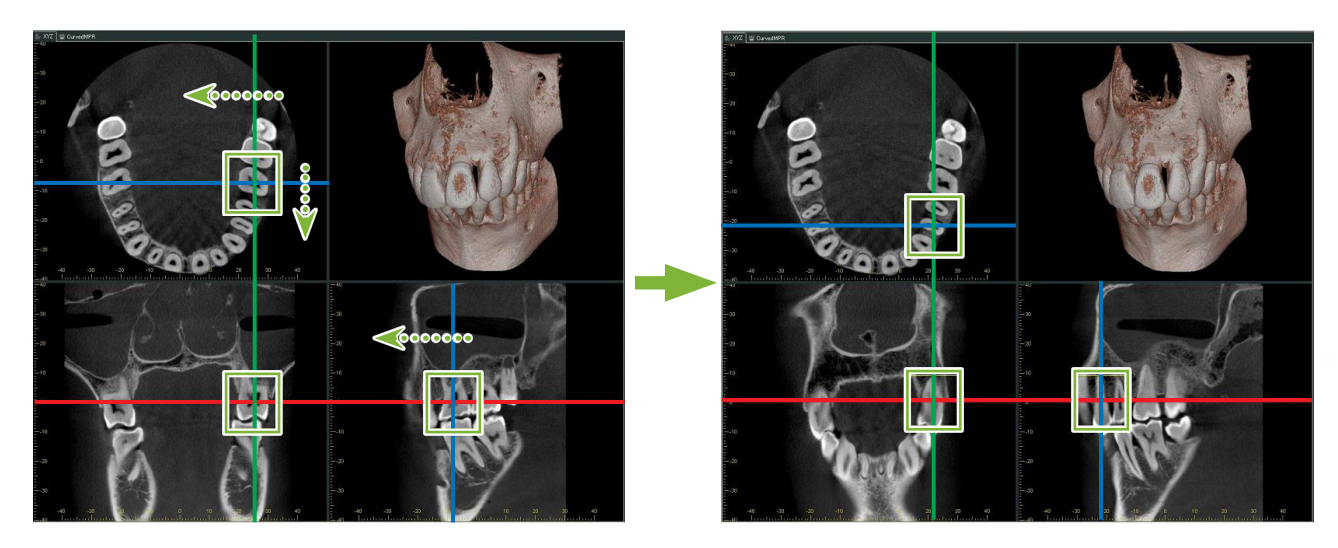

# 15.1.2 Zmiana rozmiaru ramki "FOV" (Pole widzenia)

Nacisnąć i przytrzymać klawisze Ctrl i Alt oraz kliknąć prawy przycisk myszy i przeciągnąć na zdjęciu, aby zmienić rozmiar "FOV" bez konieczności powtarzania całej procedury tworzenia częściowego zdjęcia segmentu.

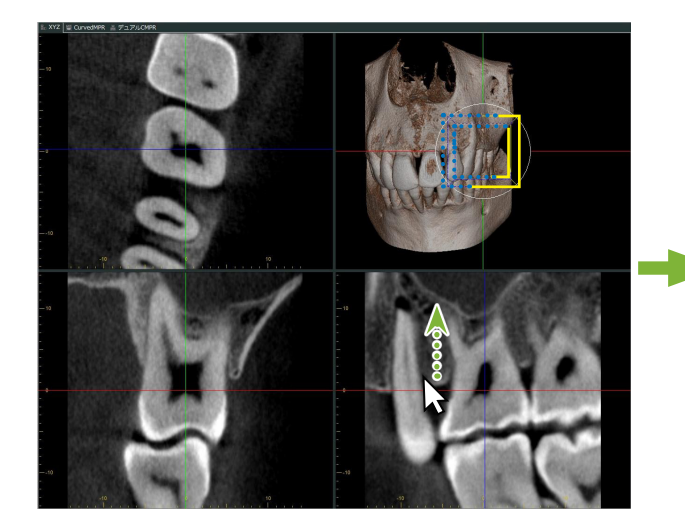

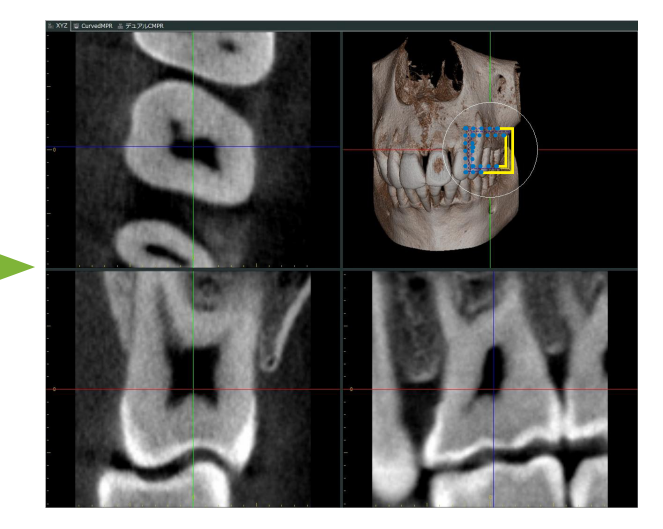

# **16 Informacje techniczne**

Ten rozdział zawiera informacje techniczne dotyczące korzystania z oprogramowania i-Dixel.

Ten rozdział zawiera informacje dotyczące bezpieczeństwa.

Więcej informacji zawiera [str. 7 "1.3 Środki ostrożności"](#page-6-0).

# **16.1 Parametry**

\* Parametry i wygląd mogą ulec zmianie bez wcześniejszego powiadomienia z powodu dokonywanych ulepszeń produktu.

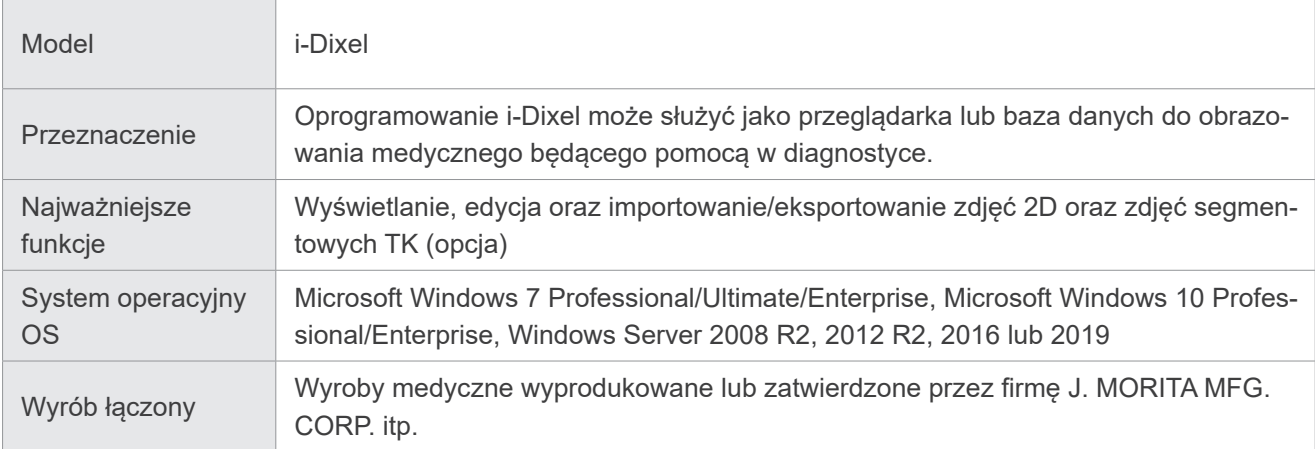

Producent: J. MORITA MFG. CORP.

# **16.2 Informacje techniczne dotyczące pomiaru odległości**

W wyniku obliczeń, zasad wykonywania zdjęć itp. między rzeczywistymi a mierzonymi odległościami mogą występować pewne rozbieżności, które wyjaśniono poniżej.

## **16.2.1 Błędy obliczeniowe w pomiarach odległości**

Pomiary odległości wykonuje się przez kliknięcie dwóch pikseli na zdjęciu.

Odległość jest obliczana na podstawie współrzędnych dwóch pikseli, współczynnika powiększenia i rozmiaru piksela (rozdzielczość). Poniżej przedstawiono stosowny wzór:

Odległość = Rozmiar piksela  $\times$   $\frac{\sqrt{}}{\sqrt{}}$ 

$$
(X_2 - X_1)^2 + (Y_2 - Y_1)^2
$$

Współczynnik powiększenia

 $*$  X<sub>1</sub> i Y<sub>1</sub> to współrzędne pierwszego klikniętego piksela.

 $X_2$  i Y<sub>2</sub> to współrzędne drugiego piksela.

Poniżej opisano sposób obliczania oraz powstawania błędu.

#### ● **Błąd obliczeniowy 1**

W poniższym obliczeniu błąd wynika z mnożenia rozmiaru piksela przez  $\sqrt{2}$  (ok. 1,41).

- Współczynnik powiększenia: 1,0
- Rozmiar piksela (rozdzielczość): 0,1 mm
- Współrzędne pierwszego klikniętego piksela:  $(X_1, Y_1) = (2, 2)$
- Współrzędne drugiego piksela:  $(X_2, Y_2) = (5, 5)$

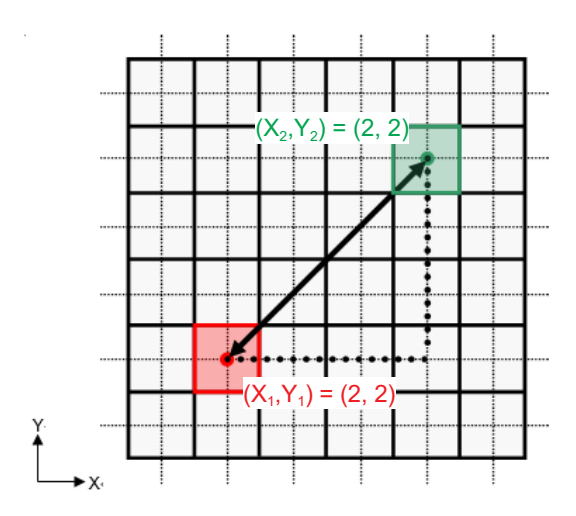

\* Linia przerywana [ — ] oznacza oś współrzędnych dla pozycji piksela.

Duże kwadraty w obramowaniu  $\lceil \bigcap \rceil$  to piksele.

Czerwona ramka odnosi się do pierwszego klikniętego piksela. Czerwona kropka oznacza współrzędne pierwszego piksela.

Zielona ramka wskazuje piksel kliknięty jako drugi.

Zielona kropka oznacza współrzędne drugiego piksela.

Długość czarnej linii jest obliczana w następujący sposób:

Długość = 0,1 × 
$$
\frac{\sqrt{(5-2)^2 + (5-2)^2}}{1,0}
$$
 = 0,3 $\sqrt{2}$  = 0,42 (mm)

Obliczenia zależą od współrzędnych piksela, dlatego występuje błąd pomiarowy pokazany poniżej.

Wystąpi niewielkie odchylenie pomiarowe wielkości piksela  $\sqrt{2}$  (ok. 1,41-krotność) pomiędzy rzeczywistą odległością między klikniętymi pikselami (niebieska linia) a obliczoną odległością (czarna linia).

#### ● **Błąd obliczeniowy 2**

W poniższym obliczeniu błąd jest równy rozmiarowi jednego piksela.

- Współczynnik powiększenia: 1,0
- Rozmiar piksela (rozdzielczość): 0,1 mm
- Współrzędne pierwszego klikniętego piksela:  $(X_1, Y_1) = (2, 4)$
- Współrzędne drugiego piksela:  $(X_2, Y_2) = (5, 4)$

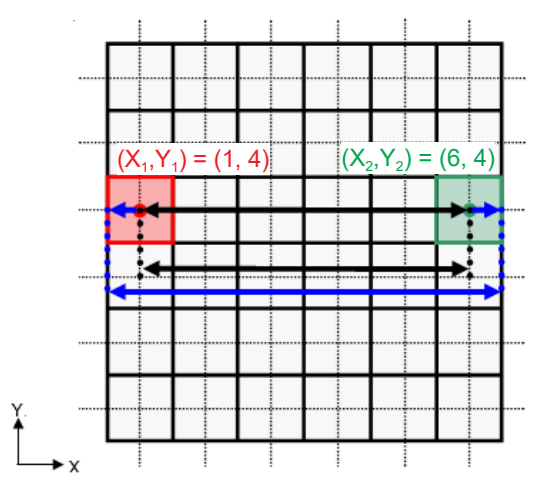

Długość czarnej linii jest obliczana w następujący sposób:

$$
D4u \text{cos} \acute{c} = 0,1 \times \frac{\sqrt{(6-1)^2 + (4-4)^2}}{1,0} = 0,5 \text{ (mm)}
$$

Obliczenia zależą od współrzędnych piksela, dlatego występuje błąd pomiarowy pokazany powyżej. Obliczona odległość jest na poniższym schemacie oznaczona niebieską linią i w porównaniu z rzeczywistą odległością pokazaną jako czarna linia jest dłuższa o jeden piksel.

## **16.2.2 Błędy pomiarowe wynikające z zasad wykonywania zdjęć**

Ze względu na zasady wykonywania zdjęcia na obrazach występują pewne zniekształcenia. Aby wykonać dokładny pomiar, należy uwzględnić zniekształcenie.

Dodatkowo, jeśli pacjent nie zostanie prawidłowo ustawiony, współczynnik powiększenia może być inny niż określony. W takim przypadku wykonanie dokładnego pomiaru nie będzie możliwe.

Poniżej pokazano kilka przykładów zniekształceń obrazu na rentgenowskich zdjęciach wewnątrzustnych, rentgenowskich zdjęciach panoramicznych i zdjęciach TK.

### **Rentgenowskie zdjęcie wewnątrzustne**

Zdjęcie RTG siekacza szczękowego wykonane metodą bifurkacji.

Jeśli linia bifurkacji (linia rozwidlająca się pod kątem między osią zęba a płaszczyzną obrazu) nie jest pod kątem 90 stopni względem wiązki promieniowania rentgenowskiego, będzie występować pewna różnica między długością rzeczywistą a długością na zdjęciu.

Poniższy schemat dotyczy siekacza szczękowego.

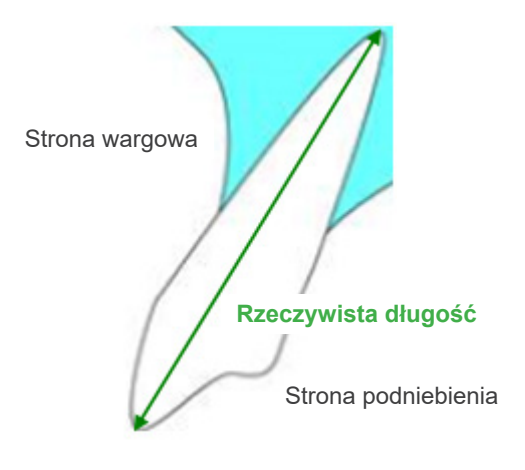

#### ● **Dla 90 stopni**

Długość na zdjęciu jest równa długości rzeczywistej.

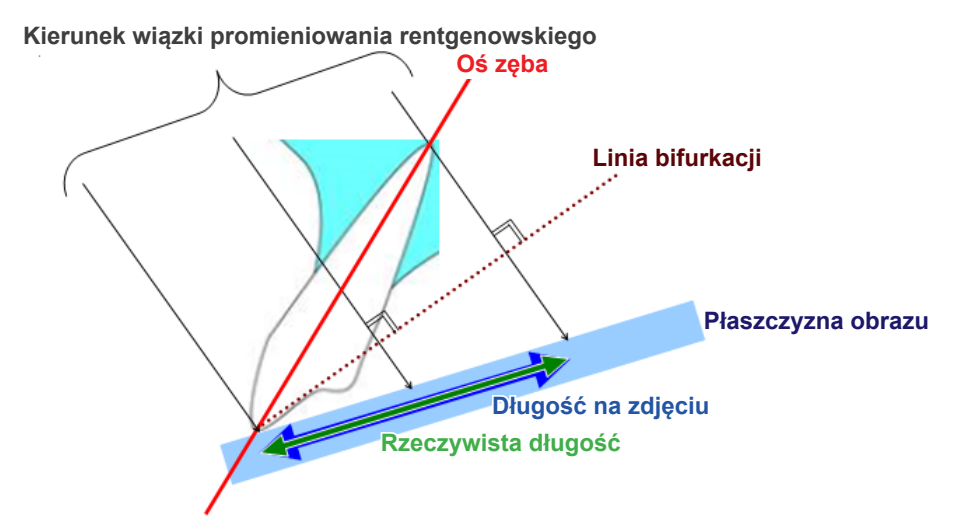

#### ● **Dla kąta mniejszego niż 90 stopni**

Długość na zdjęciu jest mniejsza od długości rzeczywistej.

**Kierunek wiązki promieniowania rentgenowskiego**

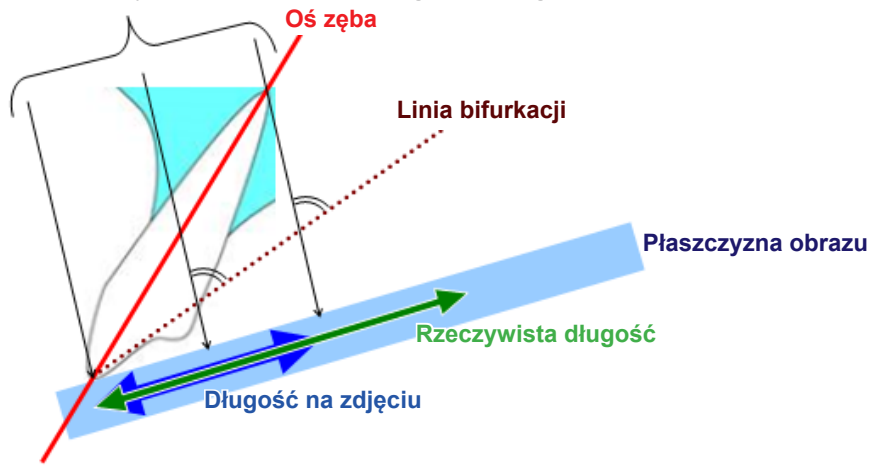

#### ● **Dla kąta większego niż 90 stopni**

Długość na zdjęciu jest większa.

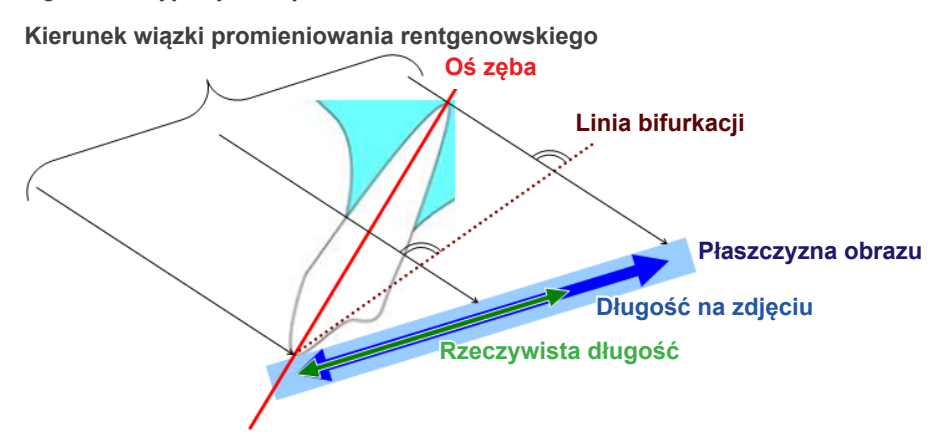

Zdjęcie RTG trzonowca szczękowego wykonane metodą bifurkacji.

W zależności od kąta ułożenia osi zęba będzie występować pewna różnica między długością rzeczywistą a długością na zdjęciu.

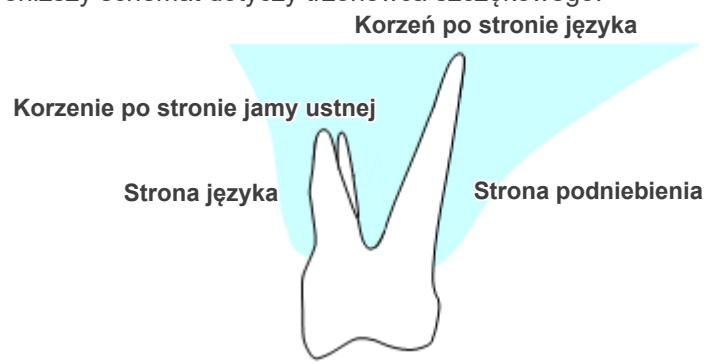

Poniższy schemat dotyczy trzonowca szczękowego.

### ● **Ustawienie środka trzonowca jako osi zęba**

Korzenie po stronie jamy ustnej wydają się krótsze, a korzenie po stronie języka wydają się dłuższe.

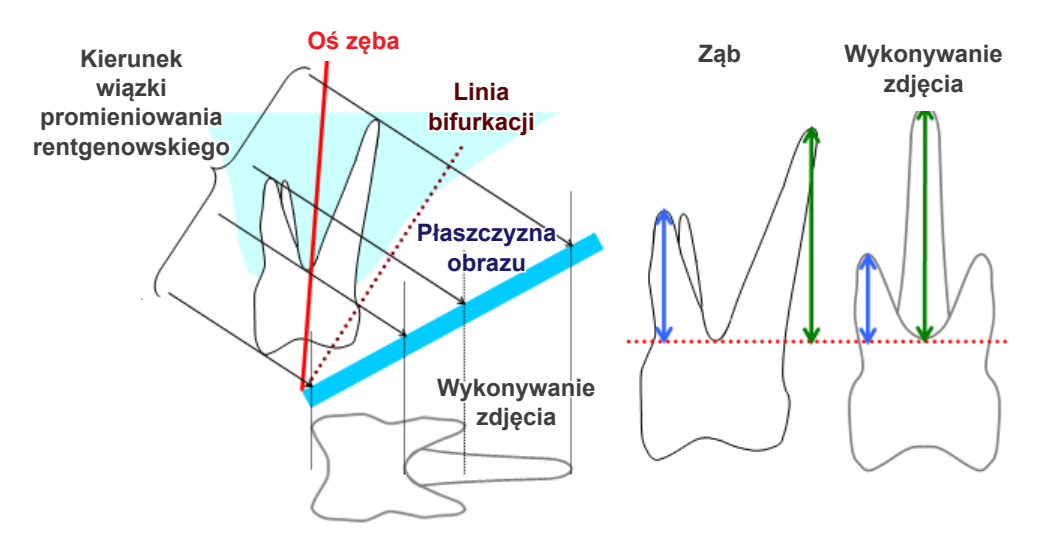

#### ● **Ustawienie strony jamy ustnej jako osi zęba**

Korzeń po stronie języka wydaje się dłuższy.<br>Oś zeba

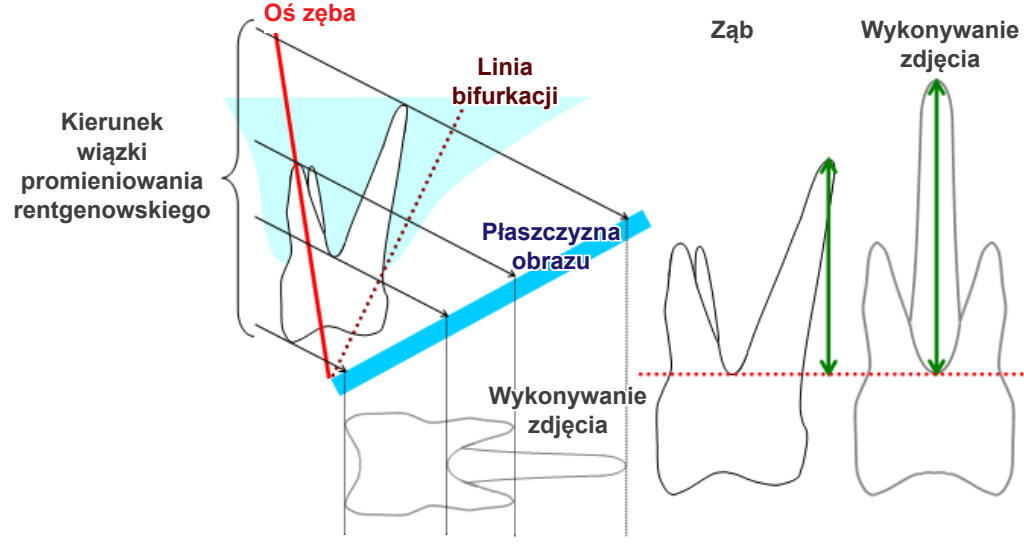
## ● **Ustawienie strony języka jako osi zęba**

Korzeń po stronie jamy ustnej wydaje się dłuższy.

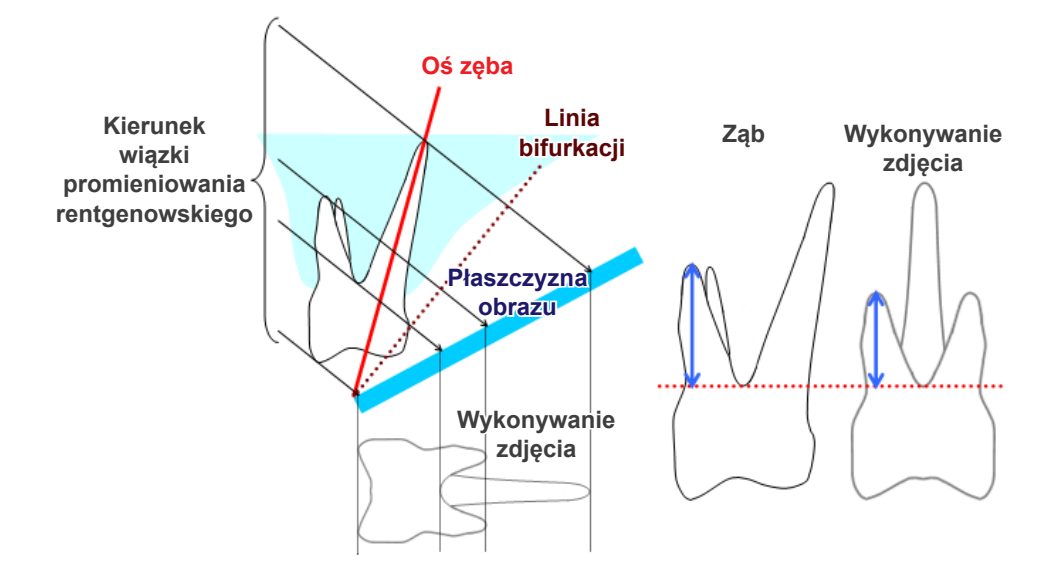

# **Rentgenowskie zdjęcie panoramiczne**

Na poniższym schemacie czerwony obszar oznacza warstwę obrazu, a obszar szary przedstawia łuk zębowy. W takim przypadku współczynnik powiększenia będzie zgodny z określonym.

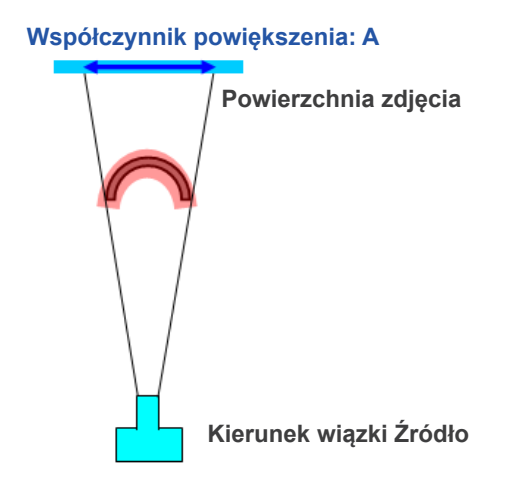

Jeśli warstwa obrazu nie będzie ustawiona w sposób pokazany na powyższym obrazie, współczynnik powiększenia zdjęcia będzie większy lub mniejszy.

## ● **Jeśli łuk zębowy jest bliżej powierzchni zdjęcia**

Współczynnik powiększenia będzie mniejszy.

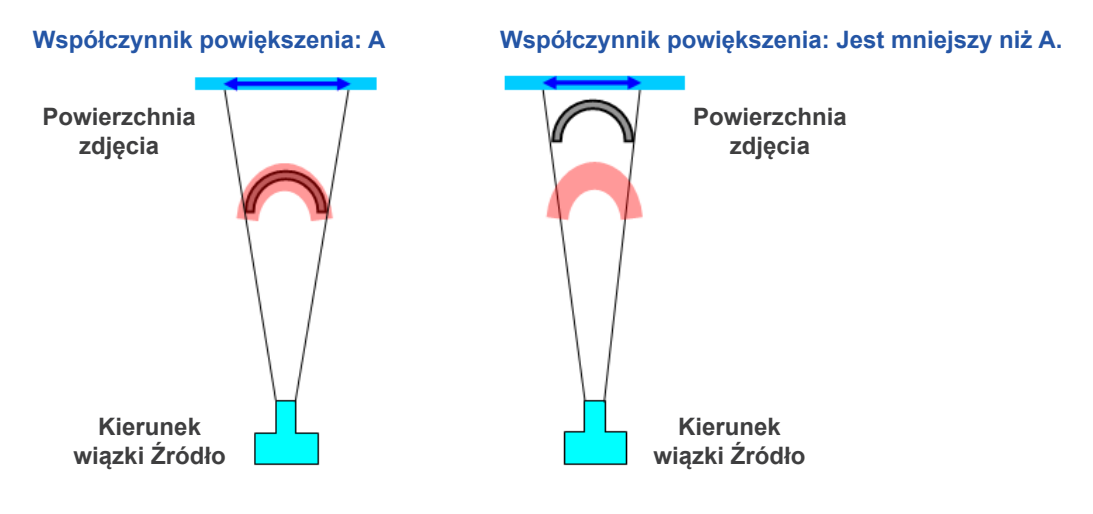

## ● **Jeśli łuk zębowy jest bliżej źródła wiązki rentgenowskiej**

Współczynnik powiększenia będzie większy.

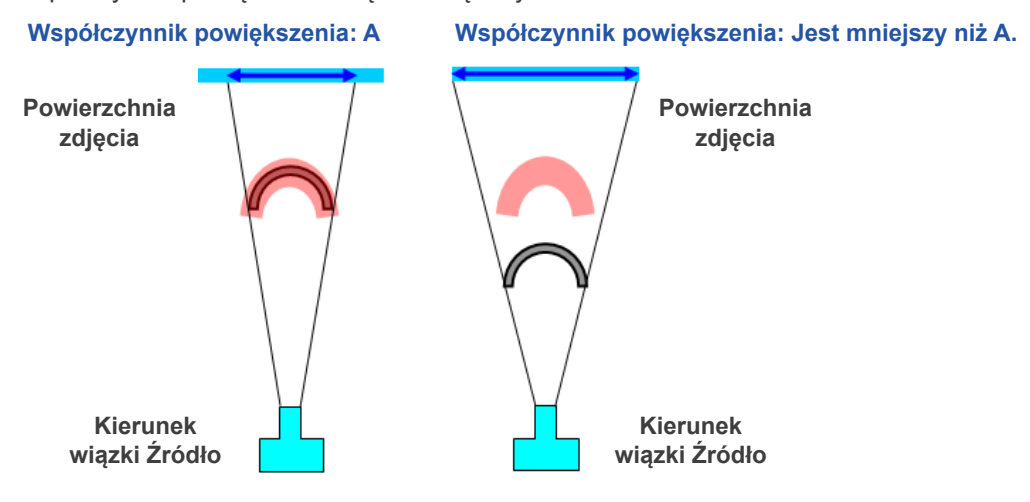

Dodatkowo, jeśli oś zęba nie jest ustawiona prostopadle do wiązki promieniowania rentgenowskiego, ząb będzie wyglądać na krótszy niż w rzeczywistości.

Występować będzie więc różnica między rzeczywistą a zmierzoną długością zęba, co uniemożliwi uzyskanie dokładnej wartości pomiarowej.

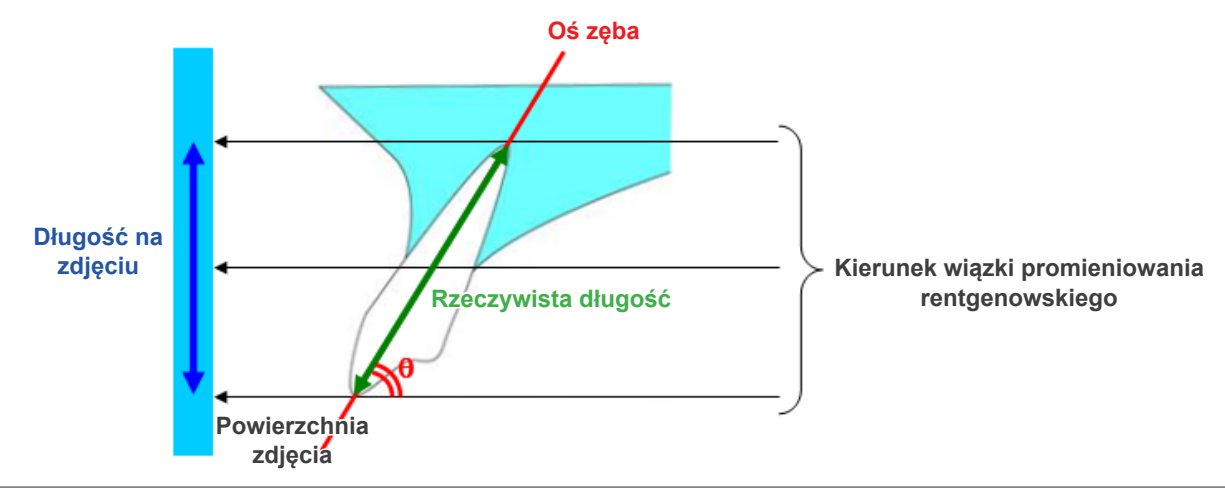

# **Obrazy segmentu TK**

Segmenty TK mogą być zniekształcone zależnie od grubości segmentu i artefaktów powstałych podczas wykonywania zdjęcia. Wyjaśniono to poniżej.

## ● **Grubość segmentu**

Dane objętościowe TK są generowane po wykonaniu zdjęcia. Segmenty powstają na podstawie danych objętościowych. Obrazy segmentów mają określoną grubość.

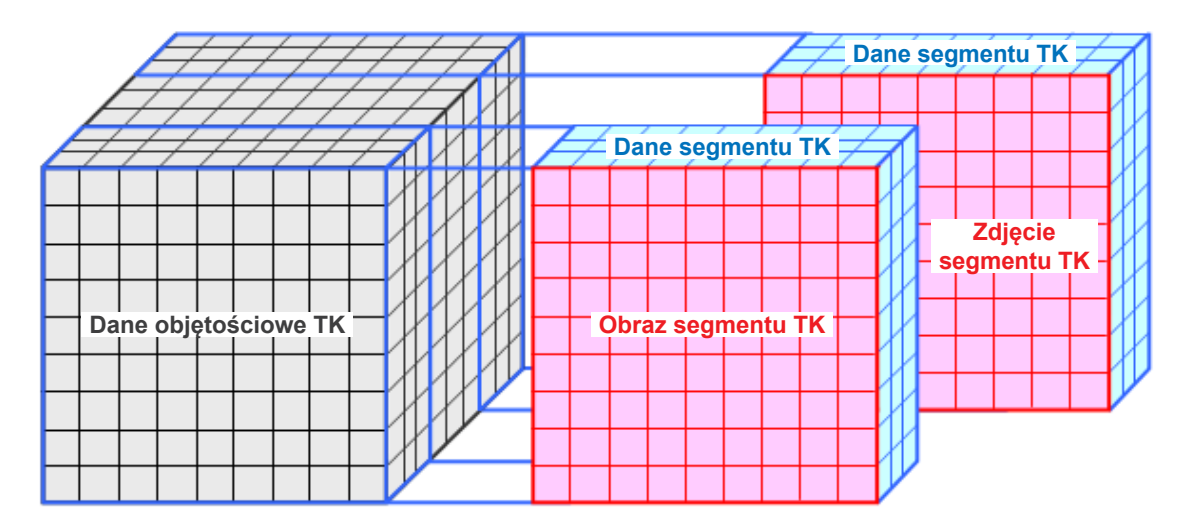

Grubość segmentów w pewnym stopniu obniża jakość trójwymiarowych danych segmentu TK, co znajduje swoje odzwierciedlenie na zdjęciu segmentu.

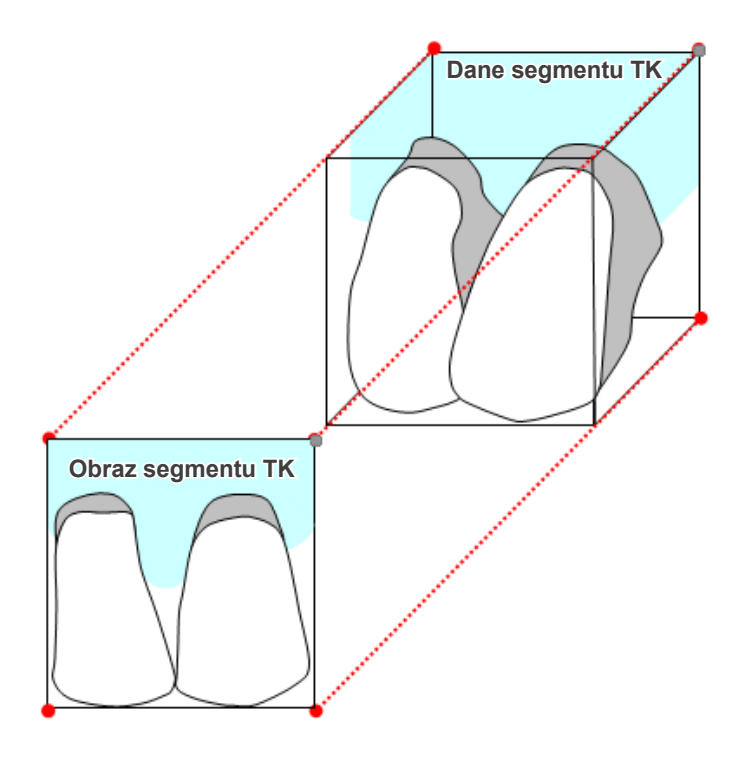

Podczas pomiaru obiektu na zdjęciu segmentu TK, które zostało zniekształcone przez grubość segmentu, błąd pomiarowy występuje jedynie w kierunku pionowym.

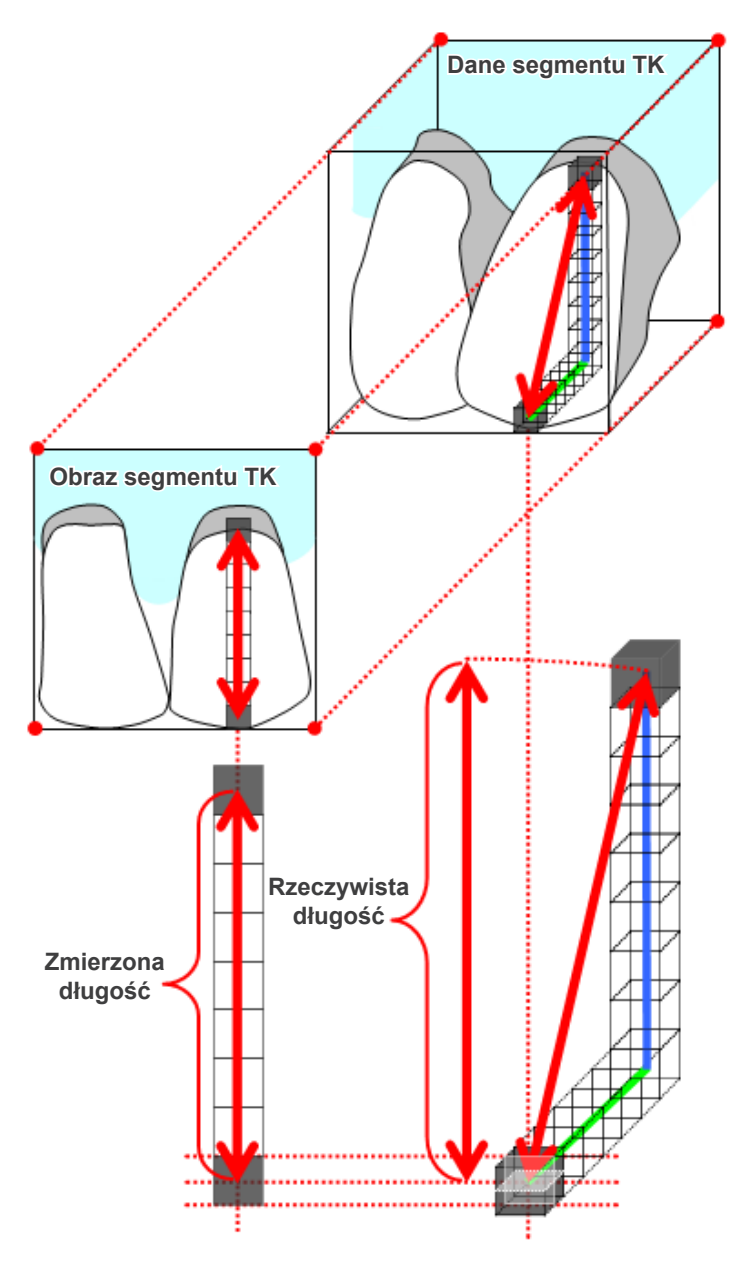

# **Artefakty zdjęć TK**

Artefakty powstałe podczas wykonywania zdjęcia TK mogą powodować zniekształcenie segmentów. Aby wykonać dokładne pomiary, należy uwzględnić zniekształcenie.

Więcej informacji można znaleźć w ostrzeżeniach na temat obrazowania w instrukcji użytkowania poświęconej aparatowi rentgenowskiemu.

# **16.3 Informacje techniczne na temat rozmiaru zdjęcia w kontekście pomiaru odległości, drukowania oraz eksportu obrazu**

Zasadniczo system obrazowania dla radiografii wygląda w sposób pokazany poniżej.

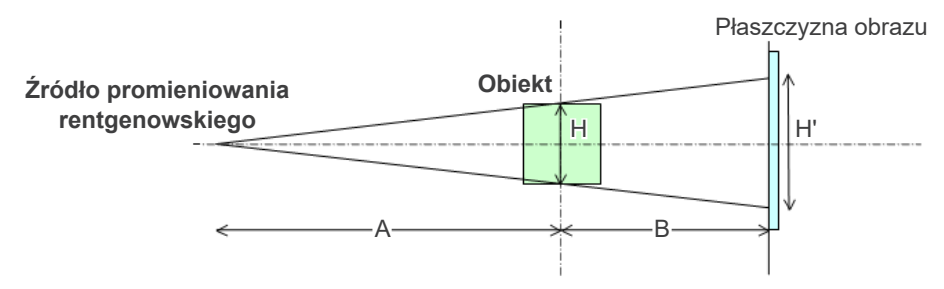

W przypadku pomiarów odległości na ekranie jest ona mierzona w miejscu położenia obiektu.

W przypadku wydruku z powiększeniem 1,0 rozmiar wydrukowanego zdjęcia jest równy rozmiarowi obiektu. Jeśli rozmiar obiektu wynosi 100 mm, rozmiar drukowanego zdjęcia wynosi 100 mm. Aby wydrukować zdjęcie cefalometryczne w taki sam sposób jak w przypadku wydruku zdjęcia wykonanego na kliszy, należy ustawić powiększenie wydruku na poziomie 1,1.

Podczas eksportowania zdjęcia w pliku zapisywana jest wartość DPI. Jest to wartość DPI na płaszczyźnie obrazu. Jeśli plik z wyeksportowanym zdjęciem cefalometrycznym będzie przetwarzany w innym oprogramowaniu analitycznym, proces będzie realizowany w ten sam sposób jak w przypadku pliku z obrazem uzyskanym przez skanowanie kliszy.

Poniżej przedstawiono definicje pojęć "rozmiar piksela" oraz "współczynnik powiększenia" używanych w kontekście oprogramowania.

- Rozmiar piksela: rozmiar piksela na płaszczyźnie obrazowania.
- Współczynnik powiększenia: (A + B)/A

W przypadku zdjęć TK współczynnik powiększenia zawsze wynosi jednak 1, a rozmiar piksela odnosi się do pikseli na zrekonstruowanych segmentach.

# **16.4 Informacje techniczne dotyczące współczynnika powiększenia zdjęcia panoramicznego**

Standardowa panorama ma powiększenie 1.3X. W związku z tym w przypadku wykonywania zdjęcia warstwa obrazu zostaje powiększona o 1.3X.

Zdjęcia cyfrowe są jednak kalibrowane w taki sposób, aby miały ten sam rozmiar co warstwa obrazu (tzn. bez powiększenia). W ten sposób łatwiej korzystać ze zdjęcia w celu wykonywania pomiarów (patrz uwaga 1 poniżej).

(UWAGA 1) Pomiary odległości wykonane na zdjęciach panoramicznych nie są dokładne i należy je wykorzystywać jedynie jako szacunkowe.

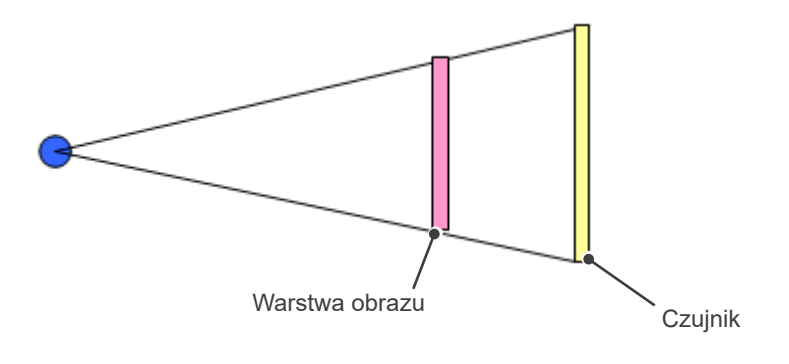

# **16.5 Informacje techniczne dotyczące współczynnika powiększenia i dokładności pomiarów odległości**

W oprogramowaniu i-Dixel obliczenia odległości są wykonywane na podstawie współczynnika powiększenia i rozdzielczości.

## **Dokładne wyniki wymagają zastosowania dokładnego współczynnika powiększenia i rozdzielczości.**

Ponieważ uzyskanie precyzyjnego współczynnika powiększenia dla zdjęć panoramicznych nie jest możliwe, takie pomiary będą jedynie szacunkowe. Należy o tym pamiętać, korzystając z uzyskanych w ten sposób wyników.

# **AOSTRZEZENIE**

- Podczas wykonywania pomiarów dla planowania implantów itp. należy zachować szczególną ostrożność.
- Współczynniki powiększenia dla zdjęć panoramicznych mogą nie być precyzyjne.
- Pomiary wykonane na zdjęciach panoramicznych nie są dokładne i należy je uważać jedynie za szacunkowe. Korzystając z tych pomiarów, należy zachować ostrożność.

# **16.6 Oznaczenia**

\* Nie wszystkie oznaczenia muszą zostać użyte.

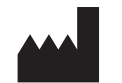

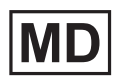

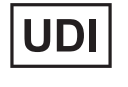

**Producent View Confidence in the UNII** Unikalny numer identyfikacyjny wyrobu

**Sprzęt przepisywany przez lekarza** Przestroga: Prawo federalne USA zezwala na sprzedaż tego urządzenia wyłącznie lekarzom, dentystom lub wykwalifikowanym pracownikom służby

**Upoważniony przedstawiciel w UE zgodnie z rozporządzeniem Parlamentu Europejskiego i Rady UE 2017/745** 

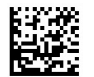

Rx Only

**EC** 

OTY

**REP** 

## **Wyrób medyczny Kod GS1 DataMatrix**

zdrowia lub na ich zlecenie. (Dotyczy wyłącznie USA)

(Dotyczy wyłącznie UE)

**carii Jednostka opakowania**

**Certyfikat cTUVus**

(dotyczy wyłącznie USA i Kanady)

**Przestrzegać wskazówek zawartych w instrukcji użytkowania**

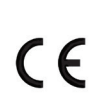

**Oznaczenie CE** Zgodne z rozporządzeniem Parlamentu Europejskiego i Rady UE 2017/745

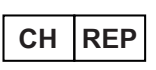

**CH REP Autoryzowany przedstawiciel w Szwaj-**

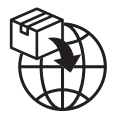

**Importer Dystrybutor** 

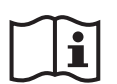

**Przestrzegać wskazówek zawartych w papierowej lub elektronicznej instrukcji użytkowania**

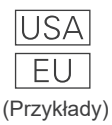

### **Kraj lub region**

(Nazwy krajów: zgodnie z kodami ISO 3166-1 alfa-3; EU oznacza Unię Europejską) Opis obok kodu wskazuje zgodność z regulacjami obowiązującymi wyłącznie w danym kraju lub regionie.

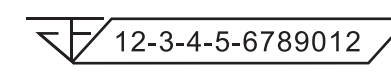

### **Numer rejestracyjny wyrobu medycznego w Tajlandii**

(Przedstawiony 12-cyfrowy przykładowy numer służy wyłącznie do celów demonstracyjnych).

## Importer i dystrybutor w Unii Europejskiej (UE)

J. MORITA EUROPE GMBH Justus-von-Liebig-Strasse 27b, 63128 Dietzenbach, Germany T +49. (0)6074. 836 0, F +49. (0)6074. 836 299

Upoważniony przedstawiciel w UE zgodnie z rozporządzeniem Parlamentu Europejskiego i Rady UE 2017/745

EC REP

Medical Technology Promedt Consulting GmbH Ernst-Heckel-Straße 7, 66386 St. Ingbert, Germany T +49. 6894 581020, F +49. 6894 581021

Pełnomocnictwo udzielone Medical Technology Promedt Consulting GmbH jako upoważnionemu przedstawicielowi przez J. MORITA MFG. CORP. jest ograniczone wyłącznie do reprezentowania firmy w sprawach związanych z rejestracją produktu i zgłaszaniem incydentów zgodnie z rozporządzeniem Parlamentu Europejskiego i Rady UE 2017/745.

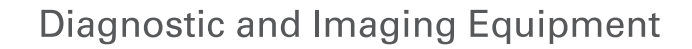

**Treatment Units** 

**Handpieces and Instruments** 

**Endodontic Systems** 

**Laser Equipment** 

**Laboratory Devices** 

**Educational and Training Systems** 

**Auxiliaries** 

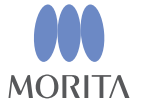

Development and Manufacturing

J. MORITA MFG. CORP.

680 Higashihama Minami-cho, Fushimi-ku, Kyoto 612-8533, Japan T +81 (0) 75 611 2141, F +81 (0) 75 622 4595

Morita Global Website www.morita.com

#### Distribution

**J. MORITA CORP.** 3-33-18 Tarumi-cho, Suita-shi, Osaka 564-8650, Japan  $T + 81$ . (0)6. 6380 1521, F +81. (0)6. 6380 0585

#### J. MORITA USA, INC.

9 Mason, Irvine CA 92618, USA T +1 949 581 9600, F +1 949 581 8811

### **J. MORITA EUROPE GMBH**

Justus-von-Liebig-Strasse 27b, 63128 Dietzenbach, Germany T +49. (0)6074. 836 0, F +49. (0)6074. 836 299

#### MORITA DENTAL ASIA PTE. LTD.

150 Kampong Ampat #06-01A KA Centre, Singapore 368324 T +65. 6779. 4795, F +65. 6777. 2279

J. MORITA CORP AUSTRALIA & NEW ZEALAND

Suite 2.05, 247 Coward Street, Mascot NSW 2020, Australia T +61. (0)2. 9667 3555, F +61. (0)2. 9667 3577

#### J. MORITA CORP. MIDDLE EAST

4 Tag Al Roasaa, Apartment 902, Saba Pacha 21311 Alexandria, Egypt T +20. (0)3. 58 222 94, F +20. (0)3. 58 222 96

### **J. MORITA CORP. INDIA**

Filix Office No.908, L.B.S. Marg, Opp. Asian Paints, Bhandup (West), Mumbai 400078, India T+91-82-8666-7482

### J. MORITA MFG. CORP. INDONESIA

28F, DBS Bank Tower, Jl. Prof. Dr. Satrio Kav. 3-5, Jakarta 12940, Indonesia  $T + 62 - 21 - 2988 - 8332$ , F + 62-21-2988-8201

### SIAMDENT CO., LTD.

71/10 Moo 5 T. Tharkham A. Bangpakong Chachuengsao 24130 Thailand T +66 (0) 3857 3042, F +66 (0) 3857 3043 www.siamdent.com